# **PREVAIL 5**

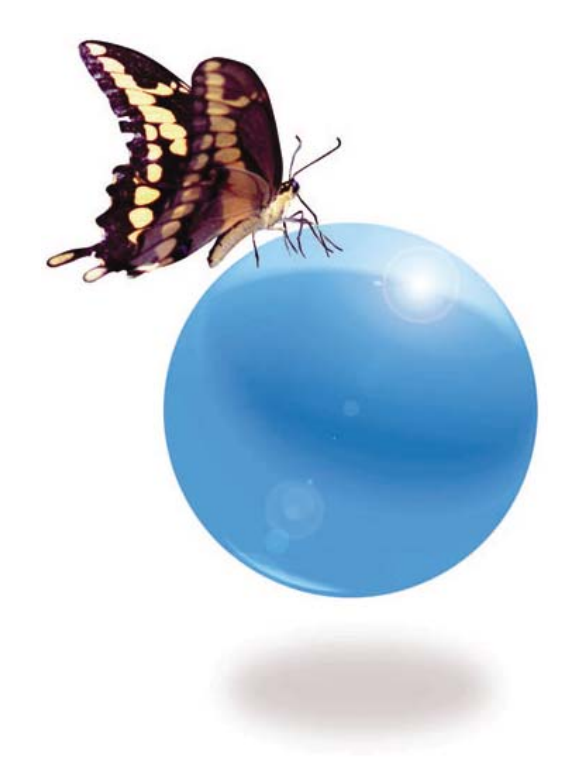

Learning to Use the Prevail Case Management System

© 2008 Practice Technology, Inc. 1312 East Robinson Street, Orlando, FL 32801 Phone: 407.228.4400 Fax: 407.228.4414 www.prevail.net

# **Table of Contents**

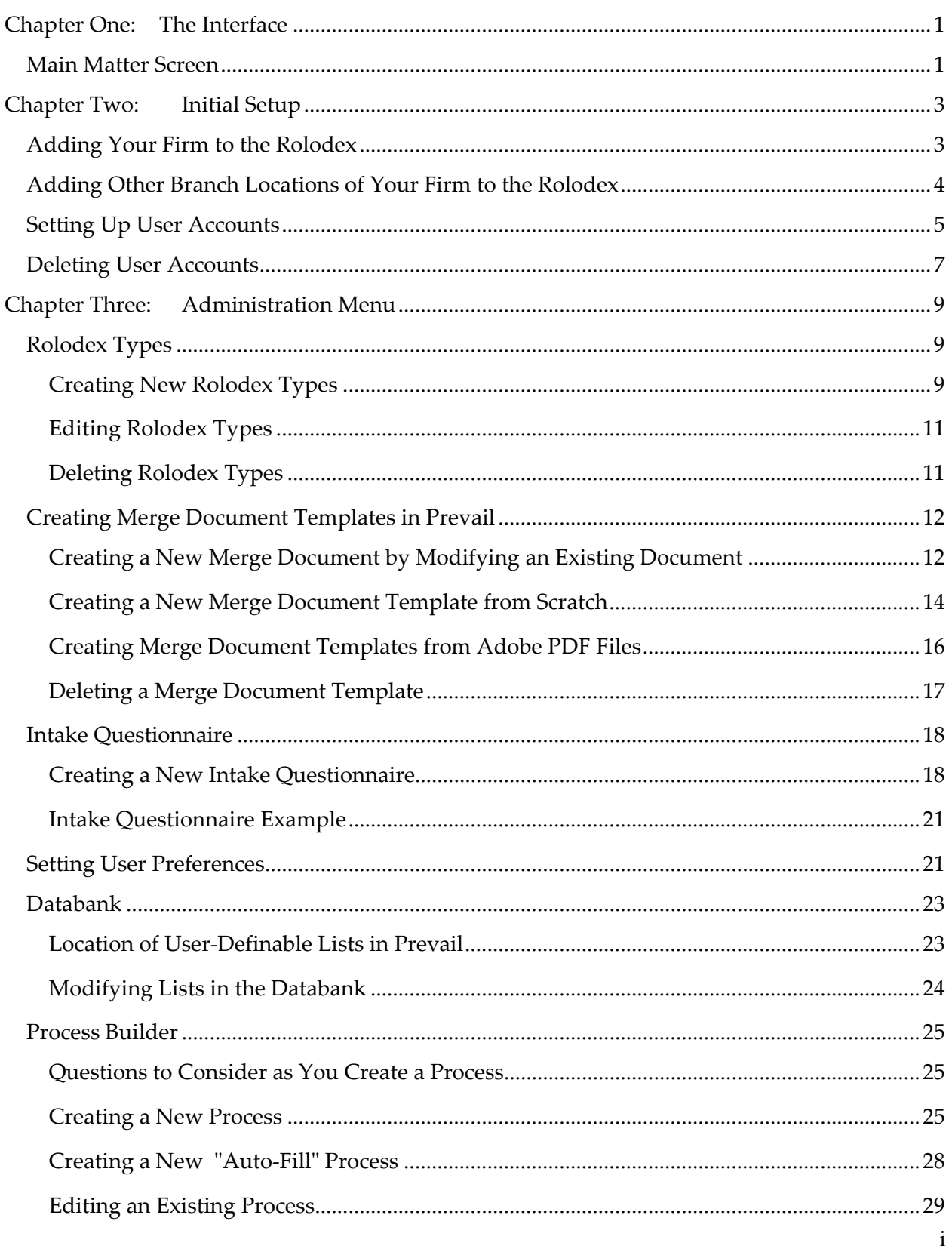

# Table of Contents (continued)

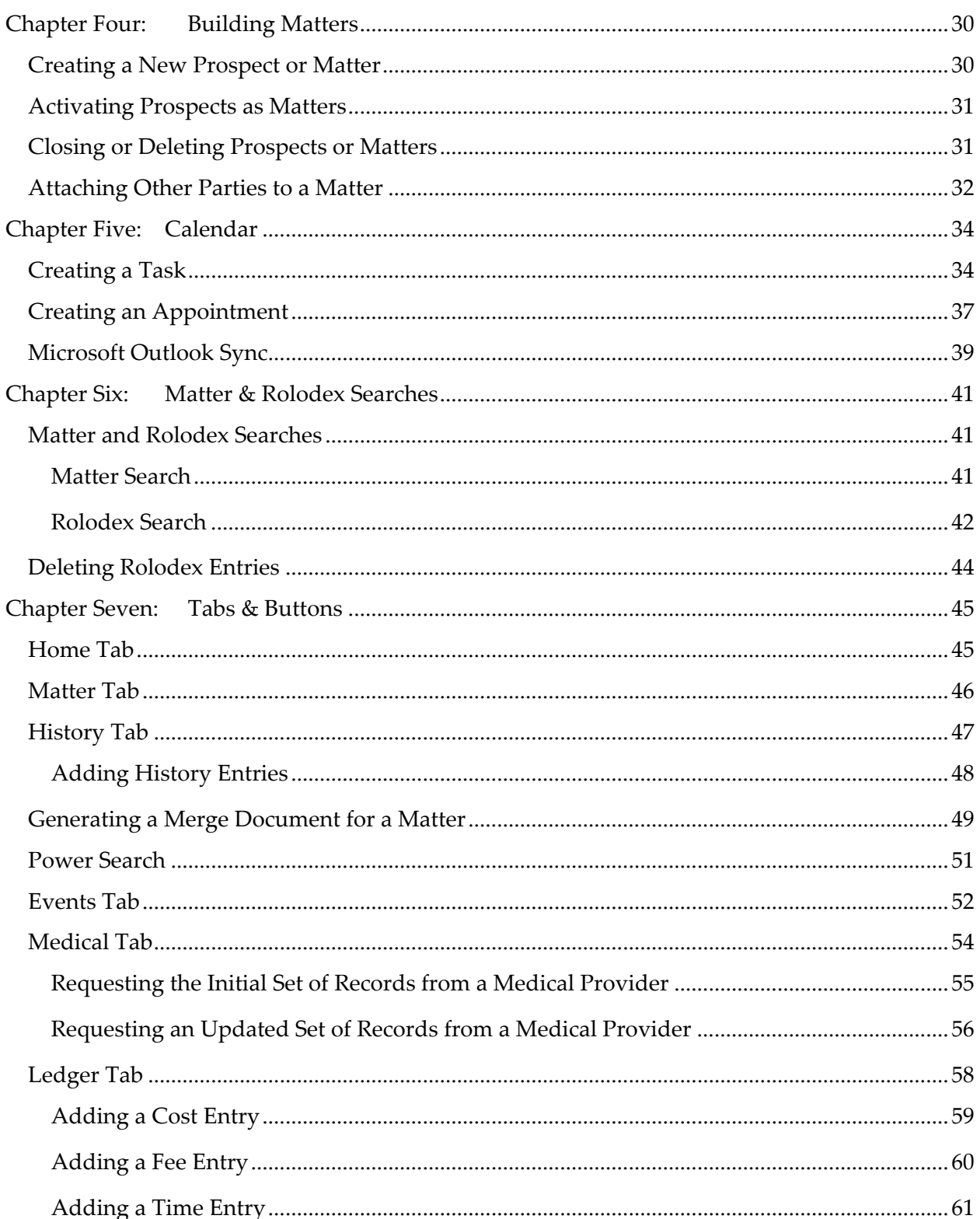

# Table of Contents (continued)

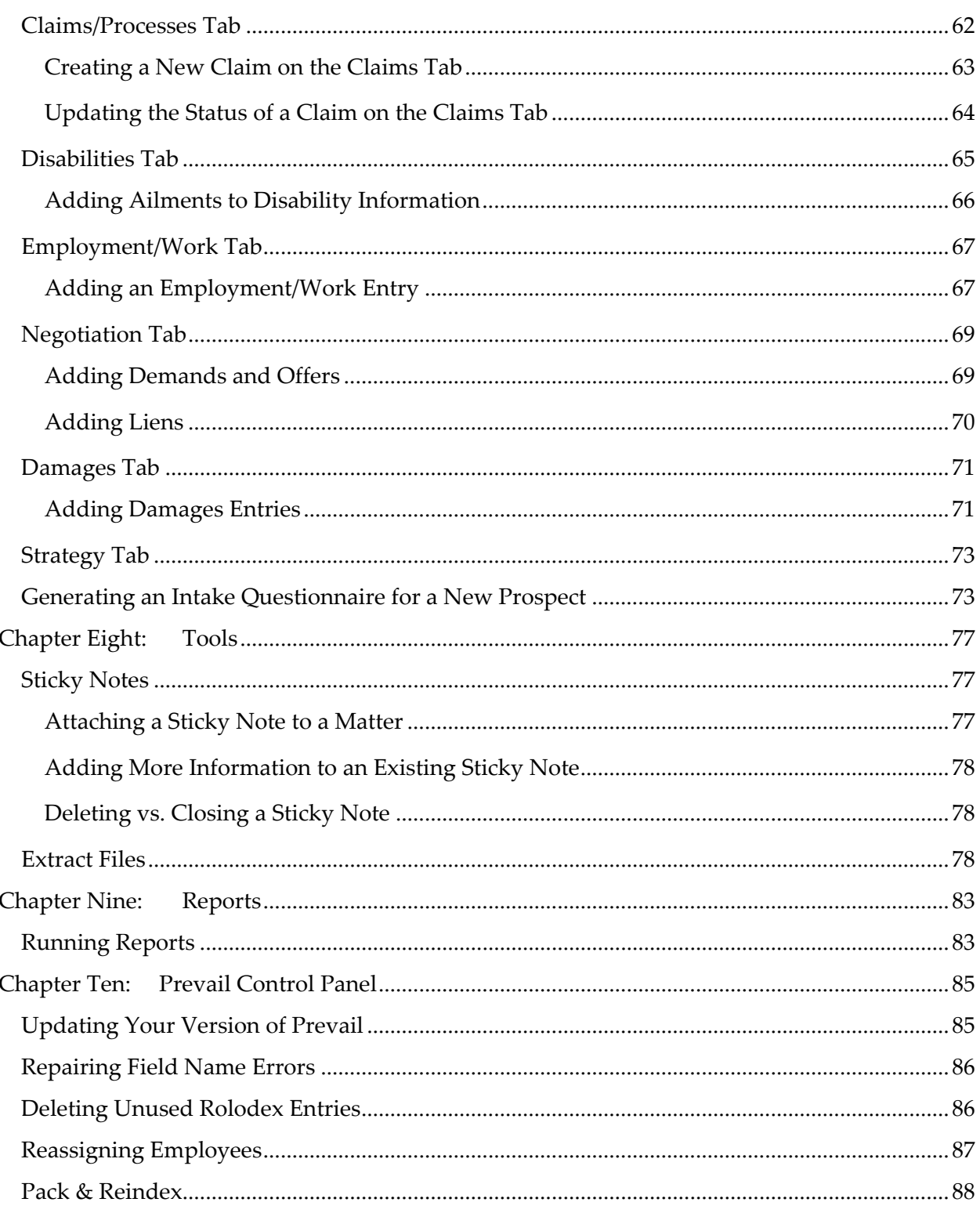

# Table of Contents (continued)

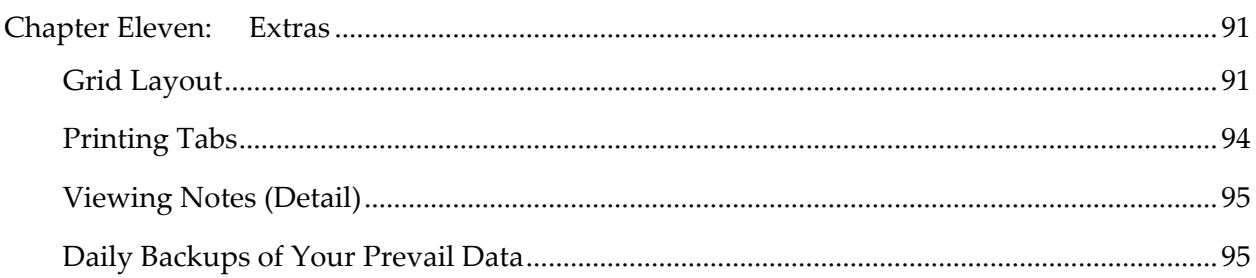

# Chapter One: The Interface

Prevail is known for its simple point and click user interface. Although Prevail Version 5 looks different, the feel and ease of use remain the same. The interface is better organized, and important conformity features, keyboard equivalents, new menus, and new buttons have been added

#### **Main Matter Screen**

Refer to the diagram below and the table on the next page to understand the seven parts of the interface.

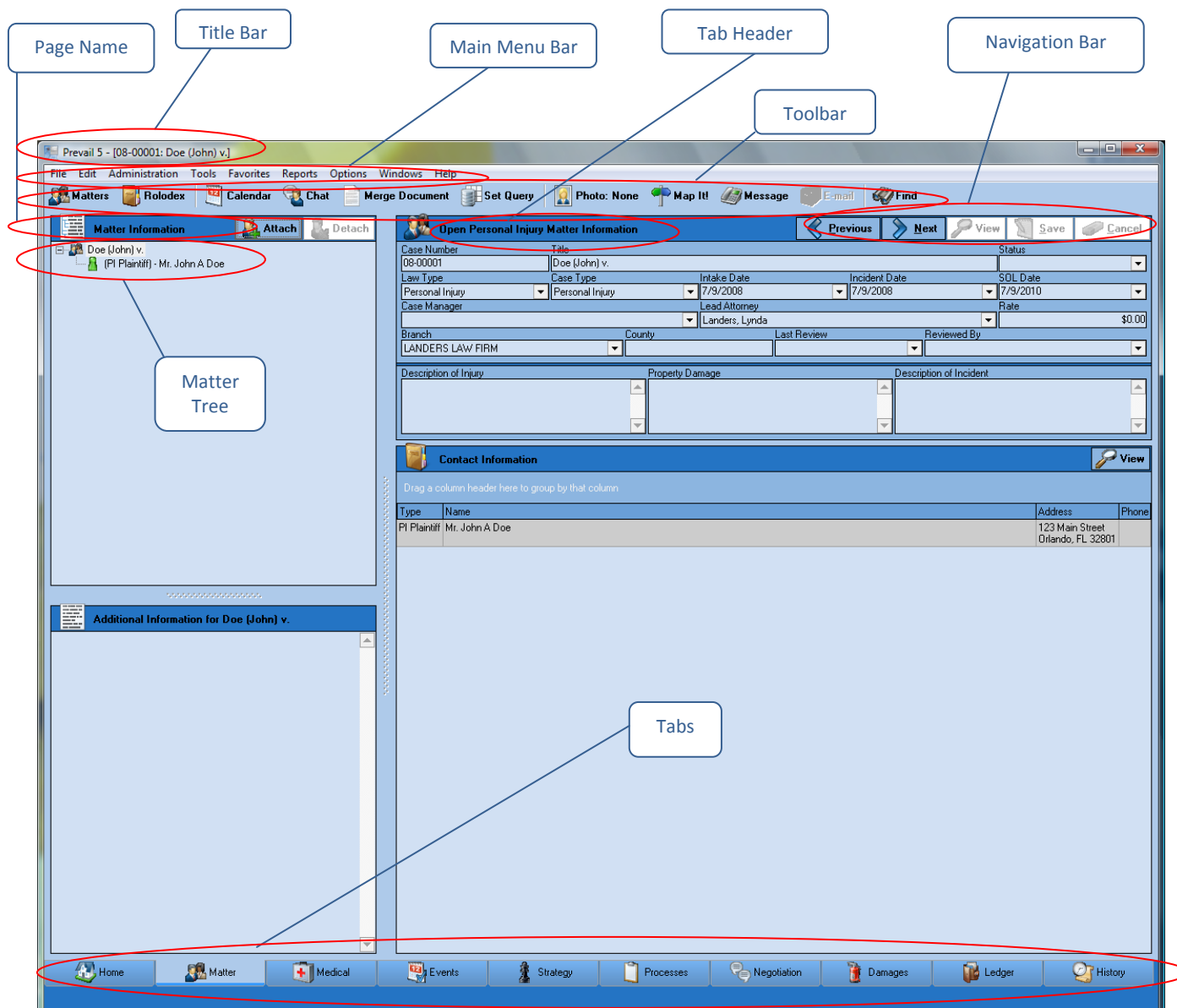

# Chapter Two: Initial Setup

The Rolodex is the backbone of the Prevail system. Plaintiffs, claimants, defendants, medical providers, insurance companies, government agencies, opposing counsel, referral sources, and any other contacts you can think of all reside in the Rolodex. Each unique party has only one entry in your Rolodex. Then, you can attach each of these parties to as many matters as you like, in whatever role the situation requires.

In later chapters, you'll learn how to add parties to the Rolodex and attach them to the matters, but your first task is setting up your own firm's Rolodex entry.

#### **Adding Your Firm to the Rolodex**

The very first Rolodex entry you'll need to enter is for your own firm. Prevail pulls the information for your merge documents from your firm's Rolodex entry.

\*Note: If your firm has more than one office, repeat the following steps for *each* office.

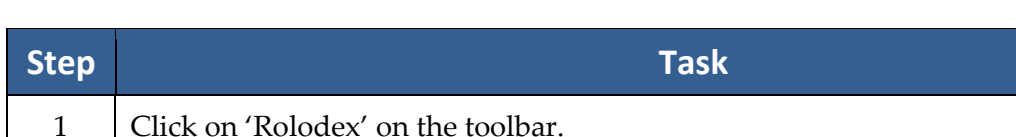

Follow these steps to add your office to your Rolodex if your firm.

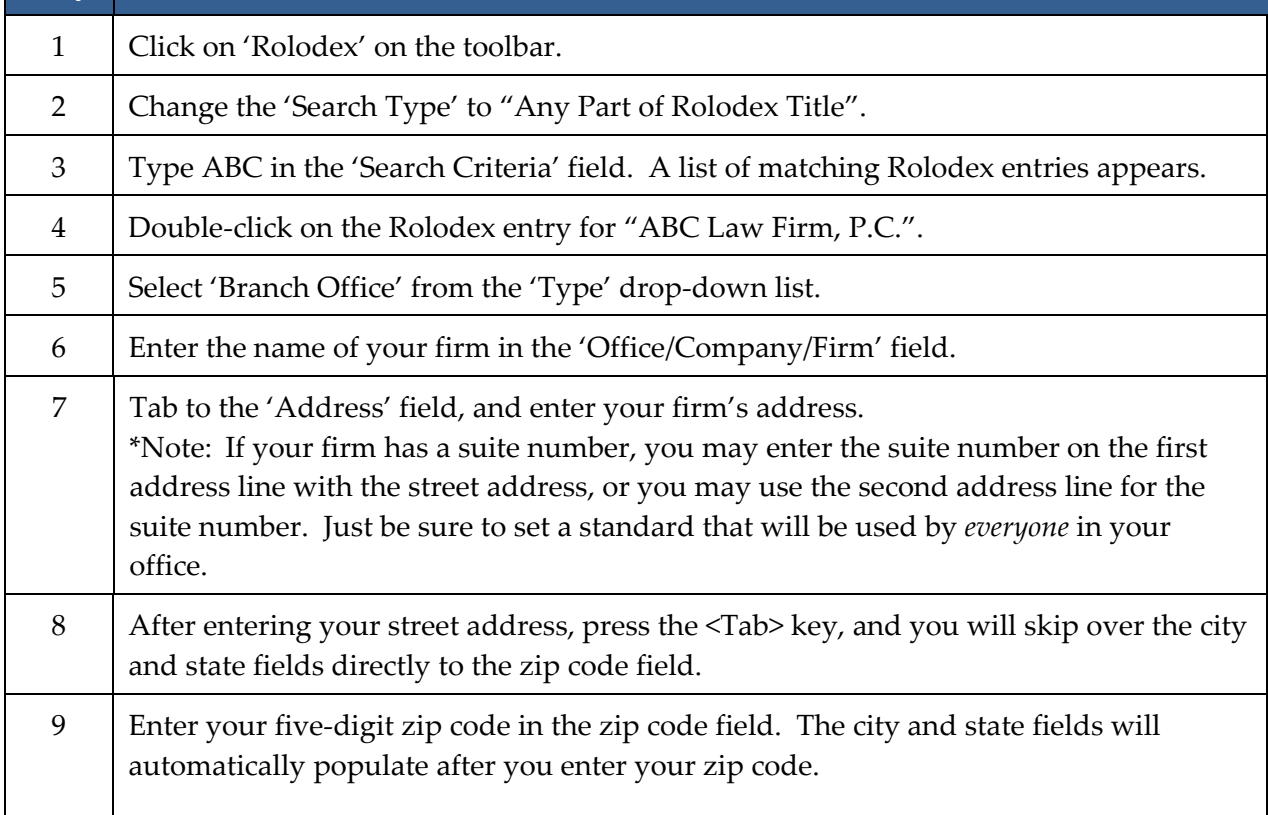

#### **Adding Your Firm to the Rolodex** *(continued)*

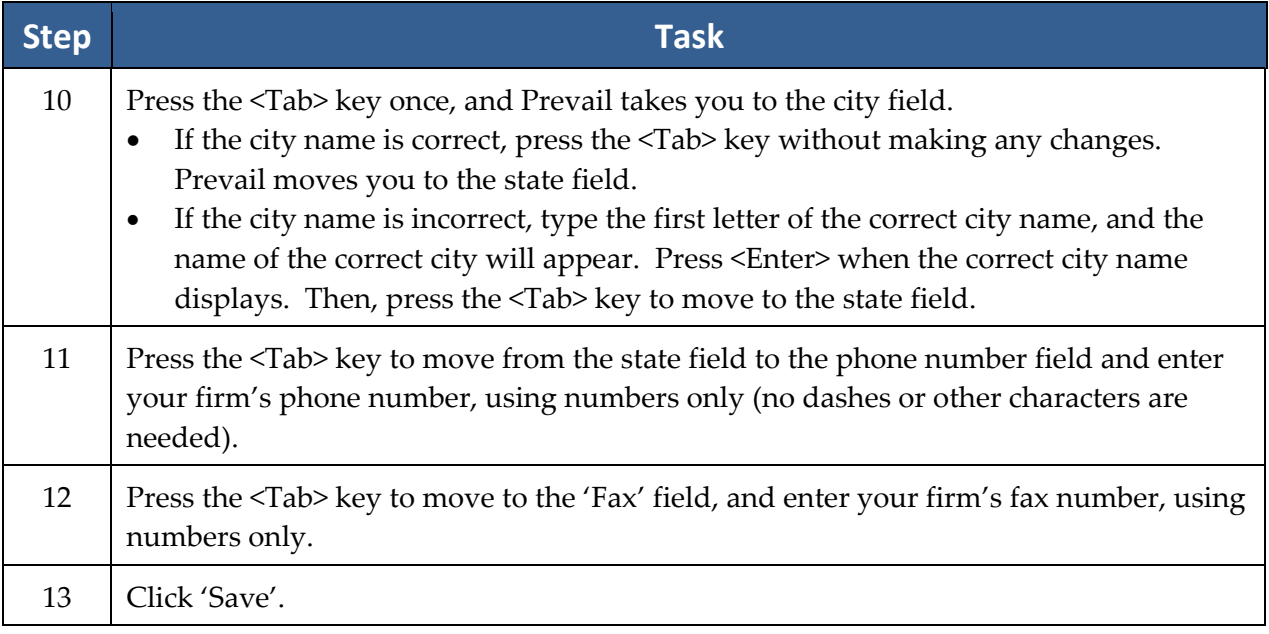

#### **Adding Other Branch Locations of Your Firm to the Rolodex**

Although your firm (like any other party) should only have one entry in your Rolodex, you will need to set up an individual entry for each branch office (physical location) of your firm.

If your firm has only one location, you may skip this procedure!

Follow these steps to set up individual Rolodex entries for each of your firm's branch offices.

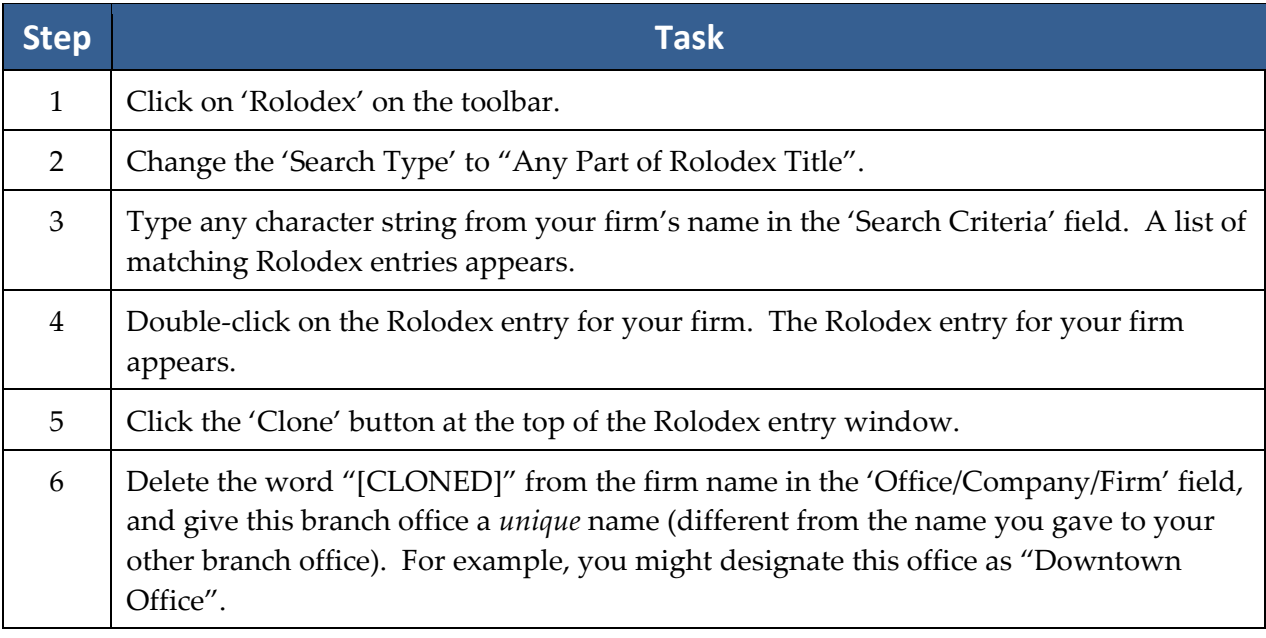

#### **Adding Other Branch Locations of Your Firm to the Rolodex** *(continued)*

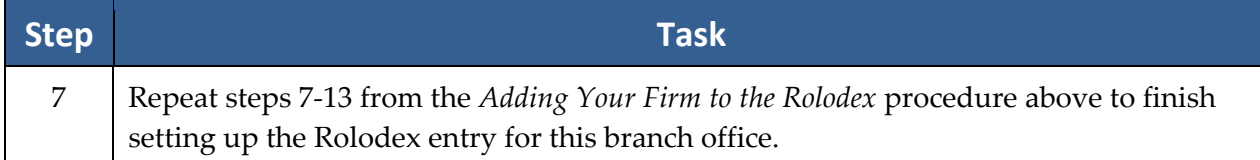

#### **Setting Up User Accounts**

\*Note: Only users with an ʺAdministratorʺ security setting in Prevail may add, delete, or modify user accounts.

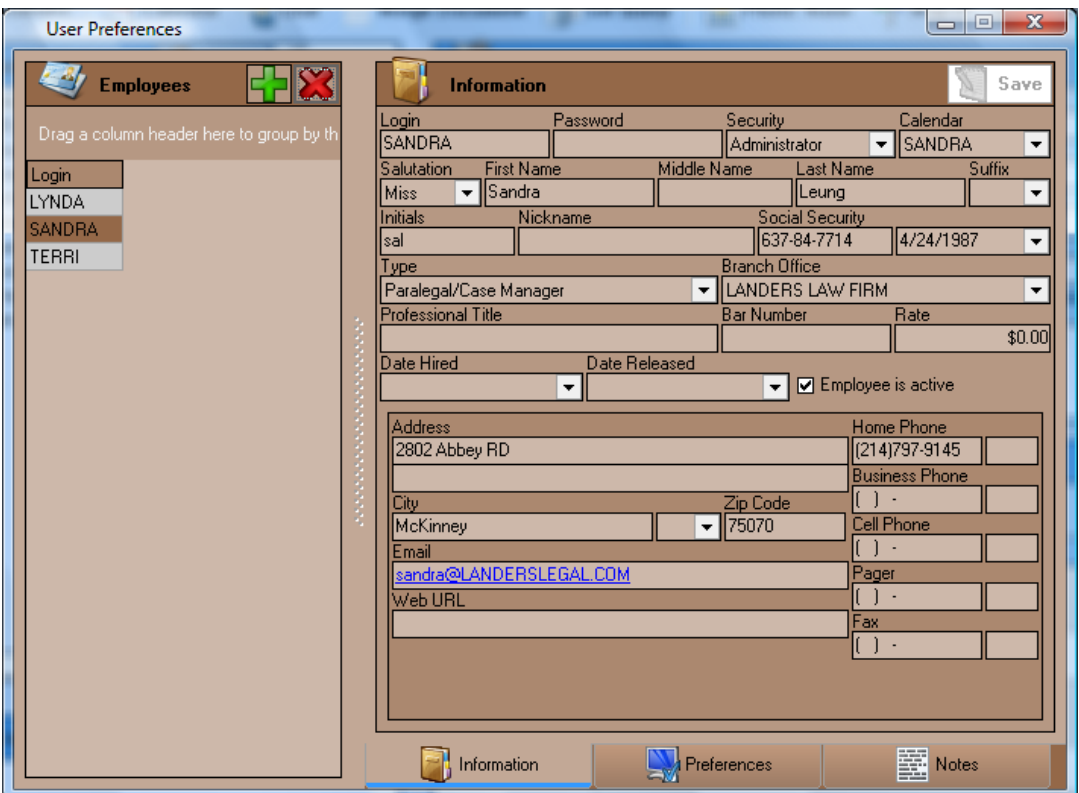

Follow these steps to set up a Prevail user account.

\*NOTE: You must have an ʹAdministratorʹ security setting in Prevail in order to add, edit, or delete user accounts.

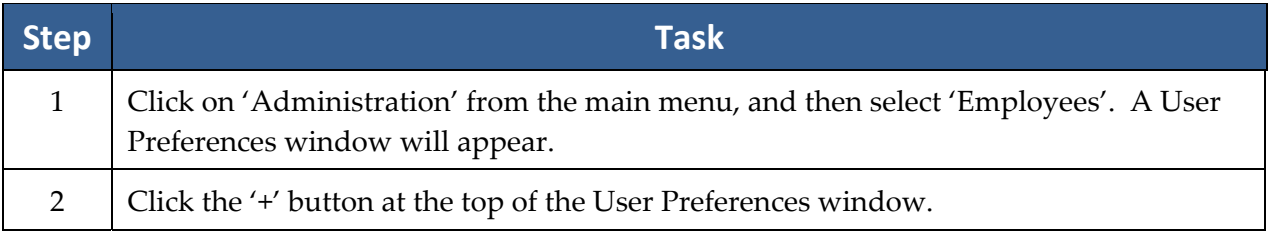

# **Setting Up User Accounts** *(continued)*

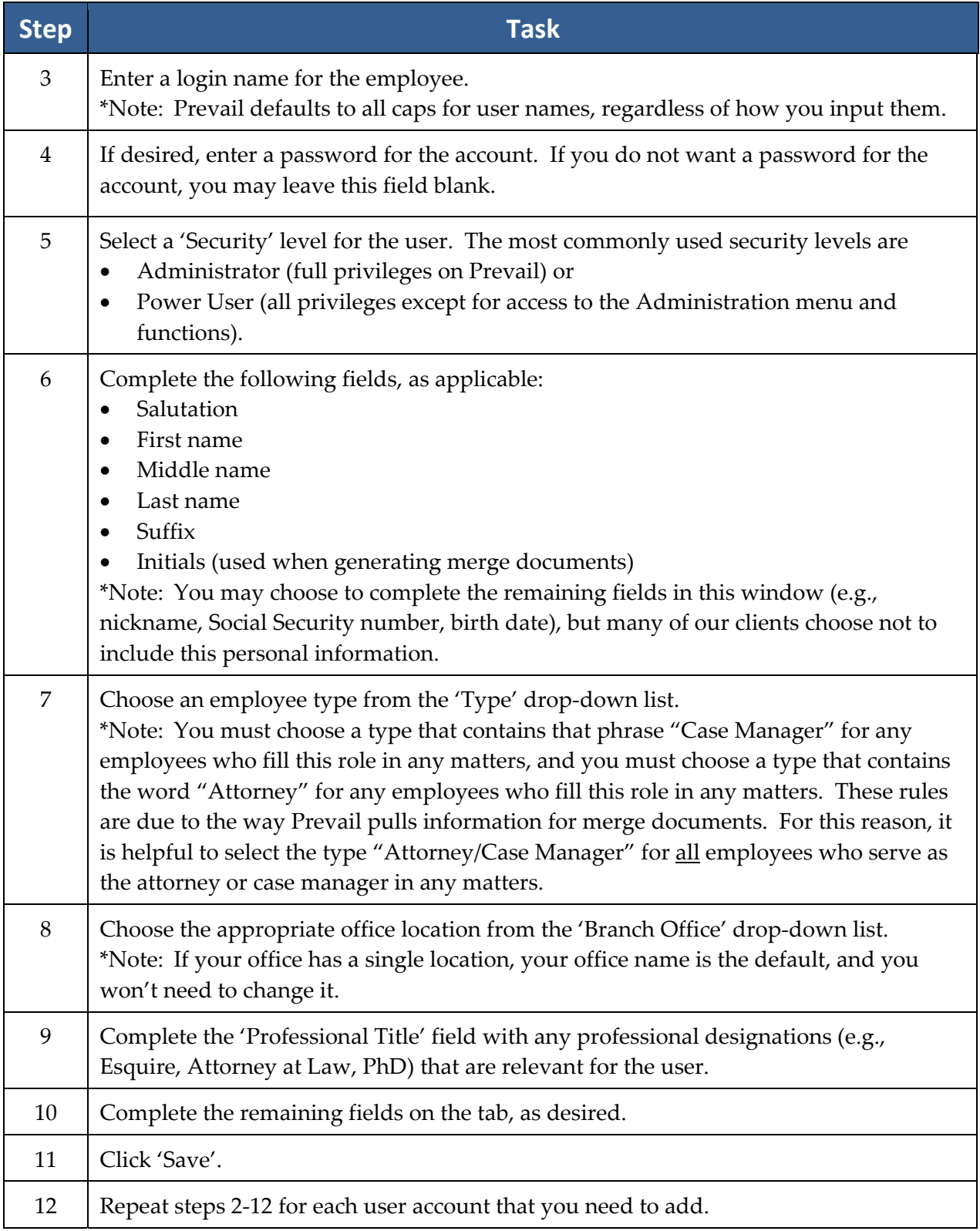

#### **Deleting User Accounts**

\*NOTE: Before you delete a user account, use the *Reassigning Employees* feature in the Prevail Control Panel to reassign the former employeeʹs matters, appointments, and tasks to another user. See page 87 for instructions on using this feature. Then, follow these steps to delete a user account.

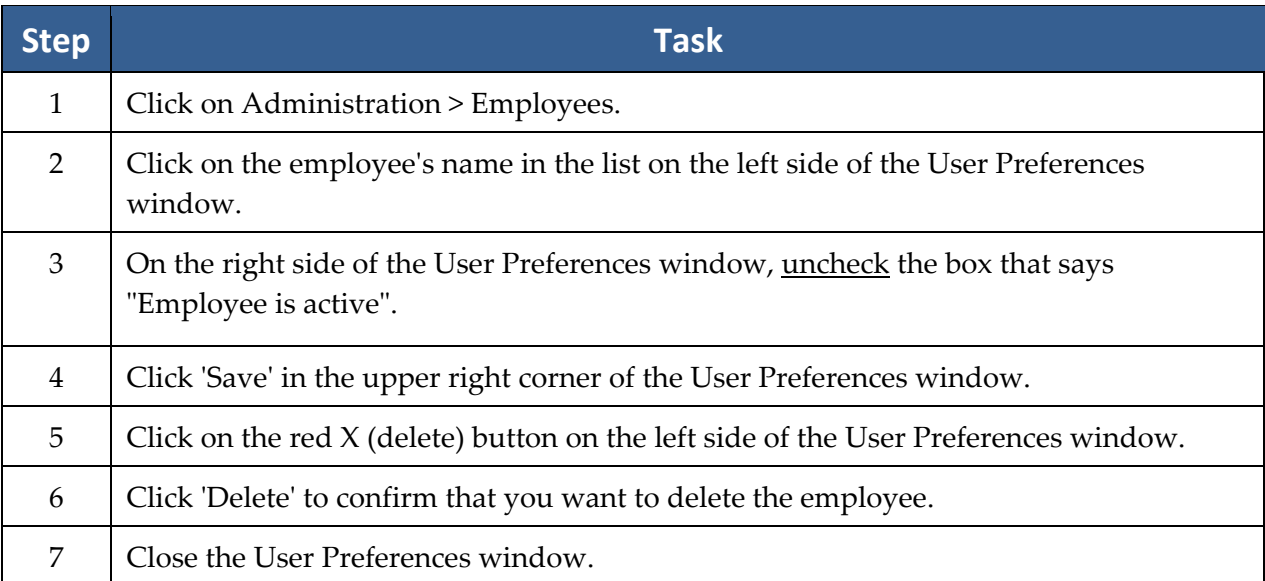

# Chapter Three: Administration Menu

Several features in Prevail are reserved for users with an Administrator security setting. Other users will not see the Administration menu when logged into Prevail. Administrators will use this menu to accomplish a variety of tasks within Prevail, such as creating/modifying merge document templates, creating/modifying Rolodex types, and modifying user-definable lists.

### **Rolodex Types**

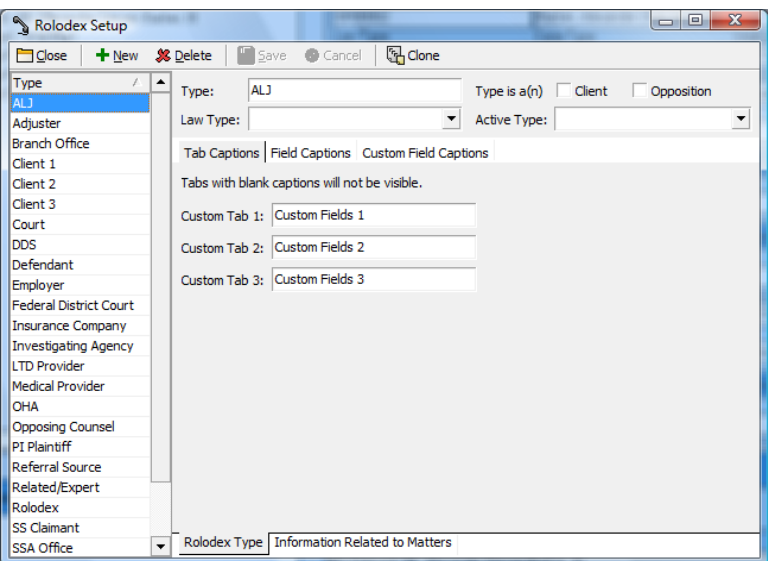

Prevail is pre-loaded with numerous Rolodex types (e.g., SS Claimant, Medical Provider, Adjuster) that you choose from when setting up a new Rolodex entry. You may modify this list by adding, changing, or deleting entries from the Administration  $\rightarrow$  Rolodex Setup menu.

#### **Creating New Rolodex Types**

Follow these steps to create a new Rolodex entry type.

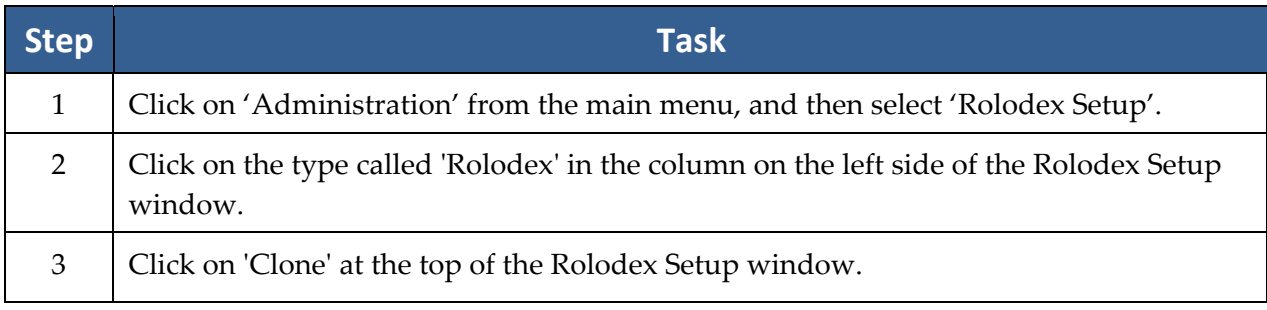

### **Creating New Rolodex Types** *(continued)*

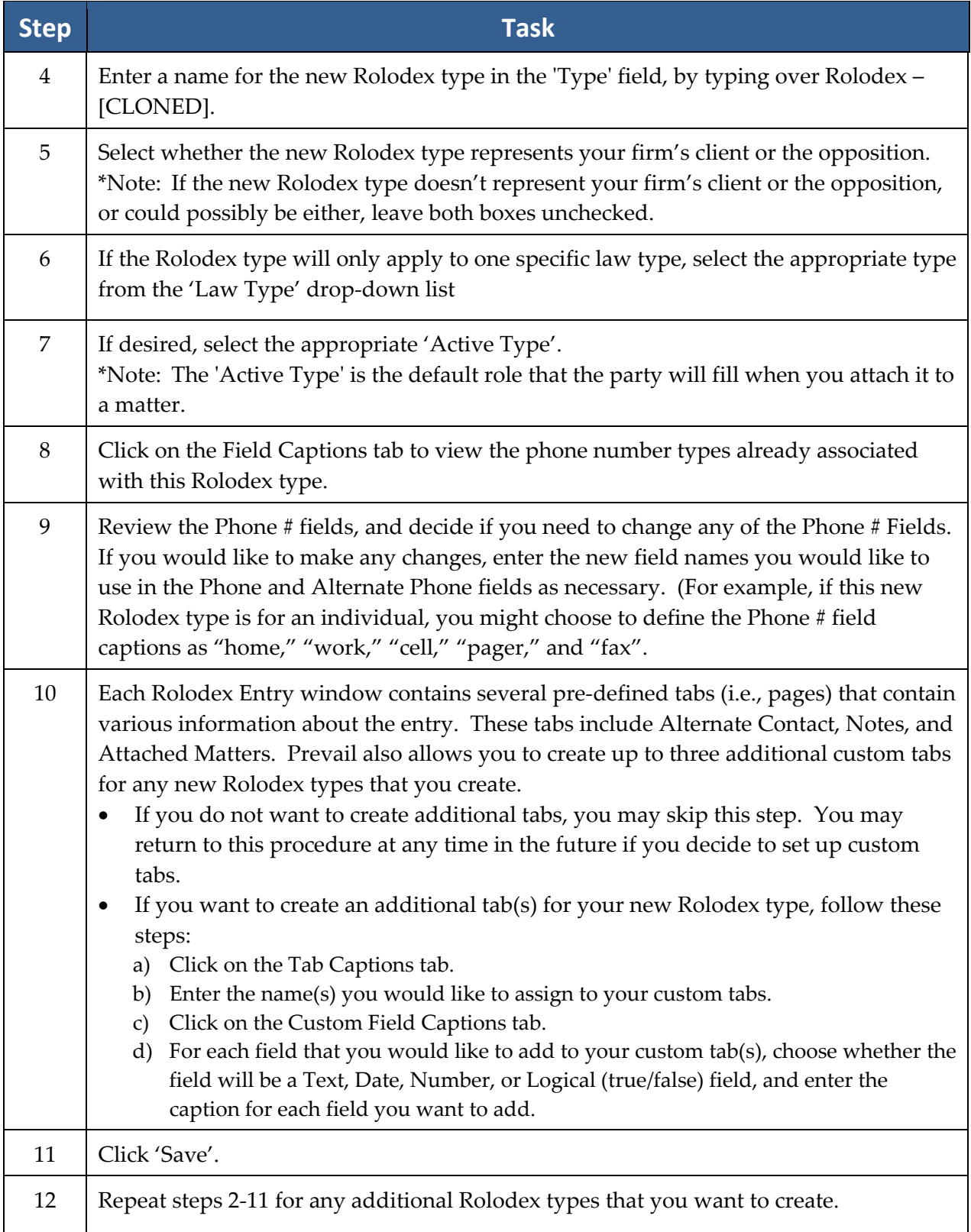

#### **Editing Rolodex Types**

Follow these steps to modify a Rolodex type.

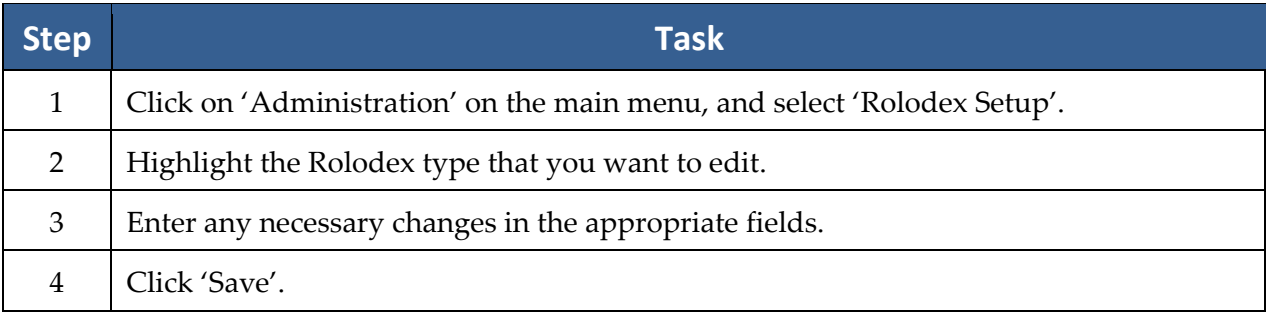

#### **Deleting Rolodex Types**

Follow these steps to delete a Rolodex type.

\*Note: Certain Rolodex types are set up as defaults that you will not be able to delete. Call Prevail Tech Support for assistance in deleting these Rolodex types.

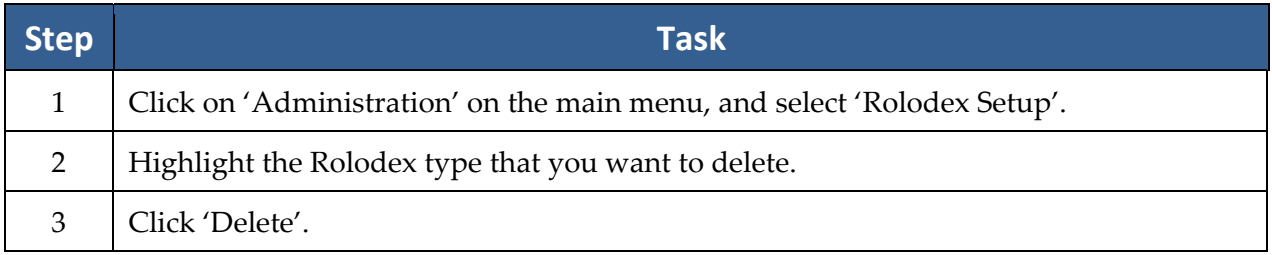

#### **Creating Merge Document Templates in Prevail**

One of Prevail's most powerful time‐saving features is its document creation and management capability. Prevail speeds up the document process by doing the data entry work for you. The only thing you have to do is select the letter or form to merge. With a few mouse clicks, you'll be merging documents, saving time, and being more productive than ever before.

Prevail 5 is compatible with Microsoft Word 2000, 2002 (XP), 2003, and 2007, and Corel Word Perfect Suites 9‐X4 (14). Before you can start merging documents, one of these word processors must be installed on the machine that is running Prevail. This chapter will help guide you through modifying existing forms and letters, creating new forms and letters, and merging documents with matters.

To create new merge document templates, you may either build one from scratch, or modify an existing template to meet your needs. It's usually easier to modify an existing template that contains most or all of the fields that you want to include in your new document!

#### **Creating a New Merge Document by Modifying an Existing Document**

The document tree lists all of the available documents to merge. All matters will allow "Generic Documents" to be merged. In addition, you may merge "Social Security Documents" if you have a Social Security matter open, a "Personal Injury Document" if you have a Personal Injury matter open, etc.

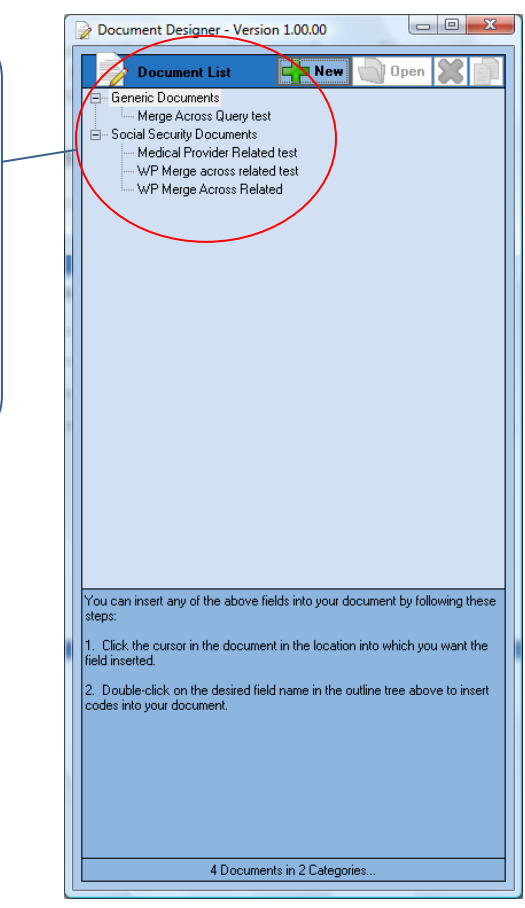

#### **Creating a New Merge Document Template by Modifying an Existing Document Template** *(continued)*

Follow these steps to create a new document template by modifying an existing one.

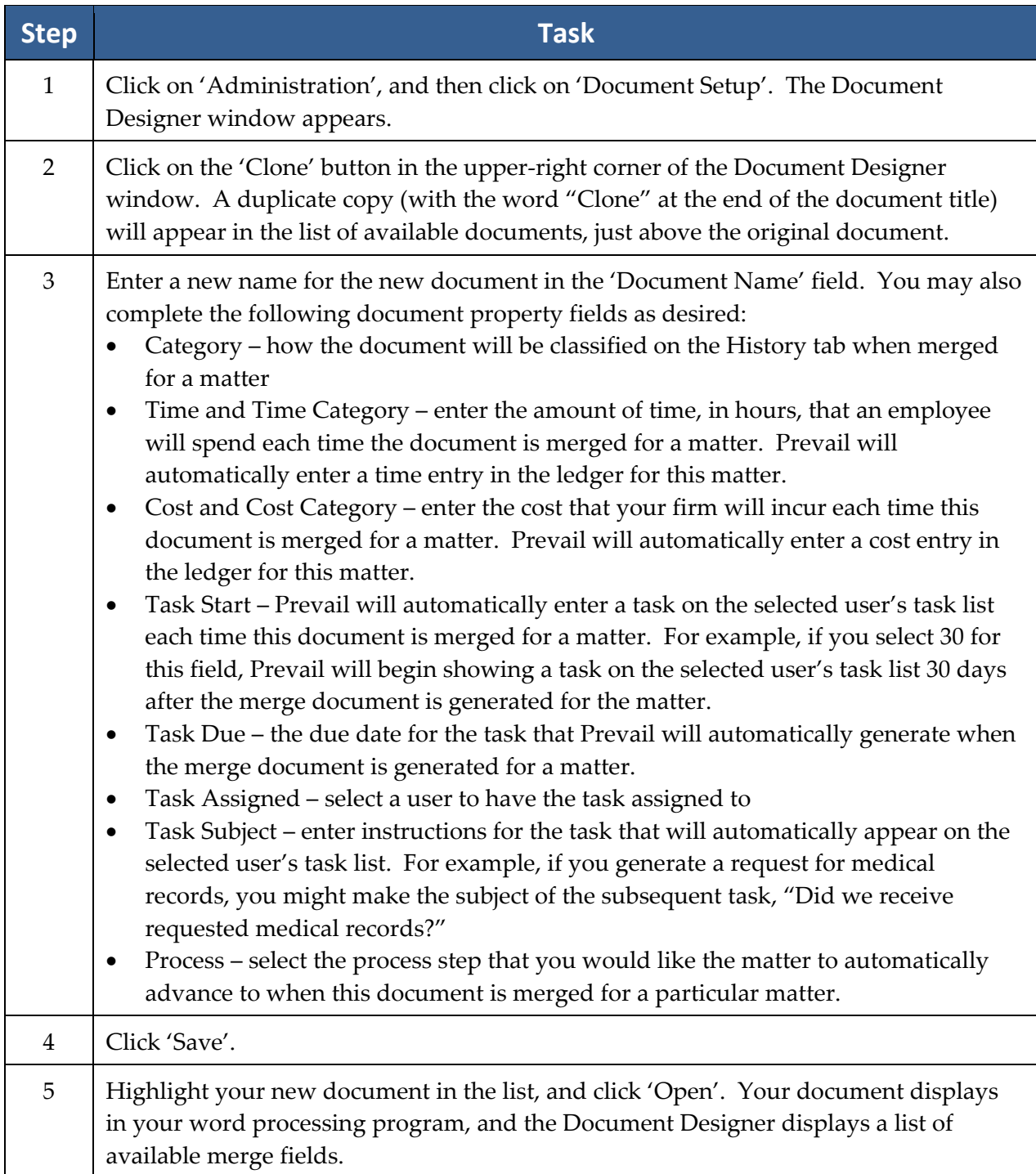

#### **Creating a New Merge Document Template by Modifying an Existing Document Template** *(continued)*

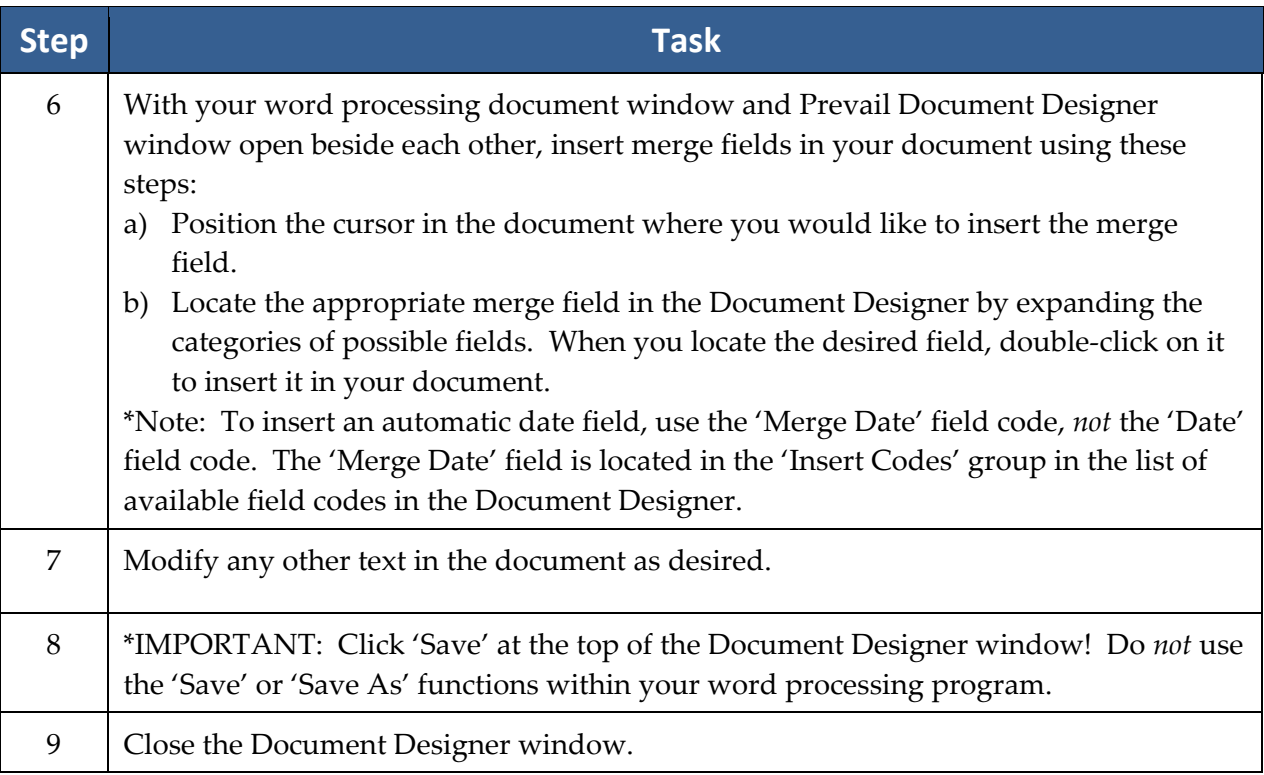

### **Creating a New Merge Document Template from Scratch**

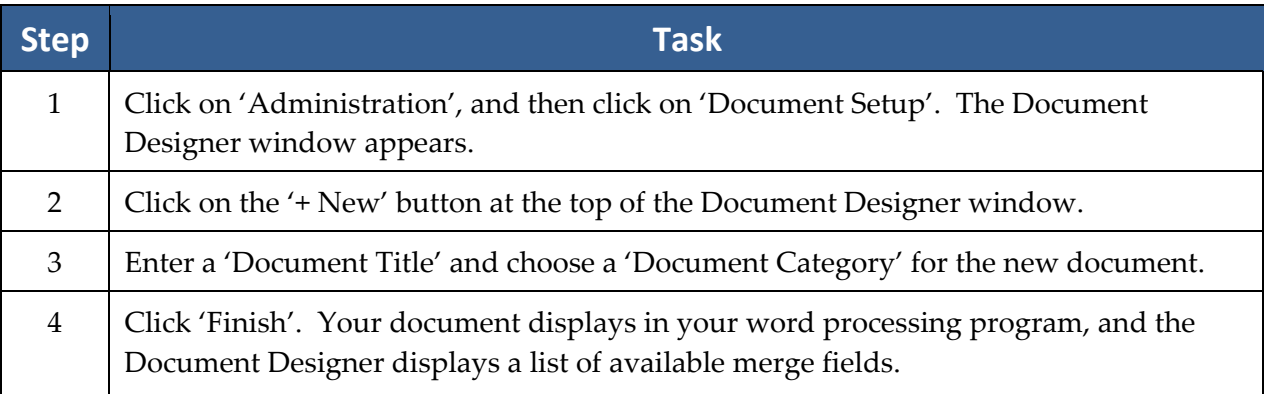

### **Creating a New Merge Document Template from Scratch** *(continued)*

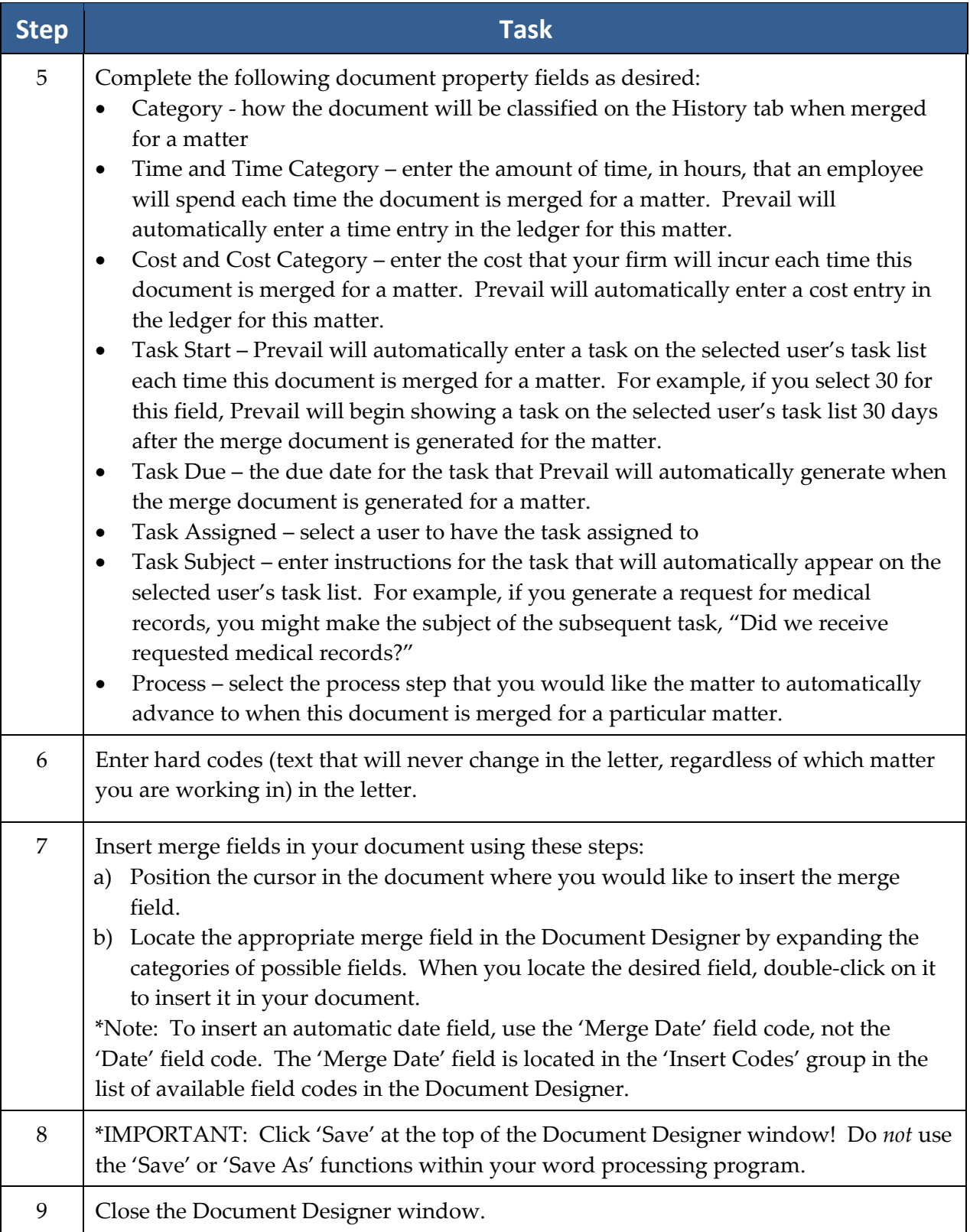

#### **Creating Merge Document Templates from Adobe PDF Files**

As a new feature in Prevail 5, if you have Adobe Acrobat 9.0 Standard or Professional or Adobe Acrobat 6.0-8.0 Professional installed on your computer, you'll be able to create Prevail merge document templates directly from Adobe PDF files. This feature is particularly helpful when you obtain forms from a government agencyʹs (e.g., Social Security Administration, state workersʹ compensation office) website. Such forms are usually only available in PDF format.

Follow these steps to create a Prevail merge document template from an Adobe PDF file.

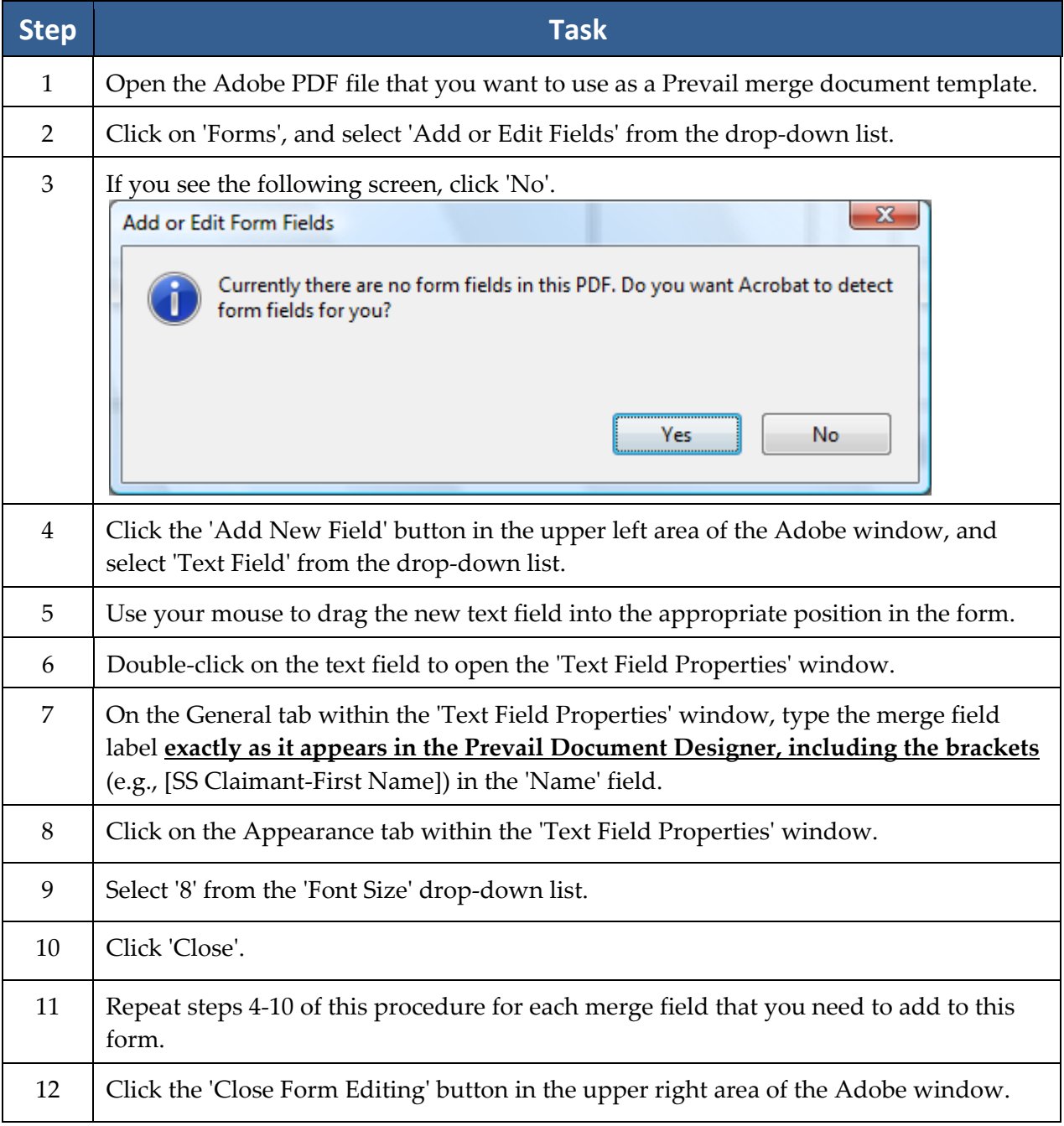

#### **Creating Prevail Merge Document Templates from Adobe PDF Files** *(continued)*

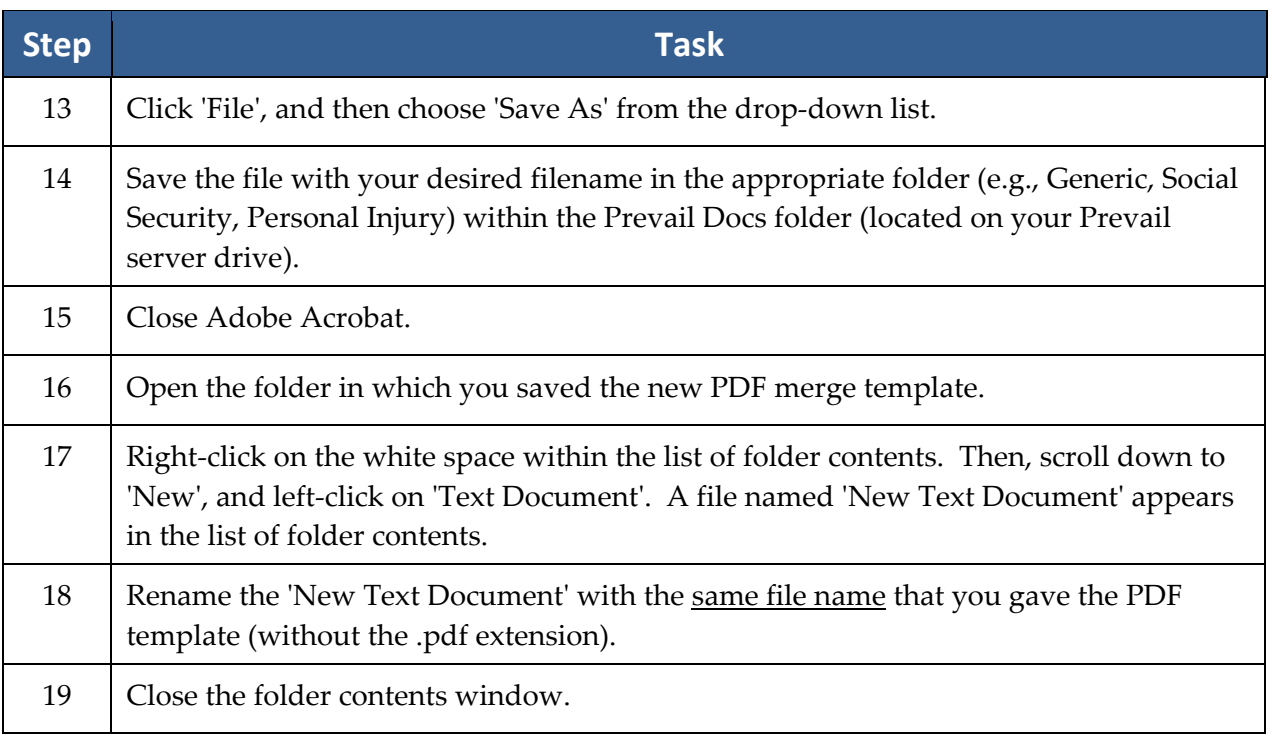

#### **Deleting a Merge Document Template**

If there is a document template in the Document Designer that you do not need, you may delete it. For example, if a form becomes obsolete and you replace it with an updated version, you may need to delete the old one (if the new one is saved with a different filename).

Follow these steps to delete a merge document template from the Document Designer.

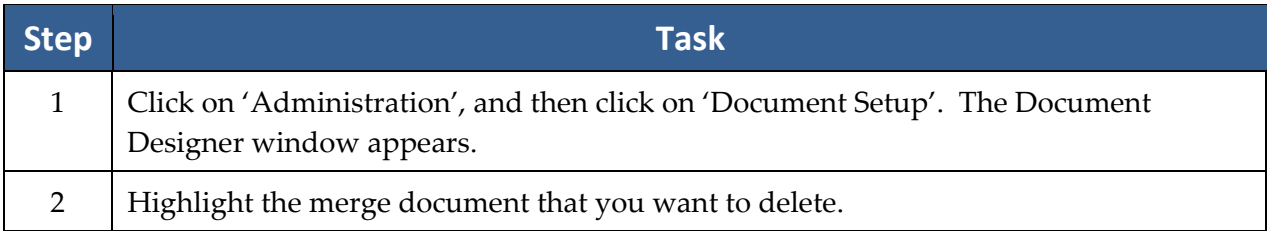

#### **Deleting a Merge Document Template** *(continued)*

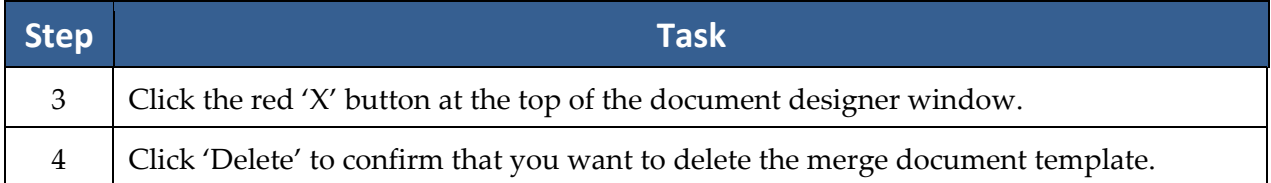

#### **Intake Questionnaire**

The Intake Questionnaire is a powerful new feature in Prevail 5. It allows you to design a custom flow chart of questions and scripts to use while interviewing a prospective new client. You may create multiple questionnaires, and select the appropriate questionnaire to use based on the law and case type of the prospect.

You may also set the Intake Questionnaire to automatically create new Rolodex entries, a new prospect, or a new matter after completing the set of interview questions.

After Prevail creates a prospect or matter upon completing a questionnaire, the program also saves the questionnaire in its entirety (all questions and answers) as a text file on the History tab.

#### **Creating a New Intake Questionnaire**

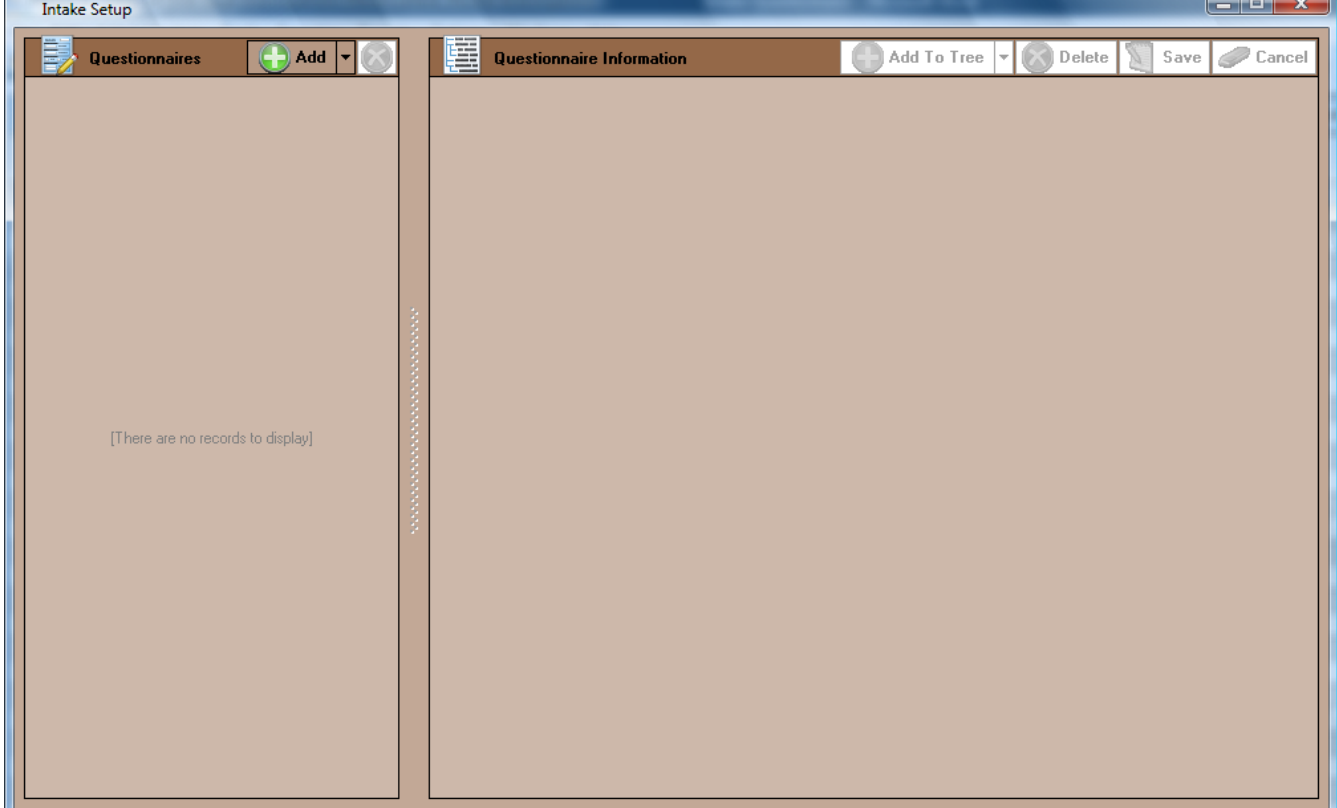

# **Creating a New Intake Questionnaire** *(continued)*

Follow these steps to create a new questionnaire template.

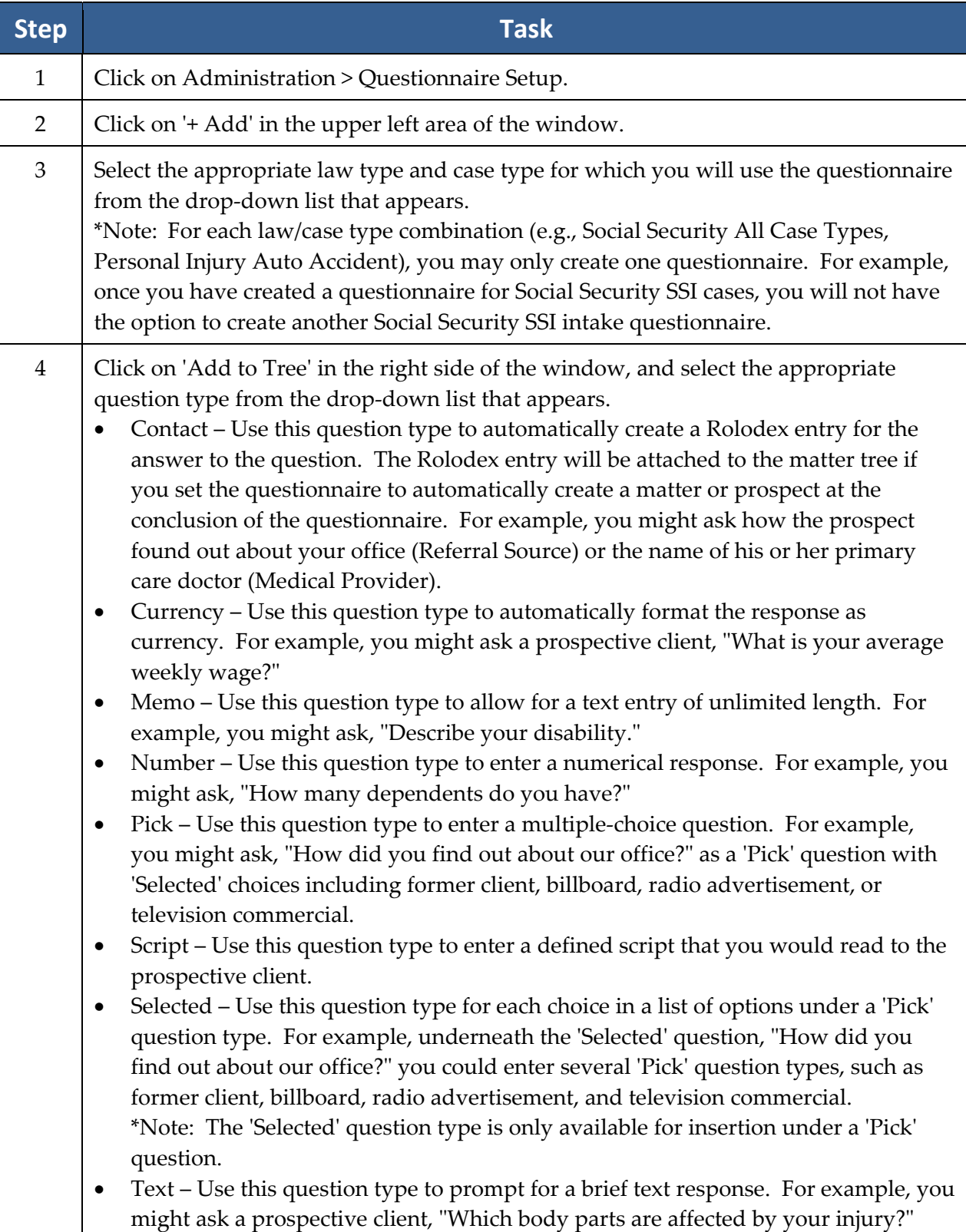

### **Creating a New Intake Questionnaire** *(continued)*

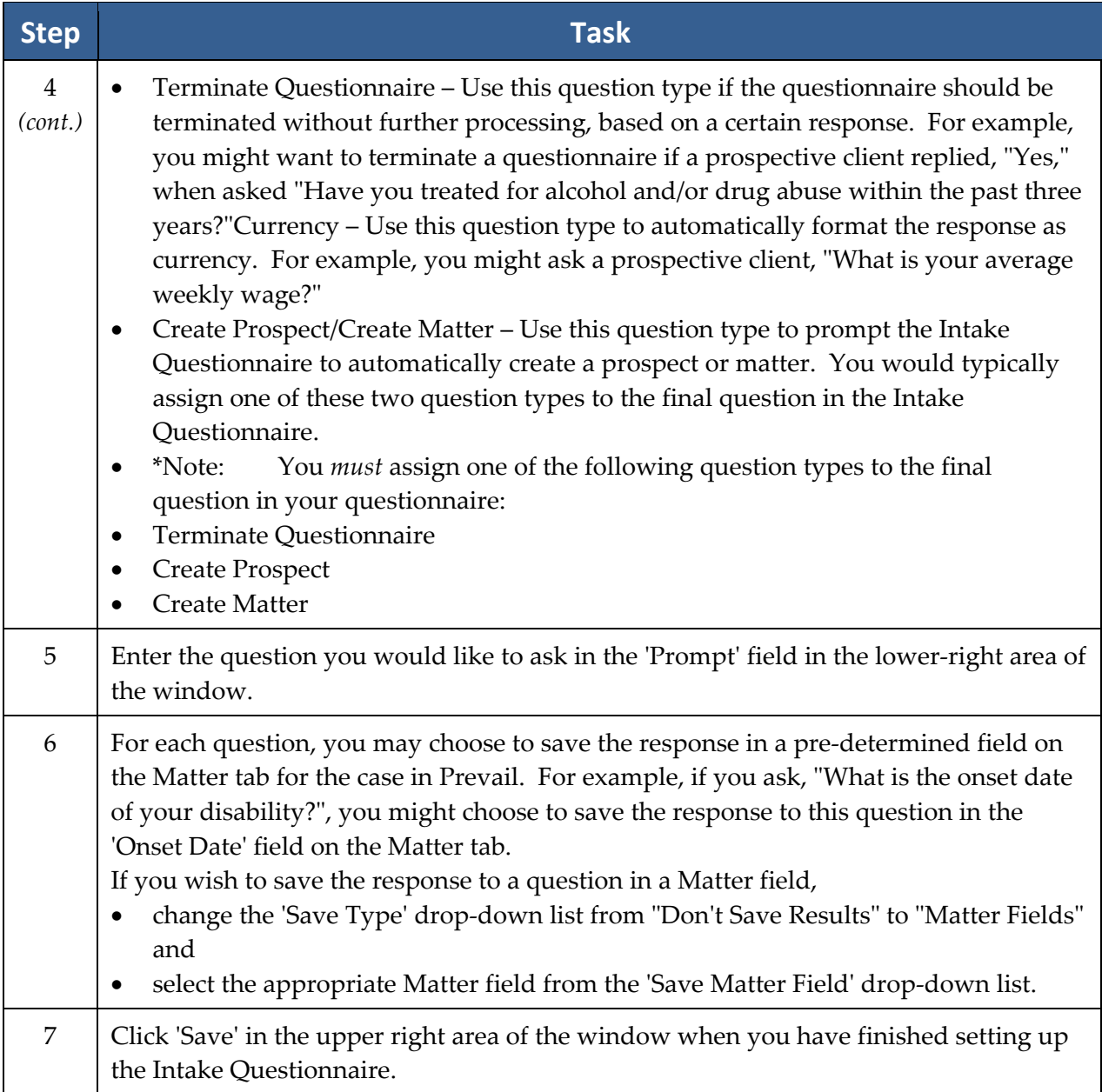

#### **Intake Questionnaire Example**

Below is a screen shot of an example Social Security Intake Questionnaire.

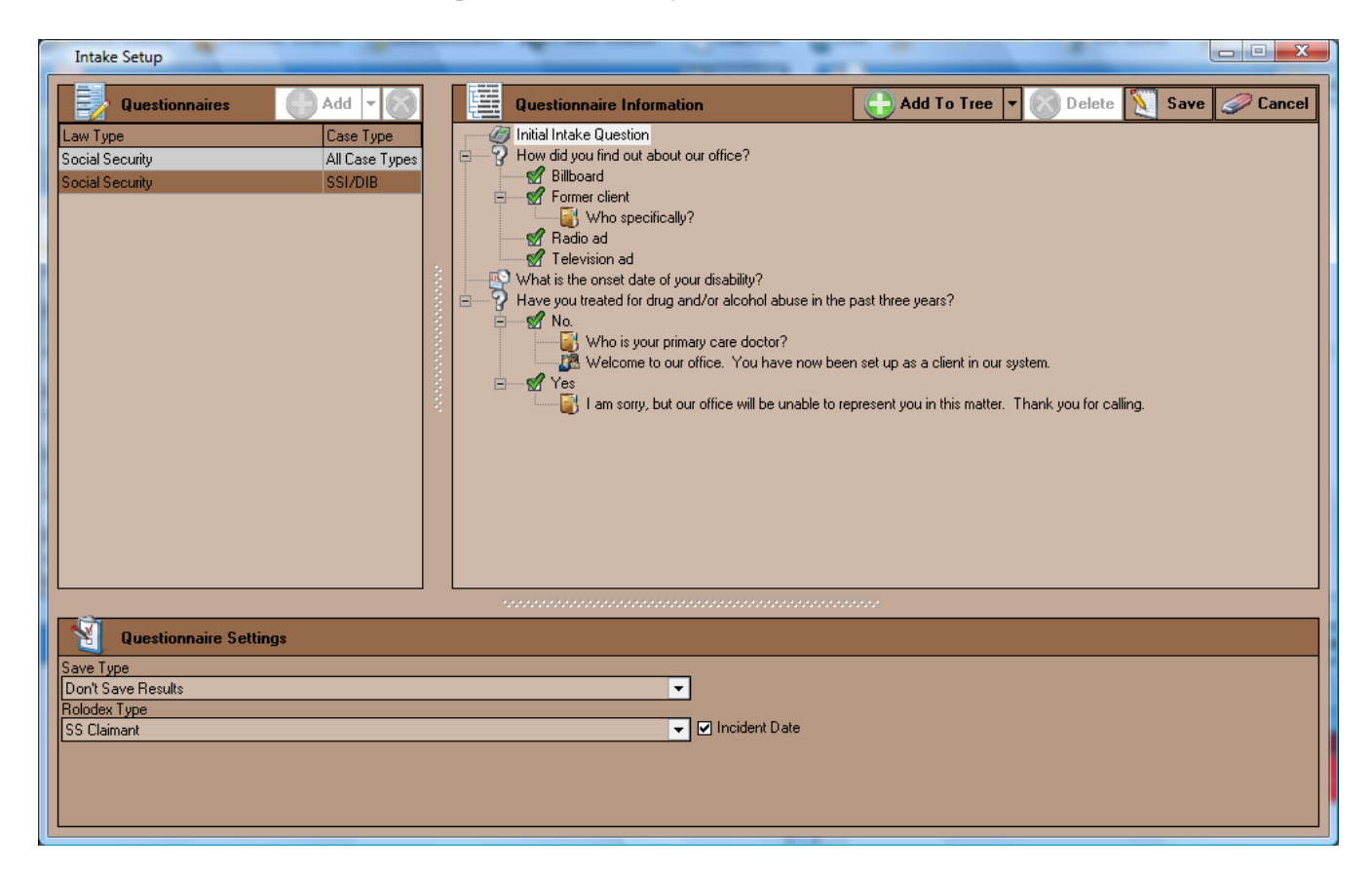

#### **Setting User Preferences**

You have the ability to change various aspects of Prevail's display for different users in your firm.

Follow these steps to modify Prevail user preferences.

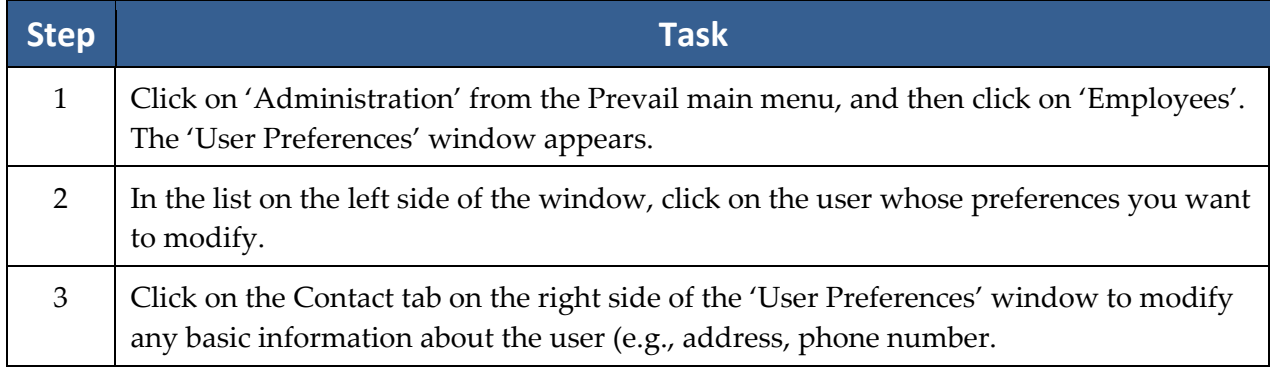

# **Setting User Preferences** *(continued)*

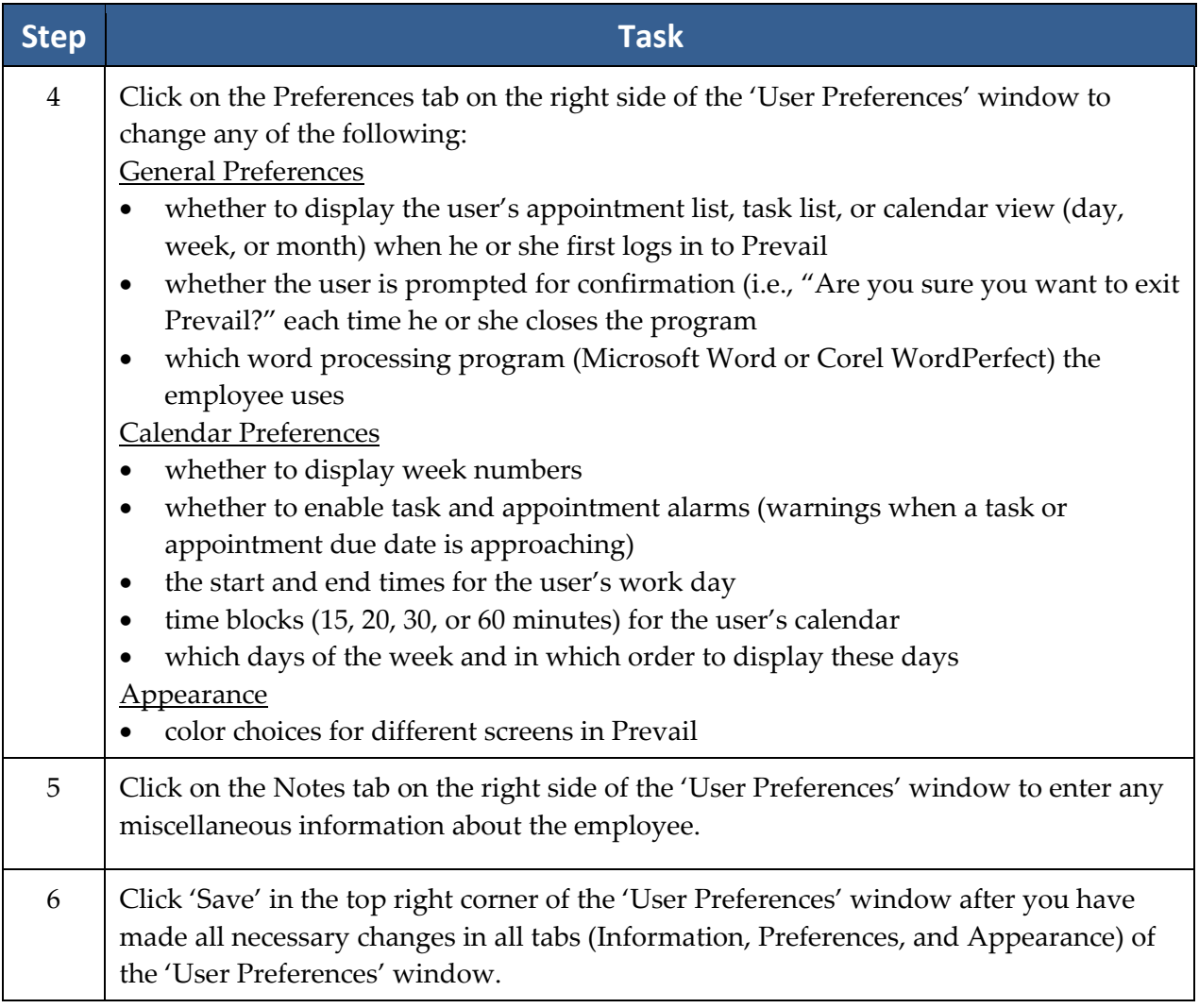

#### **Databank**

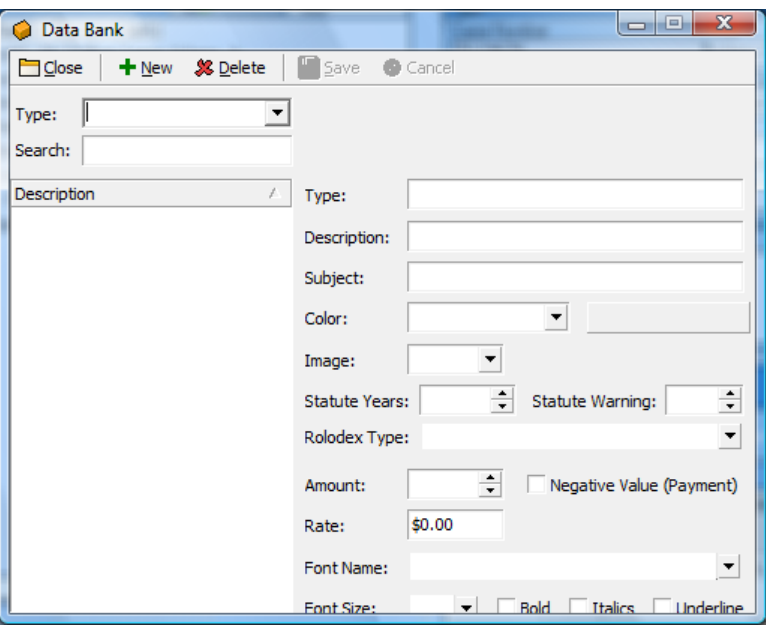

The Prevail Databank is the home of all of the lists that reside in various parts of the program. The Databank is essentially a "list of lists." For example, the Databank allows you to control the list that contains all of your choices for appointment types (e.g., training, meeting).

\*Note: Not all lists are user‐definable. Some of the lists that reside in Prevail are definable only by our technical support staff. If you have questions about a list that you do not see in the databank, please call Tech Support.

#### **Location of UserDefinable Lists in Prevail**

This table explains where the various user-definable lists are located throughout Prevail.

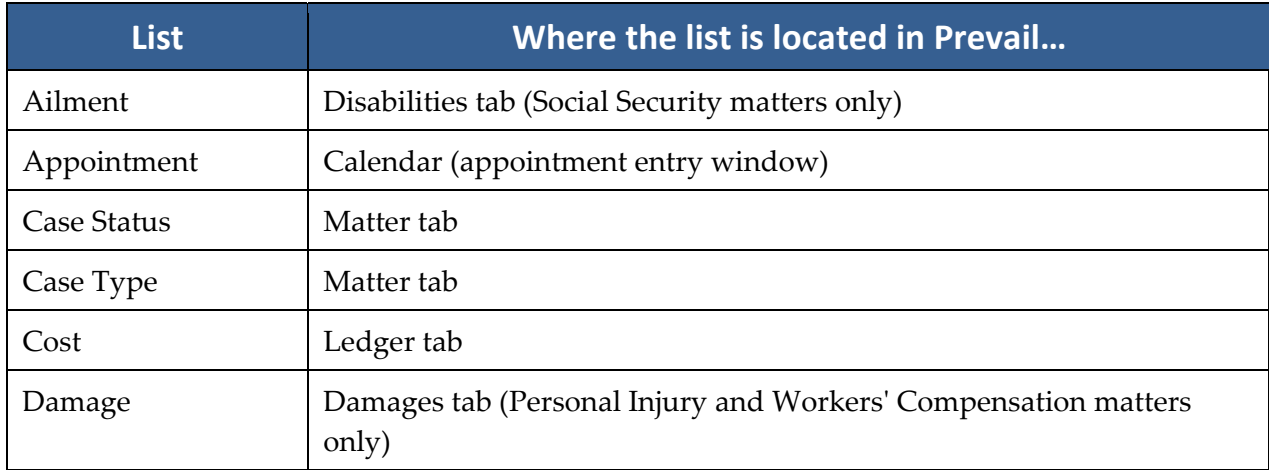

### **Location of UserDefinable Lists in Prevail** *(continued)*

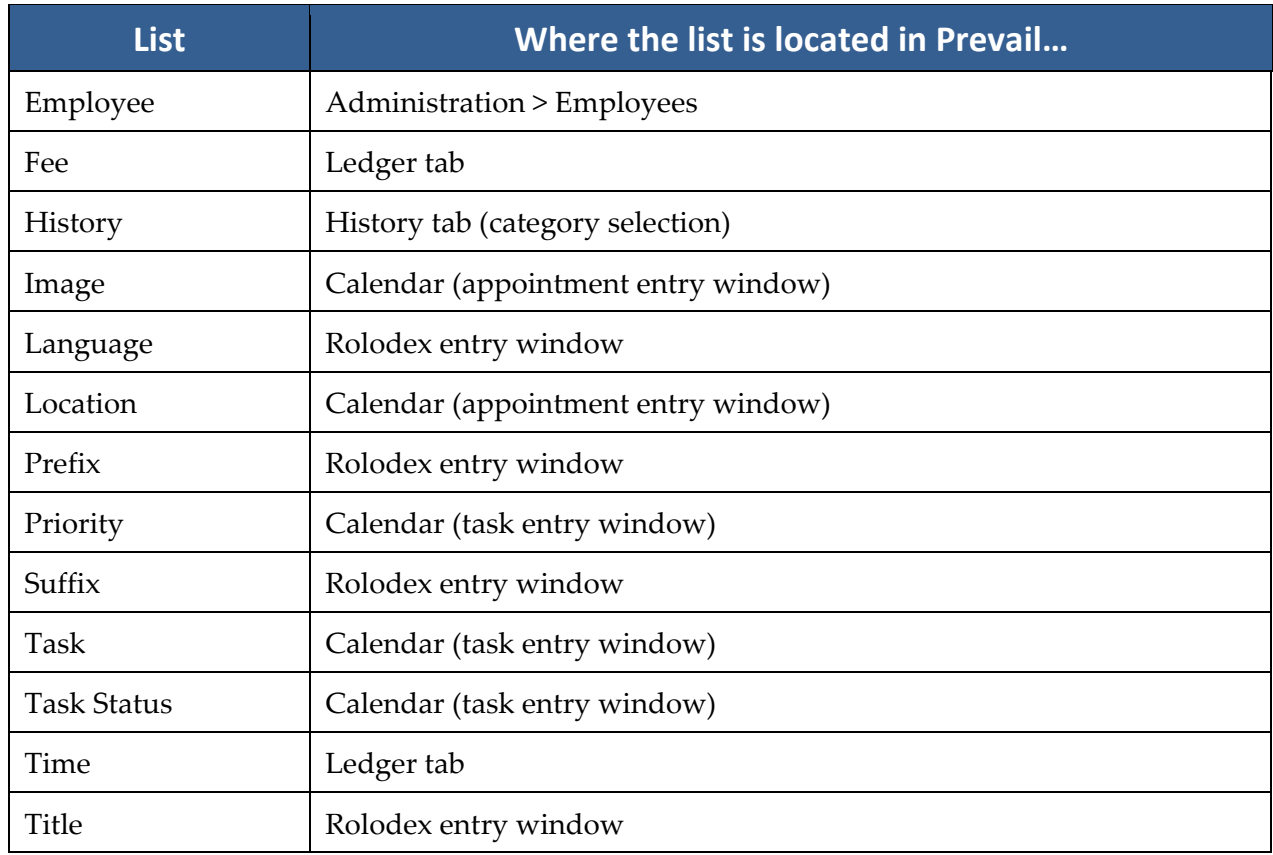

#### **Modifying Lists in the Databank**

Follow these steps to modify any of the lists contained in the Prevail Databank.

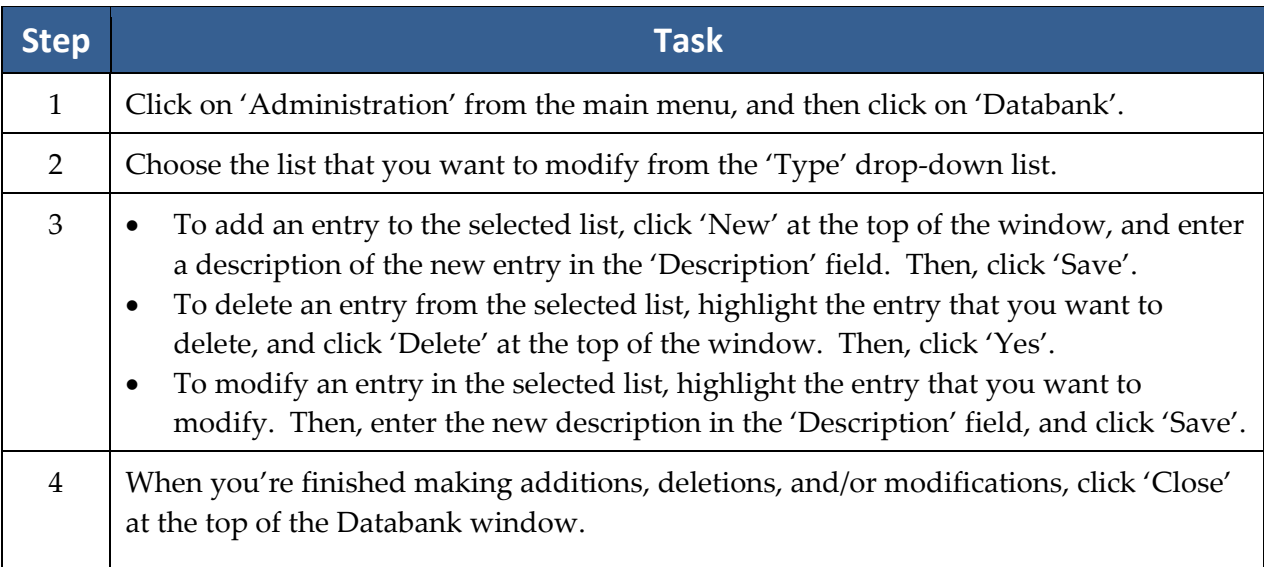

#### **Process Builder**

The Process Builder is a powerful tracking feature which allows you to pre‐program an expected sequence of events based on a set of rules which you define. Prevail comes with a predefined claims process for Social Security matters, and you may create processes for other law types (e.g., Personal Injury, Workers' Compensation). The Process Builder not only tracks the steps of a claim on the Claims tab (also known as the Processes tab, when you're working in matters other than Social Security), but also encompasses document generation, history tracking, and automatic calendaring features.

Remember, Prevail comes pre‐loaded with a Social Security process. Here are some examples of other situations in which you might want to create and implement a process:

- an administrative process with multiple deadlines and critical dates preceding the actual trial date, each by a fixed number of days. Once you create and define the steps of this process, it would allow you to input the trial date, and back‐fill all of the other dates and set automatic reminders for them.
- a checklist of tasks that always need to be completed in the processing of a particular type of case, where you want Prevail to track specific tasks for different staff members and track when the tasks are completed.

#### **Questions to Consider as You Create a Process**

The Process Builder is based on the understanding that there are certain repeated patterns that occur in any type of law or administrative process based on pre‐determined rules. As you consider the steps and levels that you need to include in a process you're building, ask yourself these questions:

- What happens next?
- Does a document need to be generated as a result of this step?
- Does an appointment need to be scheduled as a result of this step?
- Does the step represent a statute or deadline which must be tracked?
- Do other parts of the data in the matter need to be changed when this step is reached?

The Process Builder has the ability to handle all of these things – it just needs to be told what to do each step of the way!

#### **Creating a New Process**

Follow these steps to create a new process.

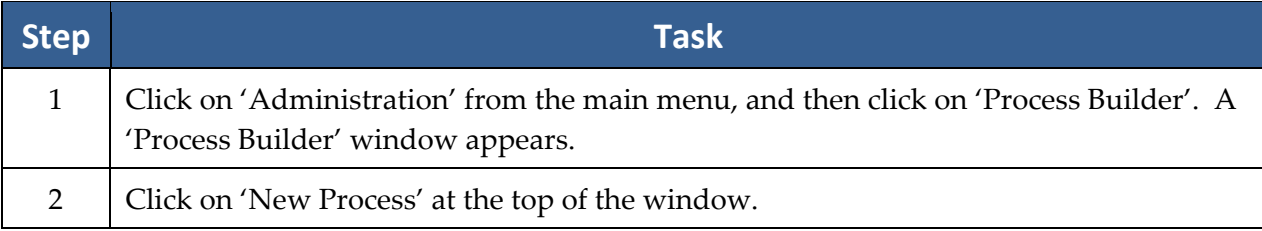

### **Creating a New Process** *(continued)*

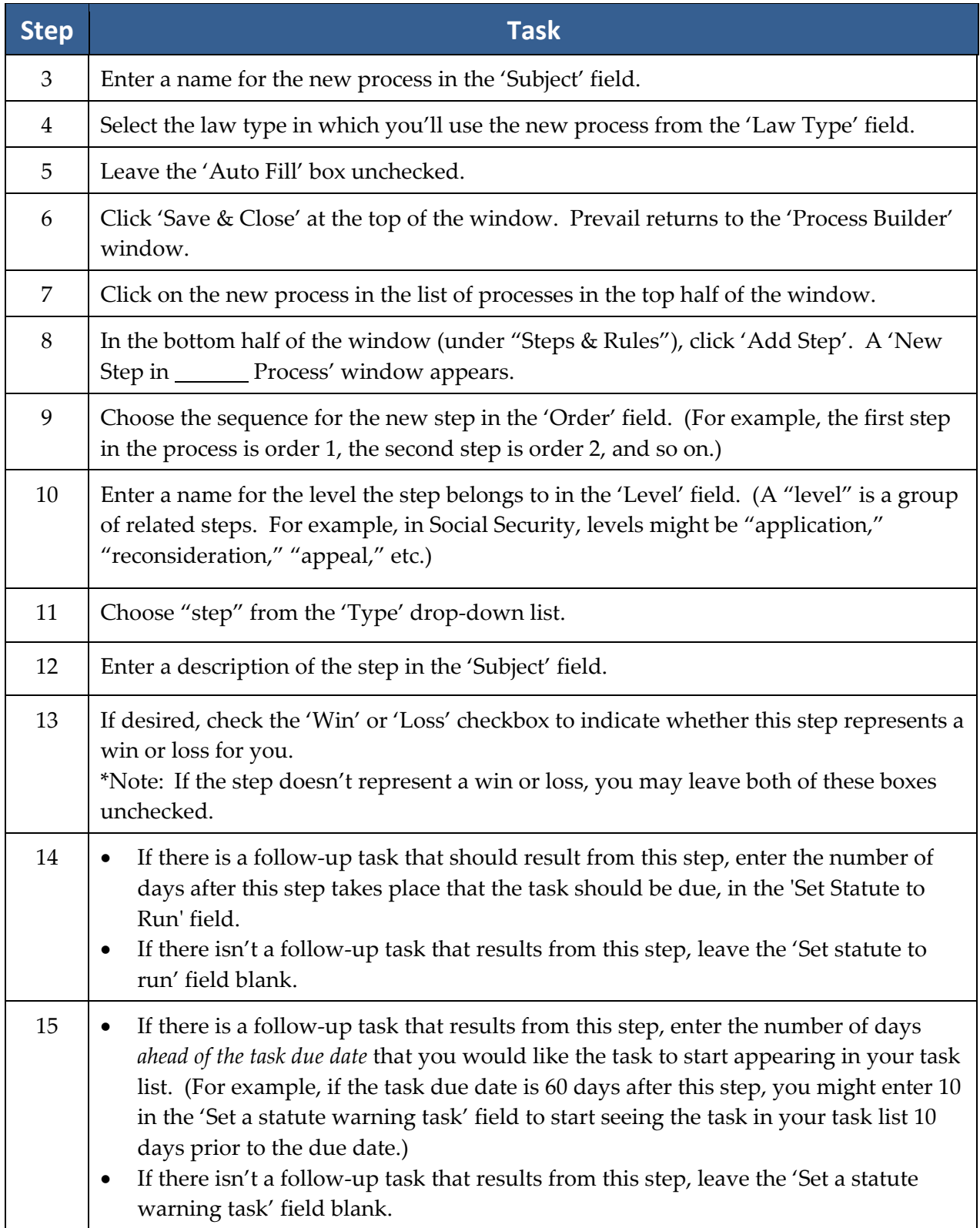

# **Creating a New Process** *(continued)*

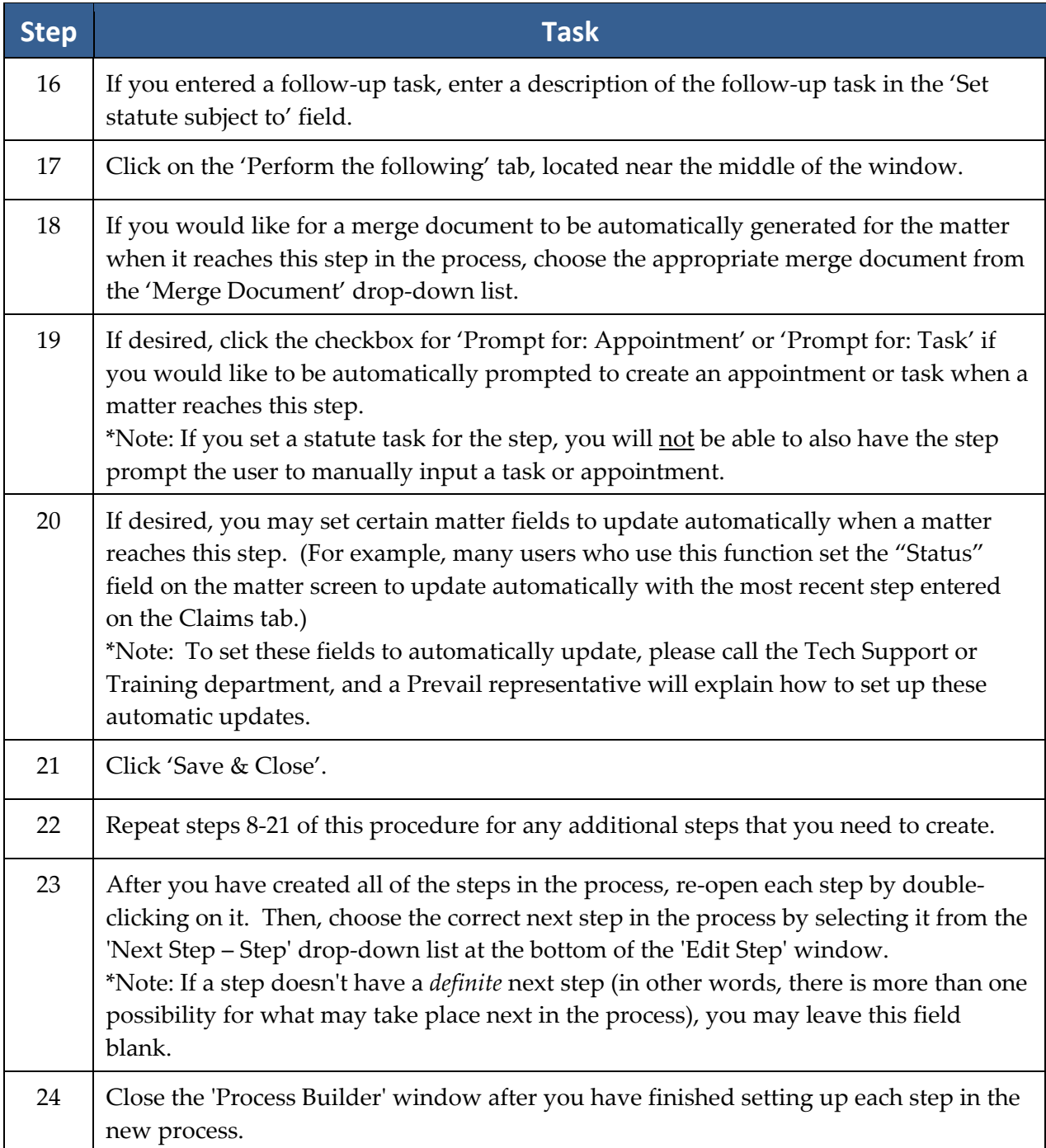

#### **Creating a New "AutoFill" Process**

There may be times when you have a checklist of steps to complete, and all of these steps are based on a single date (in Prevail terms, an "anchor date"). For example, when you receive a notice of hearing or trial, you might want to use this hearing or trial date as the "anchor date" and have automatic reminders set up in the days leading up to the hearing or trial.

You will need to follow a slightly different set of steps to create an "auto-fill" process in Prevail.

Follow these steps to create a new "auto-fill" process.

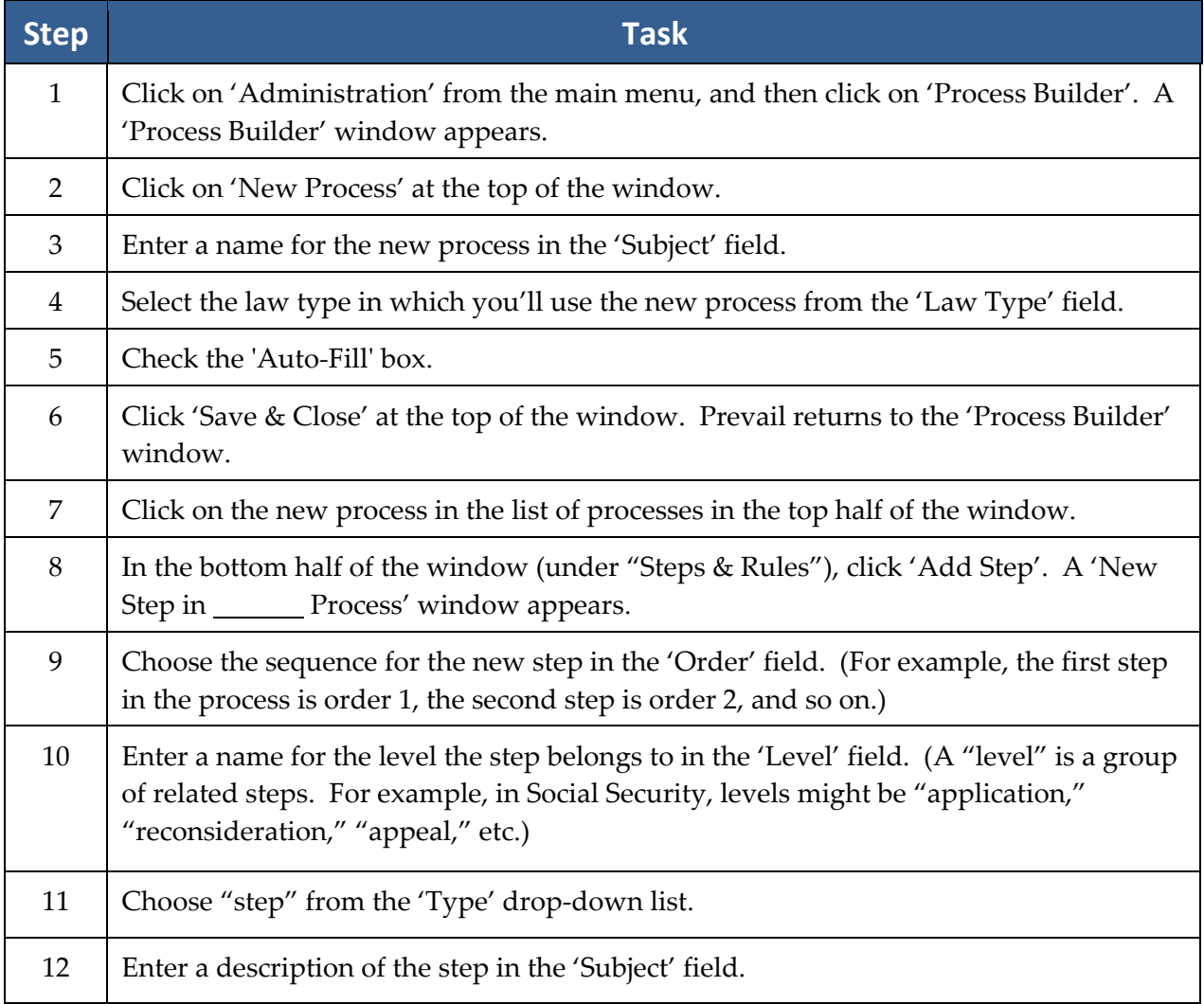

#### **Creating a New Process** *(continued)*

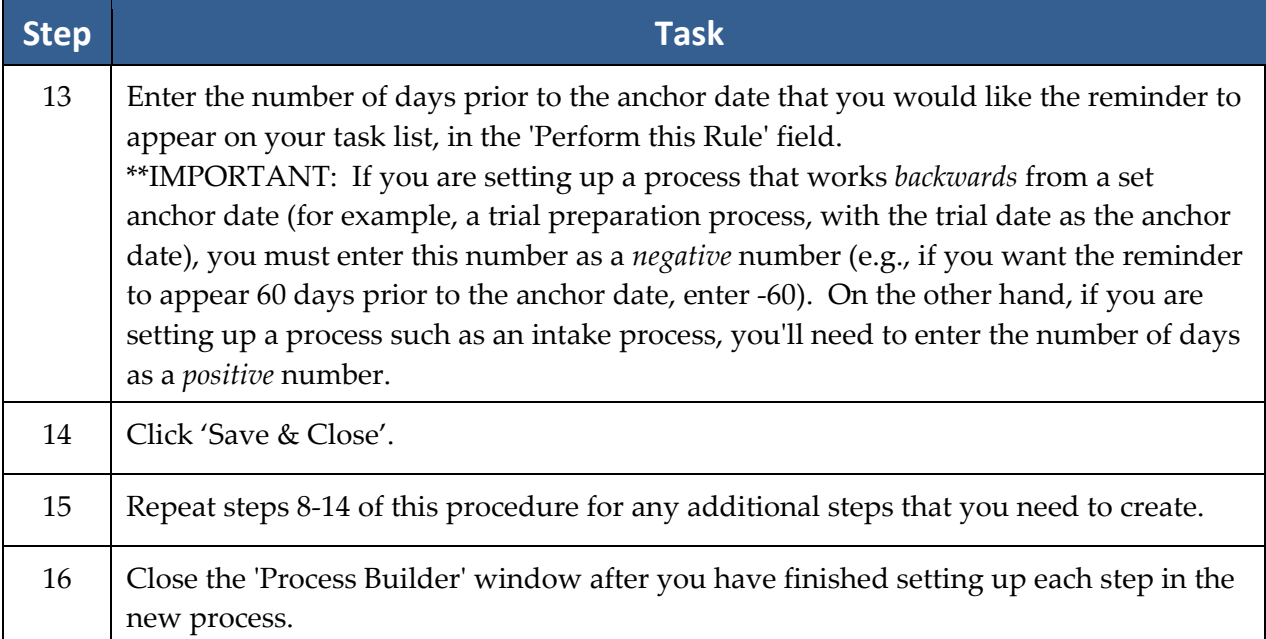

#### **Editing an Existing Process**

In addition to creating new processes from scratch, you may also modify existing processes to suit your needs.

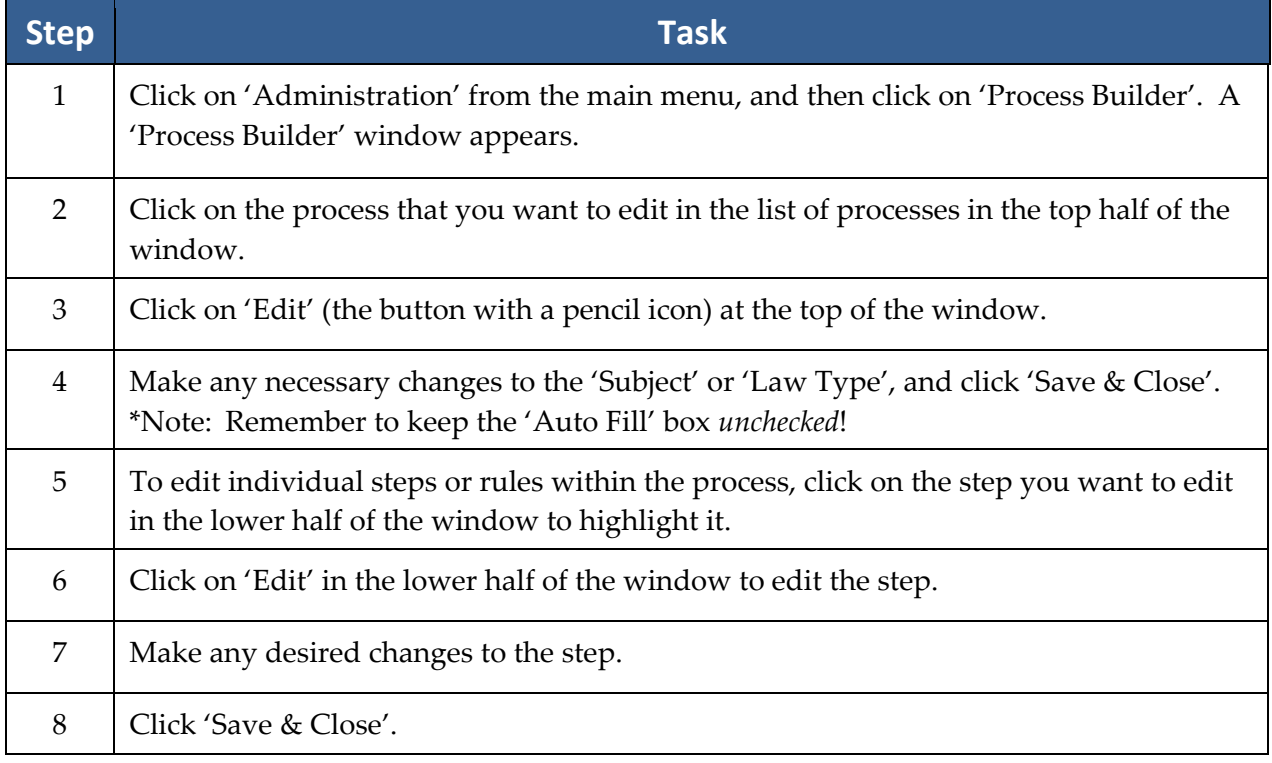

# Chapter Four: Building Matters

What's a matter? In Prevail lingo, it's a case. It may be a case for a new or existing client, or for a potential client, hereinafter referred to as a Prospect. Matters and Prospects, open or closed, have the same functional capabilities. It contains all of the related parties (attached via the Rolodex), facts, notes, critical dates, documents, and whatever other information you need to store about a SINGLE cause of action (if it's a litigation matter), a SINGLE work‐related accident (if it's a Workers' Compensation case), or a SINGLE disabled person (if it's a Social Security case). Get the picture? The key word here is SINGLE. Prevail can contain as many matters as you want. Some firms have a hundred, some have tens of thousands. When you're going through your daily routine, you'll be going from matter to matter as the need arises, working first in one matter, then moving on to the next.

#### **Creating a New Prospect or Matter**

Since matters are basically a collection of parties (e.g., claimant, defendant, medical providers), you create matters through the Rolodex.

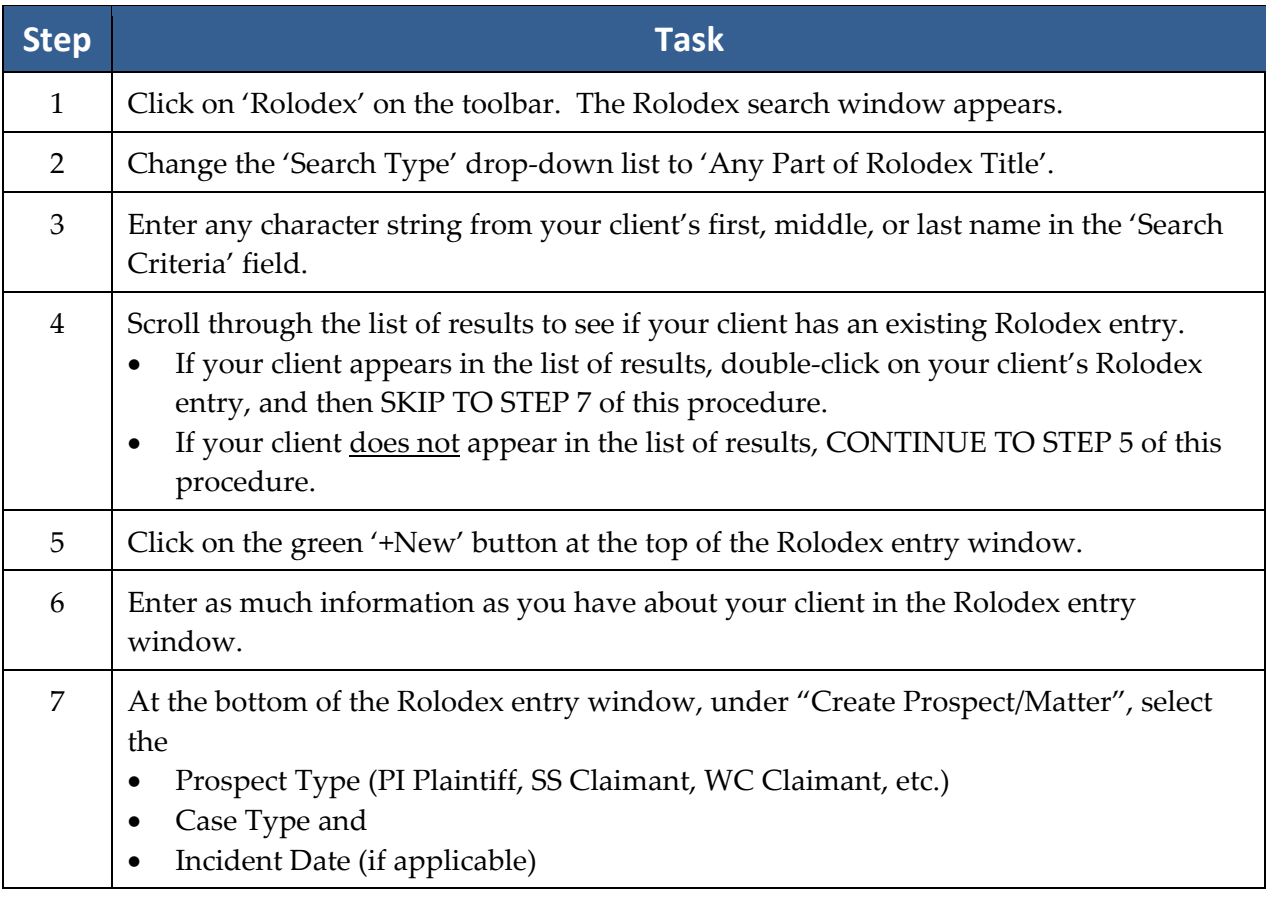

Follow these steps to create a new prospect or matter.
## **Creating a New Prospect** *(continued)*

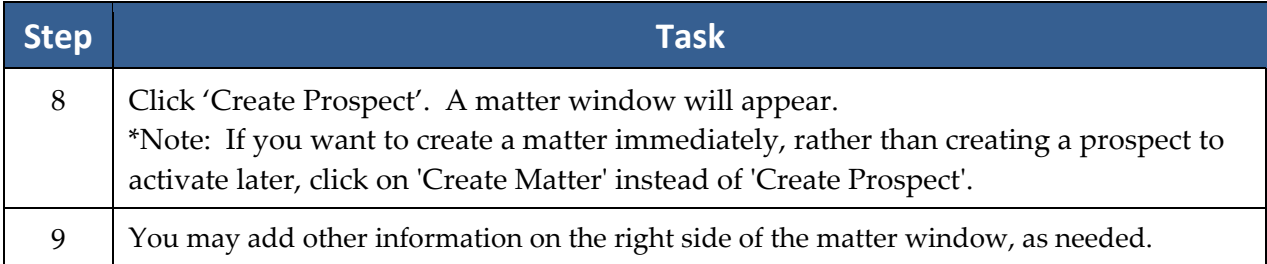

## **Activating Prospects as Matters**

Follow these steps to activate a prospect as a matter.

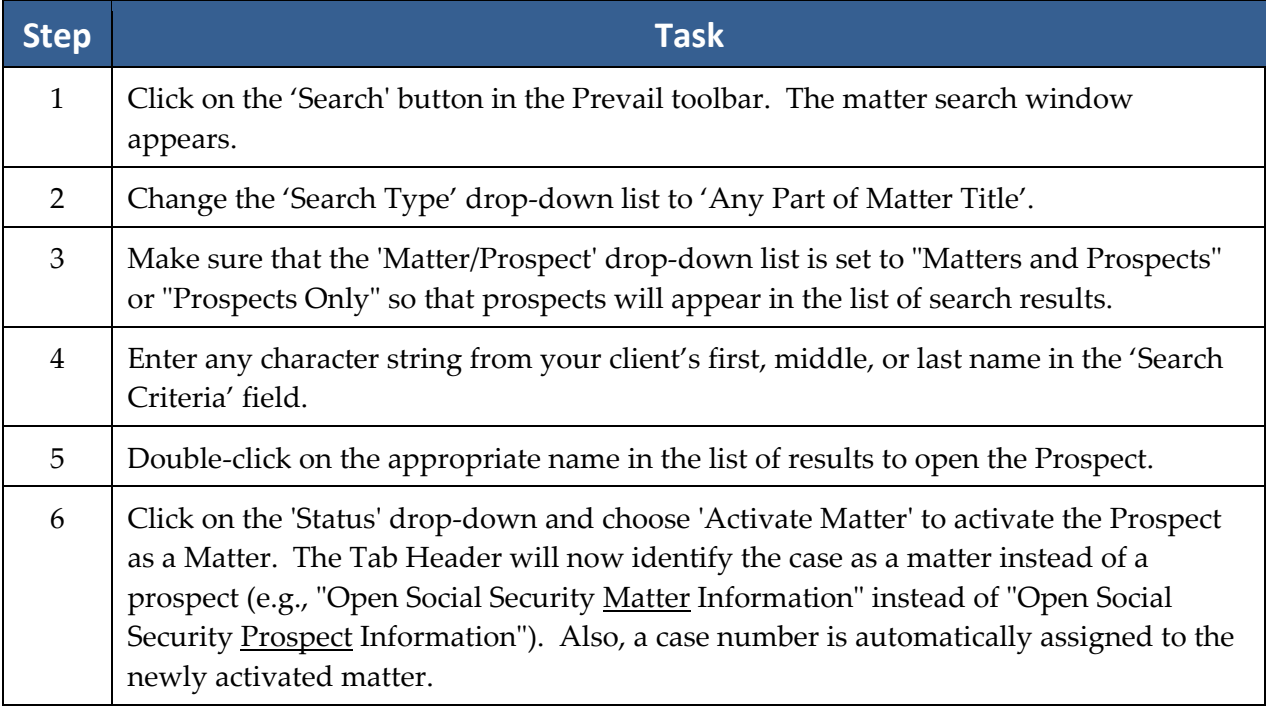

## **Closing or Deleting Prospects or Matters**

Closing a prospect or matter does not remove it from your system. It simply changes the Tab Header to say "closed" instead of "open" (e.g., "Closed Social Security Matter Information" instead of "Open Social Security Matter Information").

IMPORTANT: Before you can permanently delete a prospect or matter, you must first close it!

To *close* a prospect, click on the green 'Status' drop-down, and choose "Close Prospect". To close a matter, click on the green 'Status' drop-down, and choose "Close Matter".

## **Closing or Deleting Prospects or Matters** *(continued)*

After you have *closed* the prospect or matter, you may then delete it by once again clicking on the green 'Status' drop-down, and selecting either "Delete Prospect" or "Delete Matter".

#### **Attaching Other Parties to a Matter**

After you have set up a matter, you'll need to attach additional parties to it.

Follow these steps to attach additional parties to a matter.

\*Note: Use these steps to add parties to a matter immediately after creating it or at any point in the future of the matter.

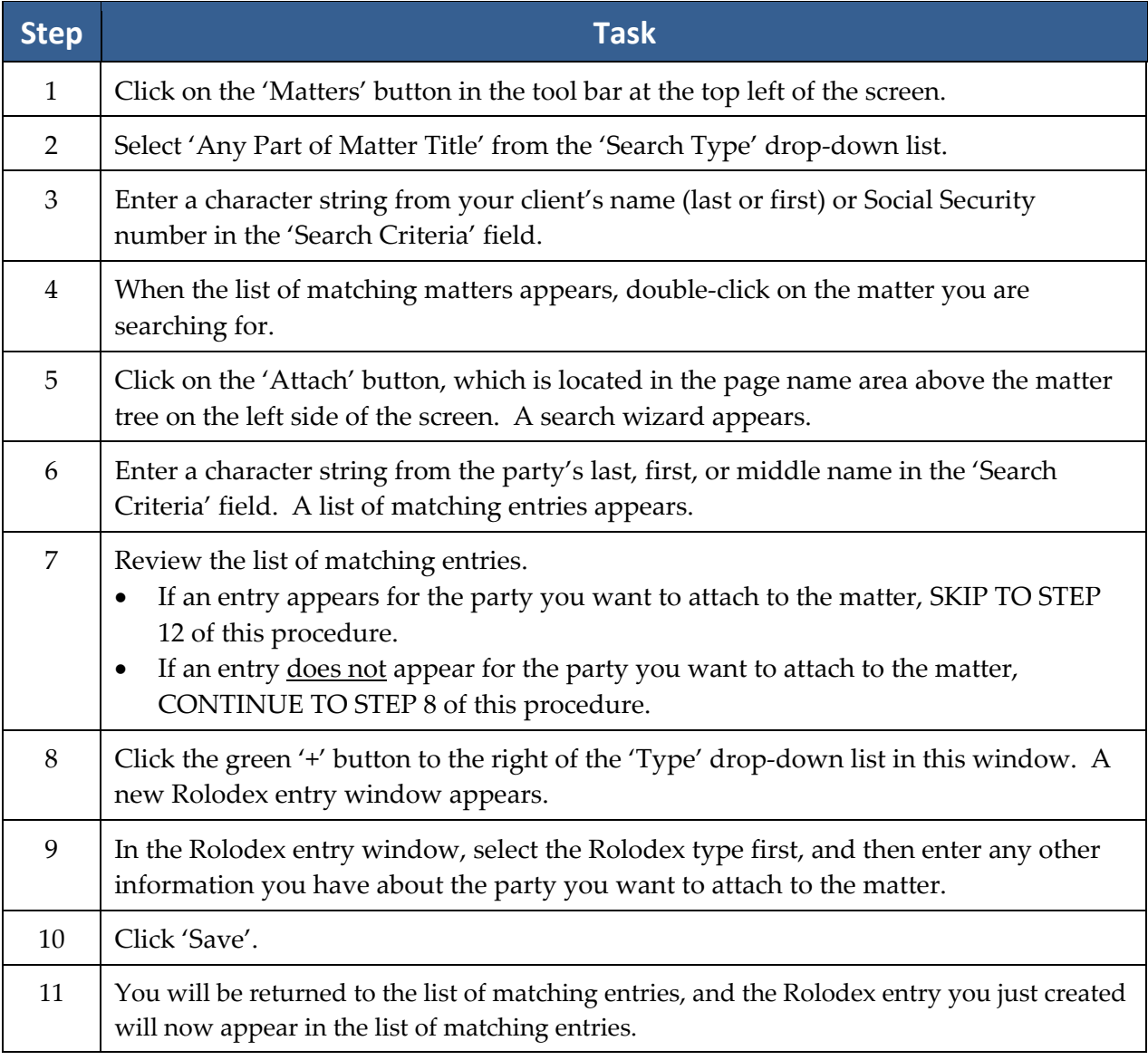

# **Attaching Other Parties to a Matter** *(continued)*

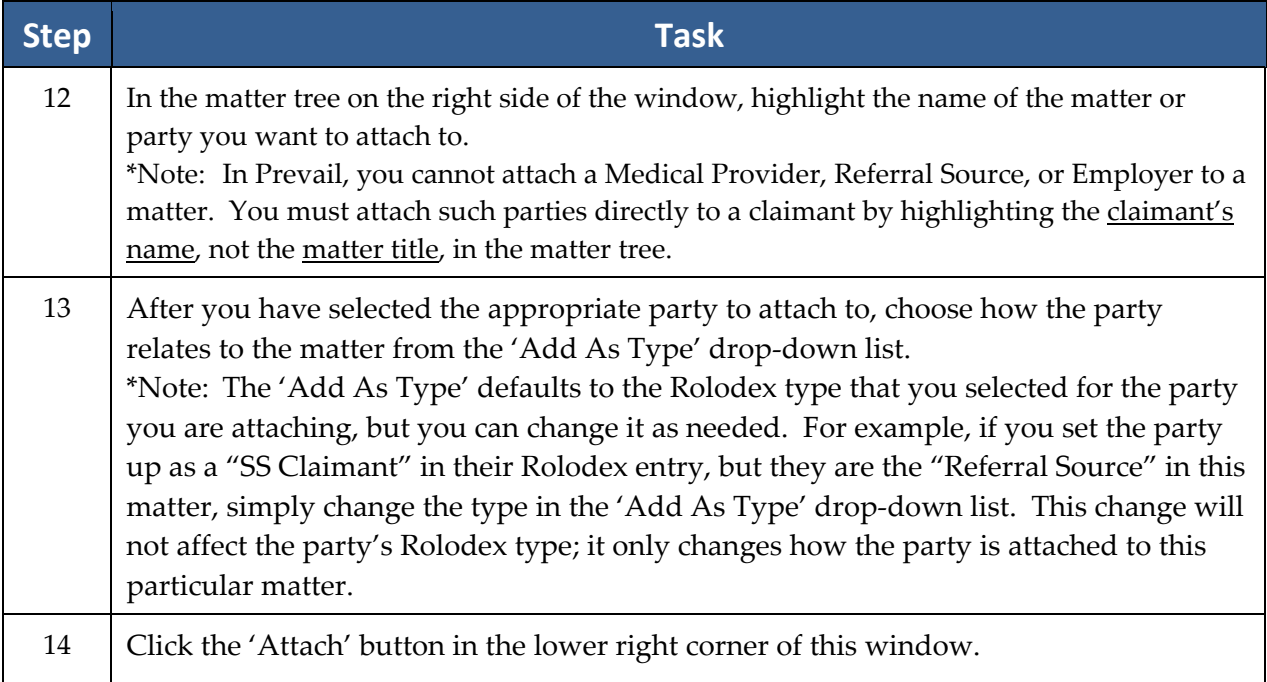

# Chapter Five: Calendar

Appointments, tasks – what's the difference? Allow us to explain! A *task* is a "to-do" of sorts. You may have a deadline for completing the assignment, but it doesn't involve a specific location or time. Examples of tasks include, "Follow up on medical records request," or "File Request for Reconsideration." An *appointment*, on the other hand, involves being at a specific place at a certain time. Examples of appointments include a hearing, deposition, or meeting with a client.

# **Creating a Task**

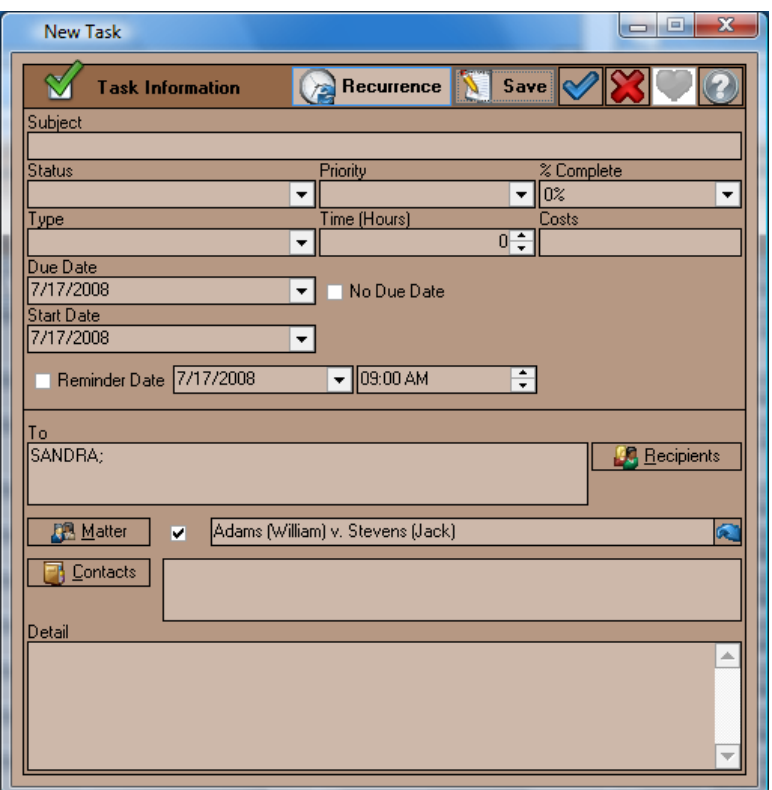

Follow these steps to create a new task in your Prevail calendar.

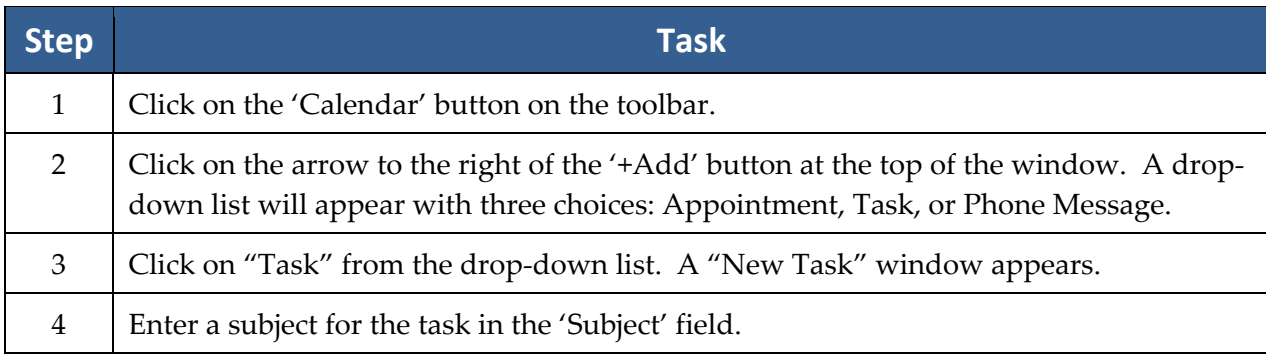

# **Creating a Task** *(continued)*

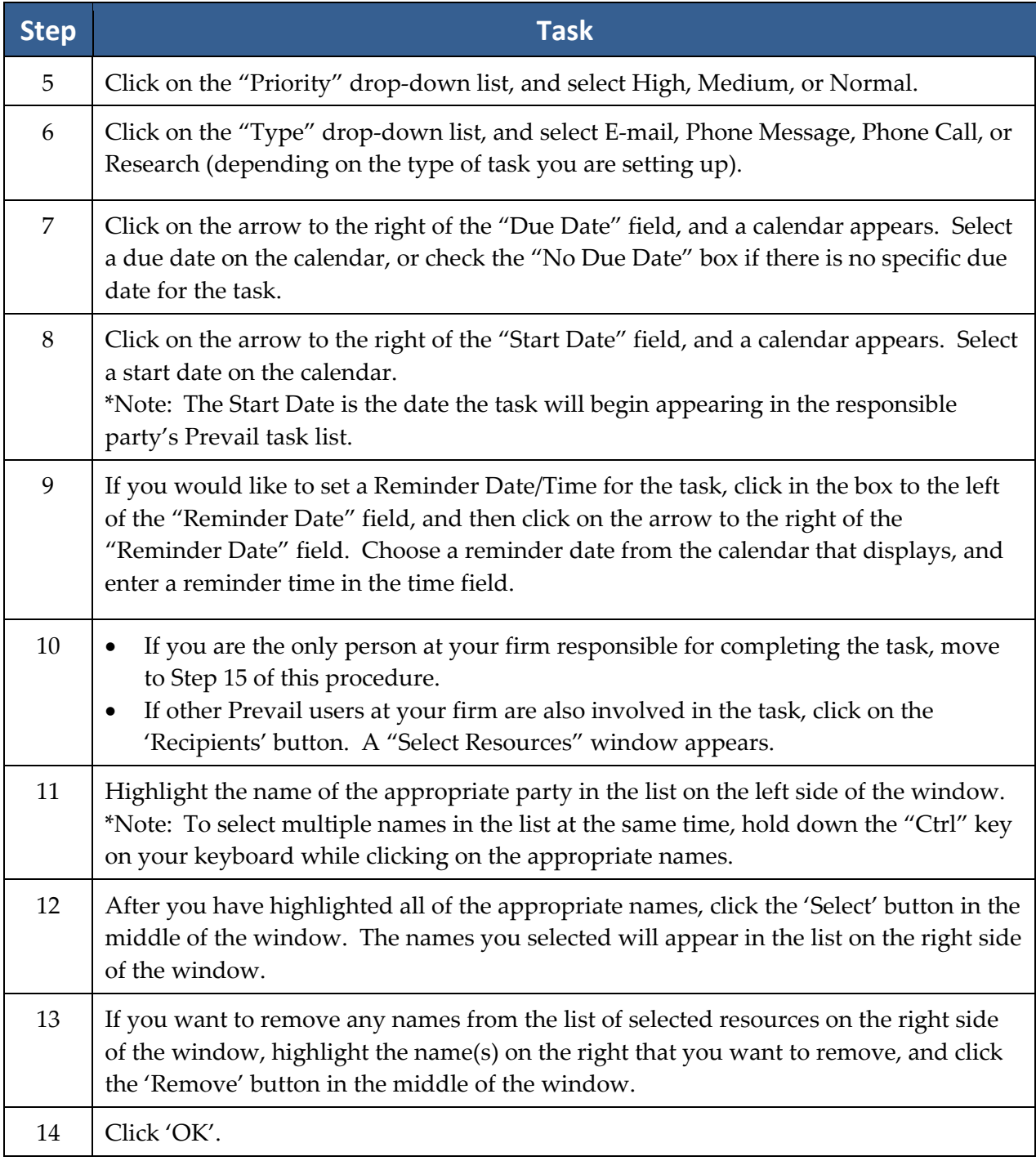

# **Creating a Task** *(continued)*

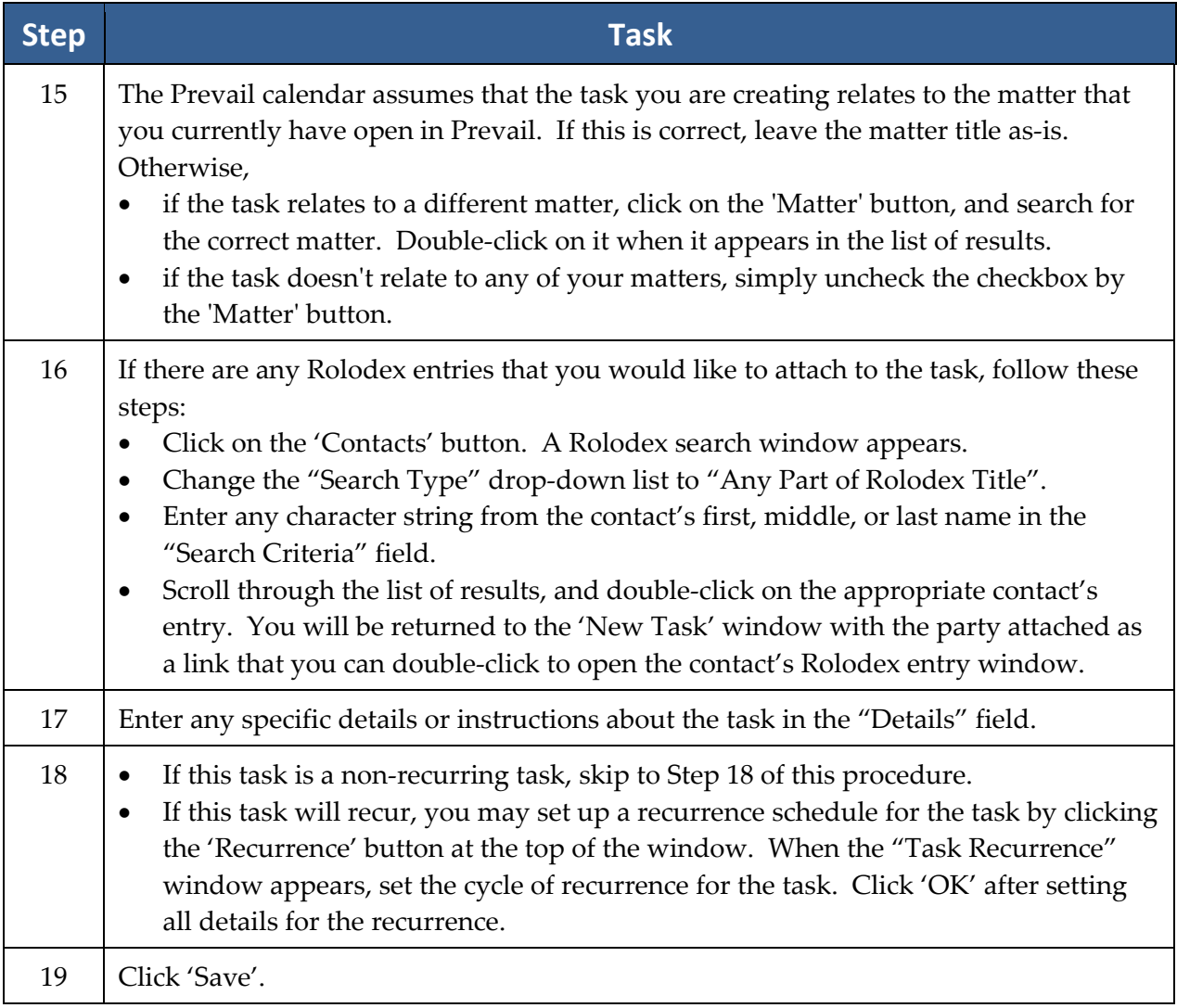

# **Creating an Appointment**

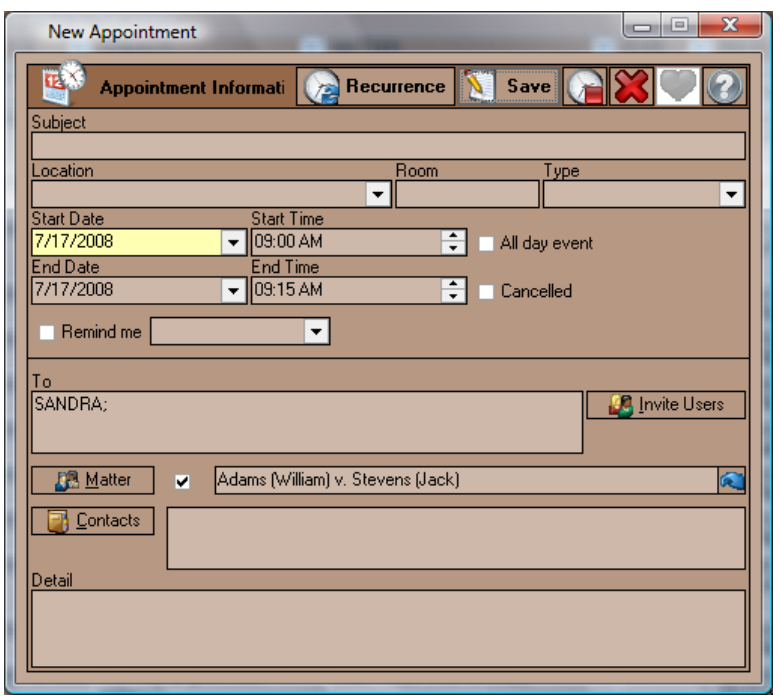

Follow these steps to create a new appointment in your Prevail calendar.

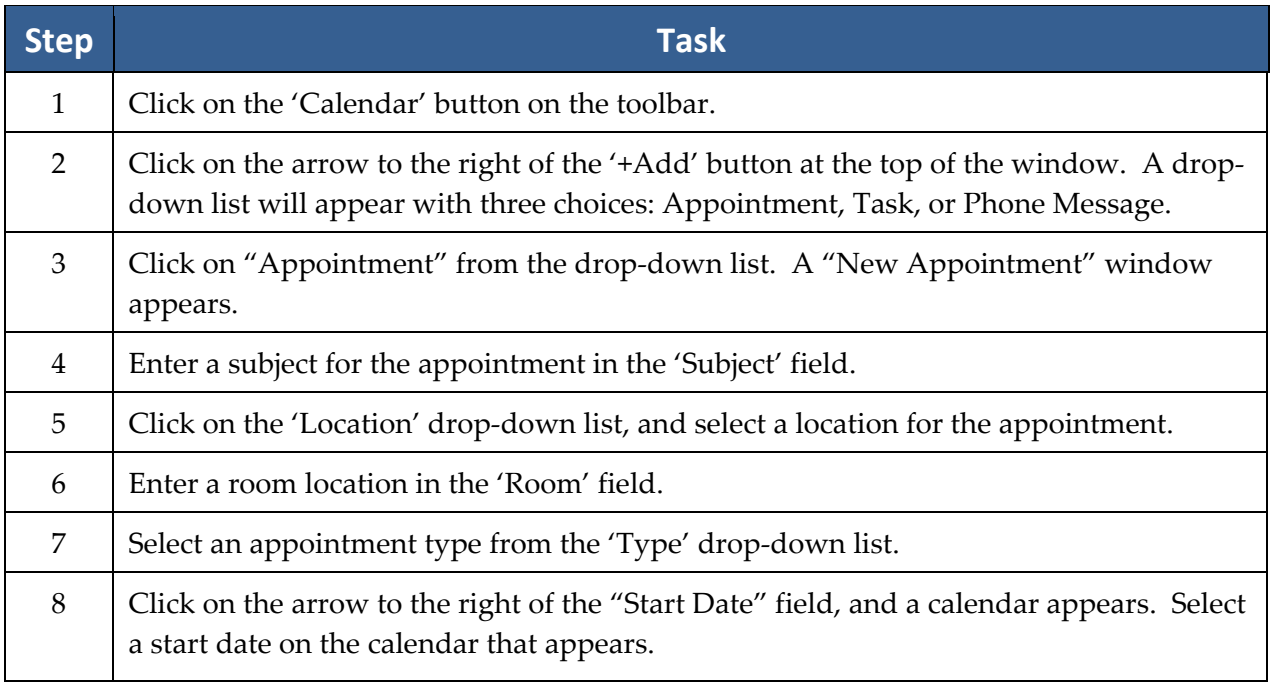

# **Creating an Appointment** *(continued)*

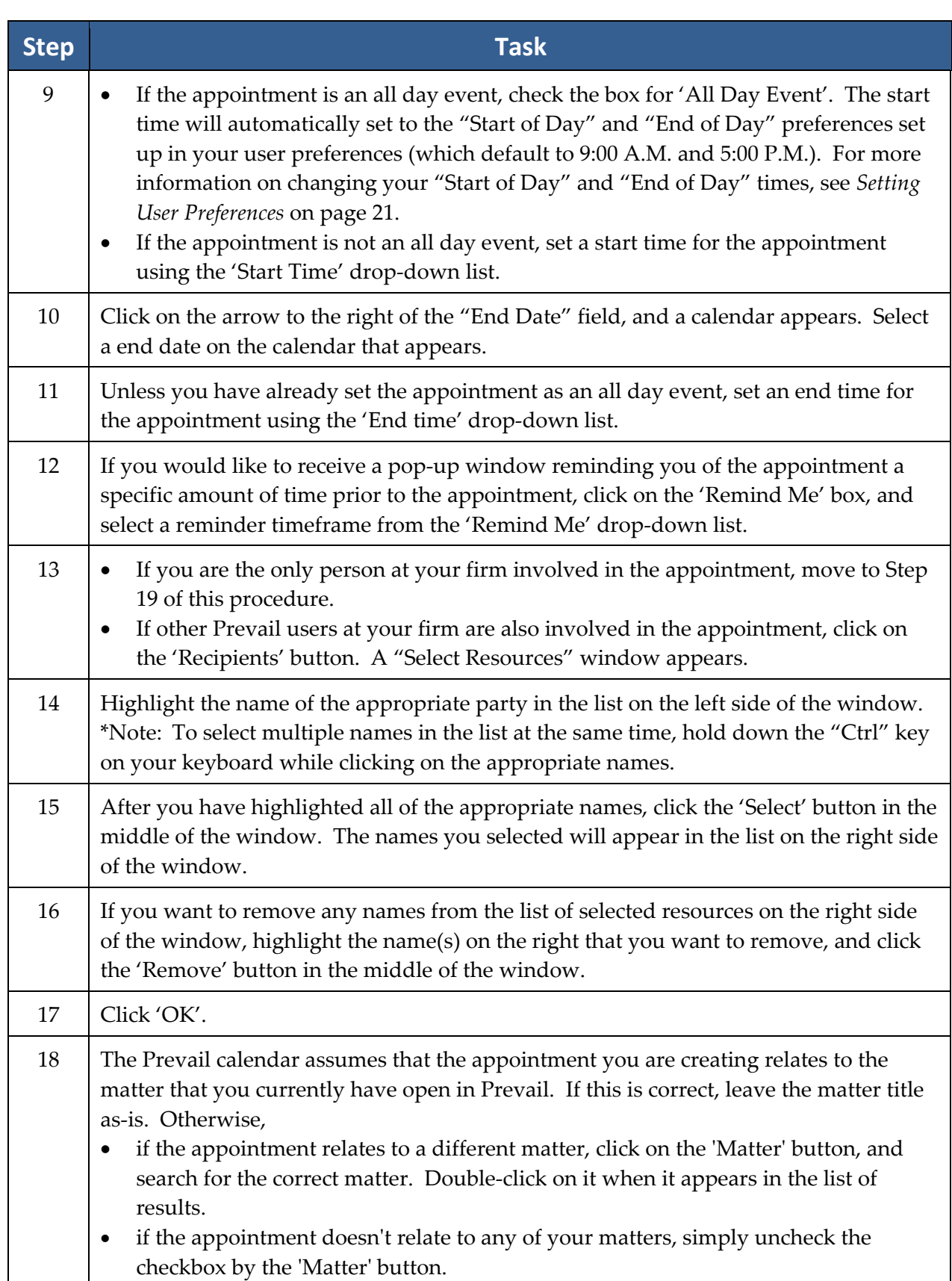

## **Creating an Appointment** *(continued)*

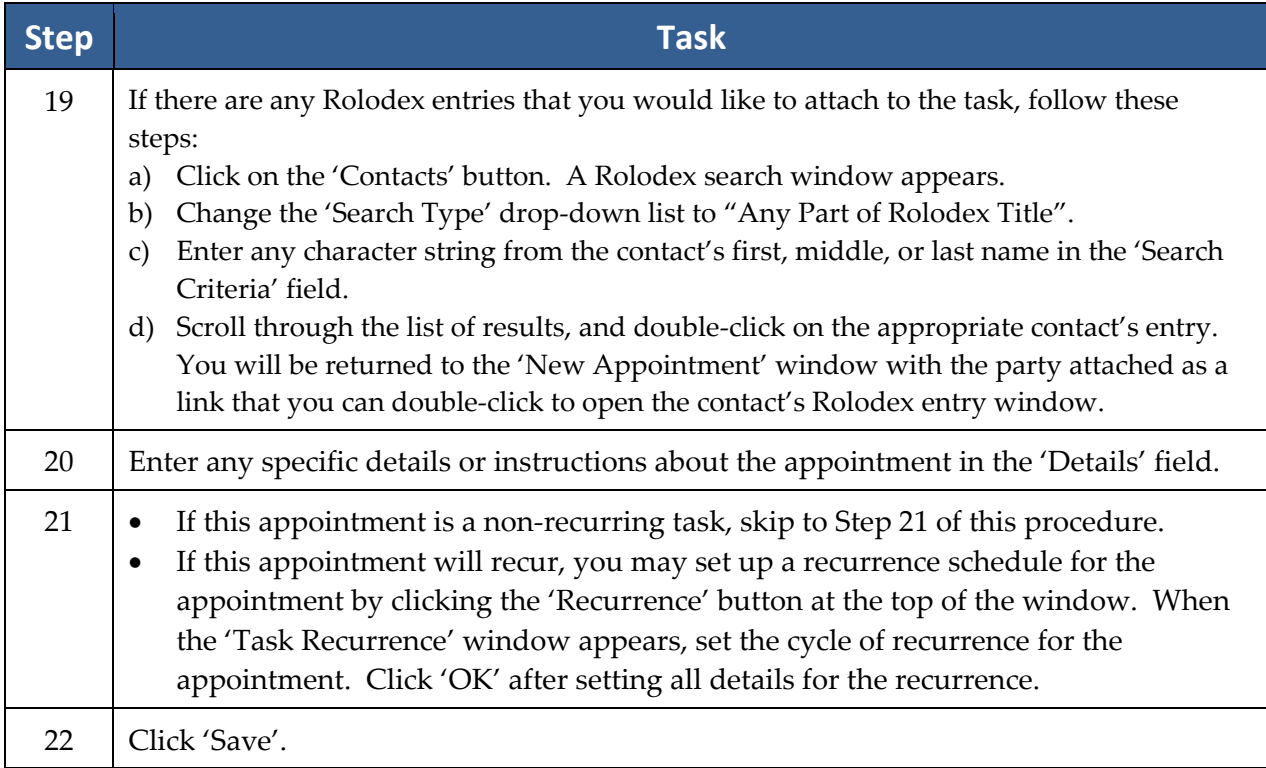

# **Microsoft Outlook Sync**

Prevail comes with a utility program that will synchronize appointments and tasks in the Prevail calendar with Microsoft Outlook on any given computer. In order for this process to work, you must have both Microsoft Outlook and Prevail installed on the same computer. Whatever login name was used last to log into Prevail on the computer will be used for the Outlook sync. In other words, if you were logged into Prevail as "Bob," then all of Bob's appointments and tasks will be synchronized with Outlook.

The synchronization takes place through a separate program called "Outlook Sync.exe" which resides in the C:\Prevail folder on each Prevail workstation.

Follow these steps to set up the Outlook sync.

\*Note: The Outlook Sync must be configured on each PC on which you wish to synchronize calendars.

## **Microsoft Outlook Sync** *(continued)*

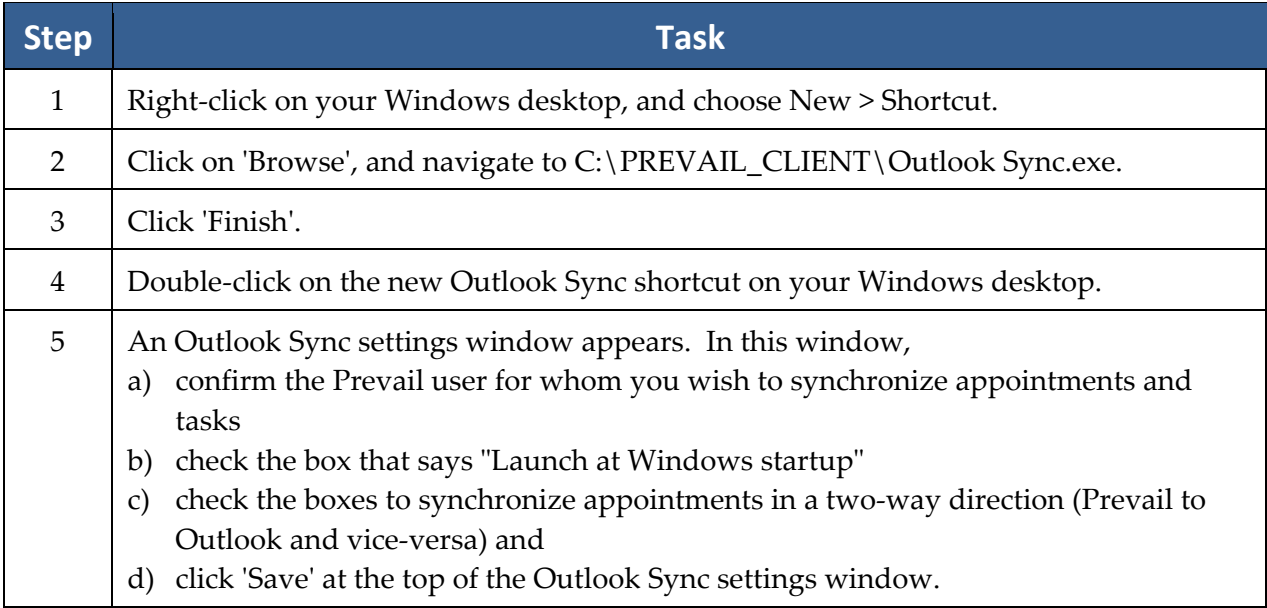

You should now see an Outlook Sync icon in your Windows system tray (lower right area of your Windows desktop, near the system clock). When the Outlook Sync is sending information from Prevail to Outlook, a green dot will flash, and when it is sending information from Outlook to Prevail, a red dot will flash. If your PC goes into hibernation mode and you do not see either dot flashing for an extended period of time, you may need to restart the Outlook Sync by simply double‐clicking on the Outlook Sync shortcut on your desktop.

If you ever want to modify the settings for the Outlook Sync on your PC, right‐click on the Outlook Sync icon in your Windows system tray, and then click on Settings. Modify the settings as needed, and then click 'Save' at the top of the Outlook Sync settings window.

The first time Outlook sync runs, it will take a long time, since it's copying all appointments and tasks *both* ways (Prevail to Outlook and vice versa). Once the initial sync is completed, the Outlook sync program will run automatically. It will cycle continuously to see if any new appointments or tasks have been entered into Prevail or Outlook. If so, these appointments and/or tasks will be automatically copied from one location to the other.

# Chapter Six: Matter & Rolodex Searches

# **Matter and Rolodex Searches**

In Prevail, you may search your matters or your Rolodex entries.

#### **Matter Search**

Follow these steps to search for and navigate to a specific matter.

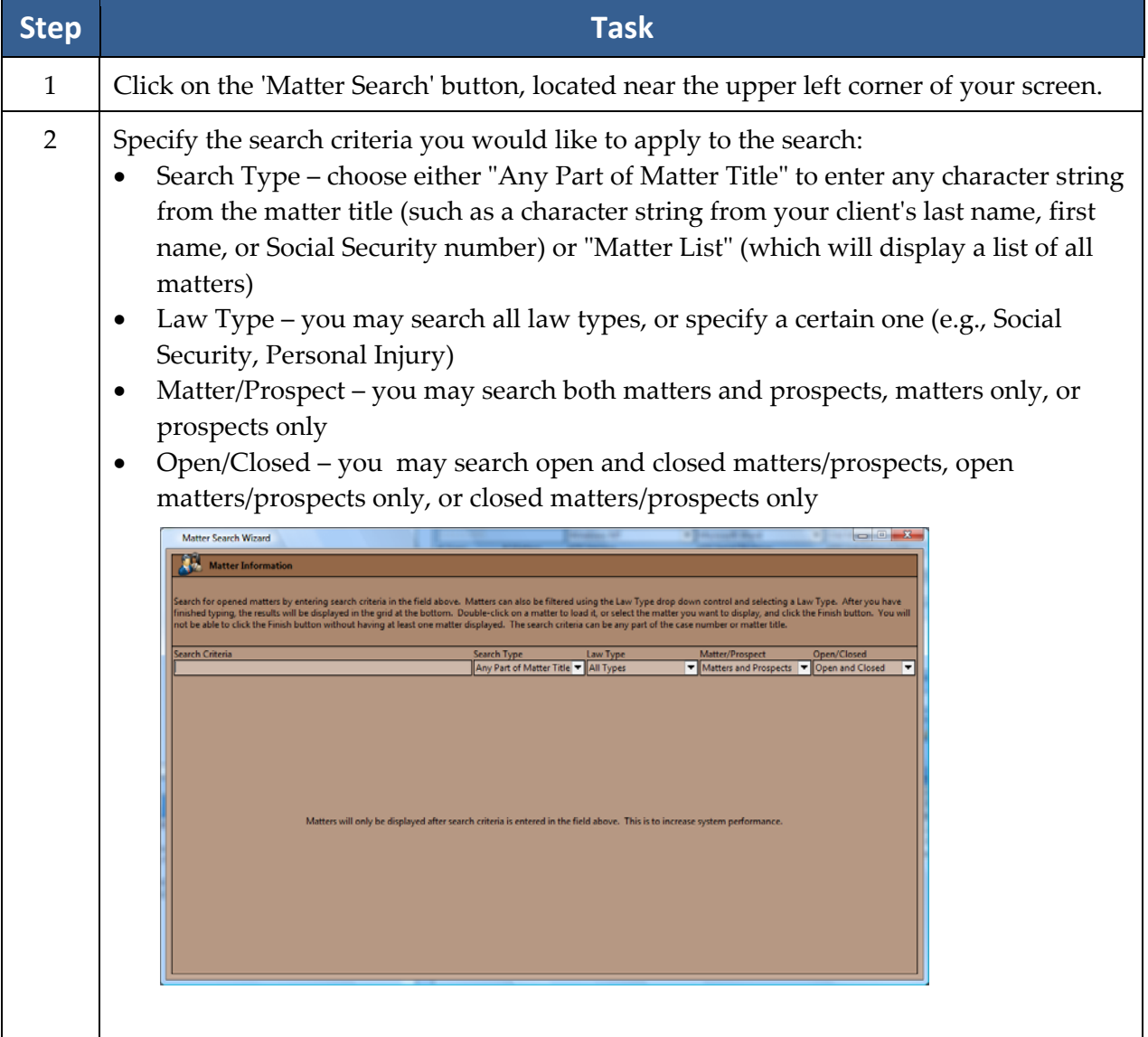

# **Matter and Rolodex Searches** *(continued)*

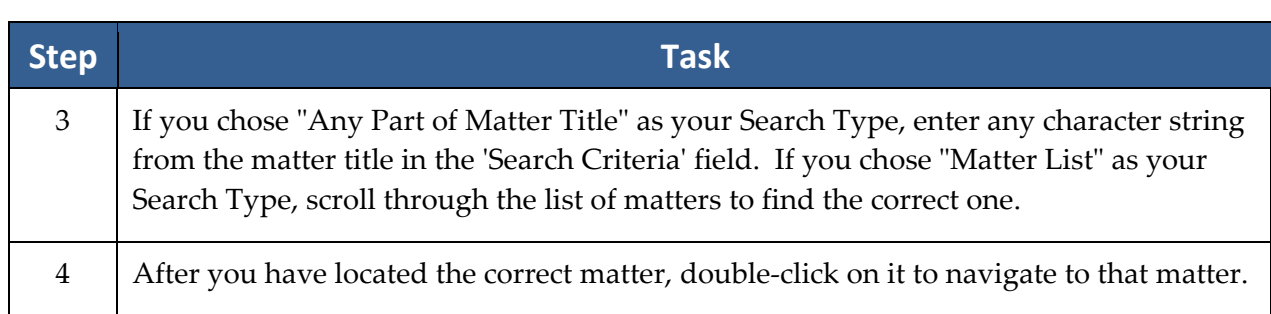

#### **Rolodex Search**

A matter search allows you to search through your matters (cases), while a Rolodex search allows you to search all Rolodex entries (clients, opposing counsel, medical providers, etc.).

Follow these steps to perform a Rolodex search.

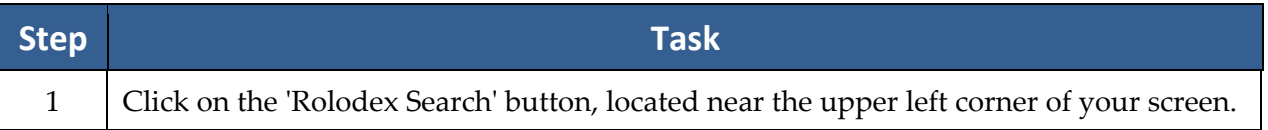

# **Rolodex Search** *(continued)*

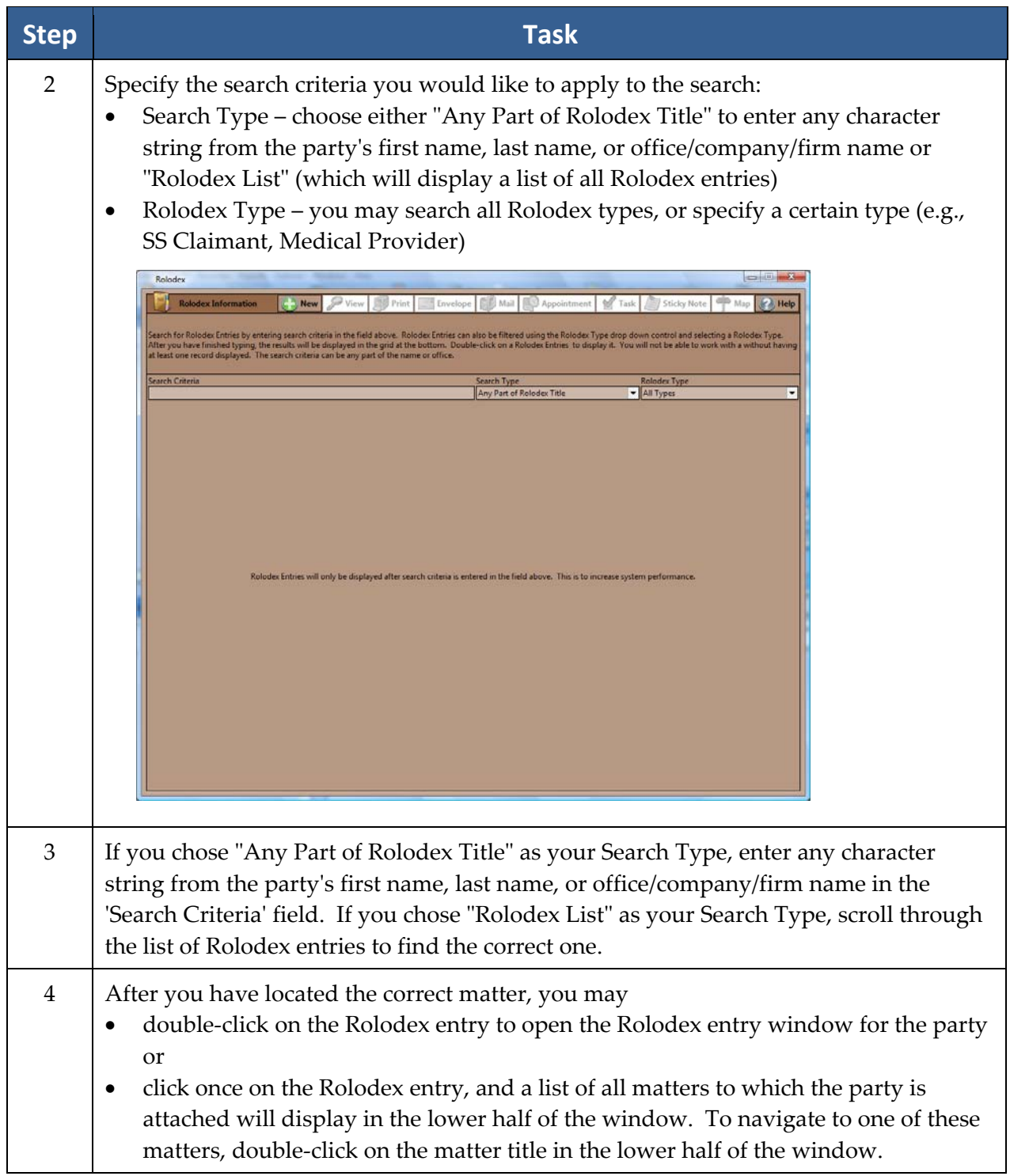

# **Deleting Rolodex Entries**

In order to delete a Rolodex entry, you must first detach that entry from any matters to which it is attached.

Follow these steps to delete a Rolodex entry.

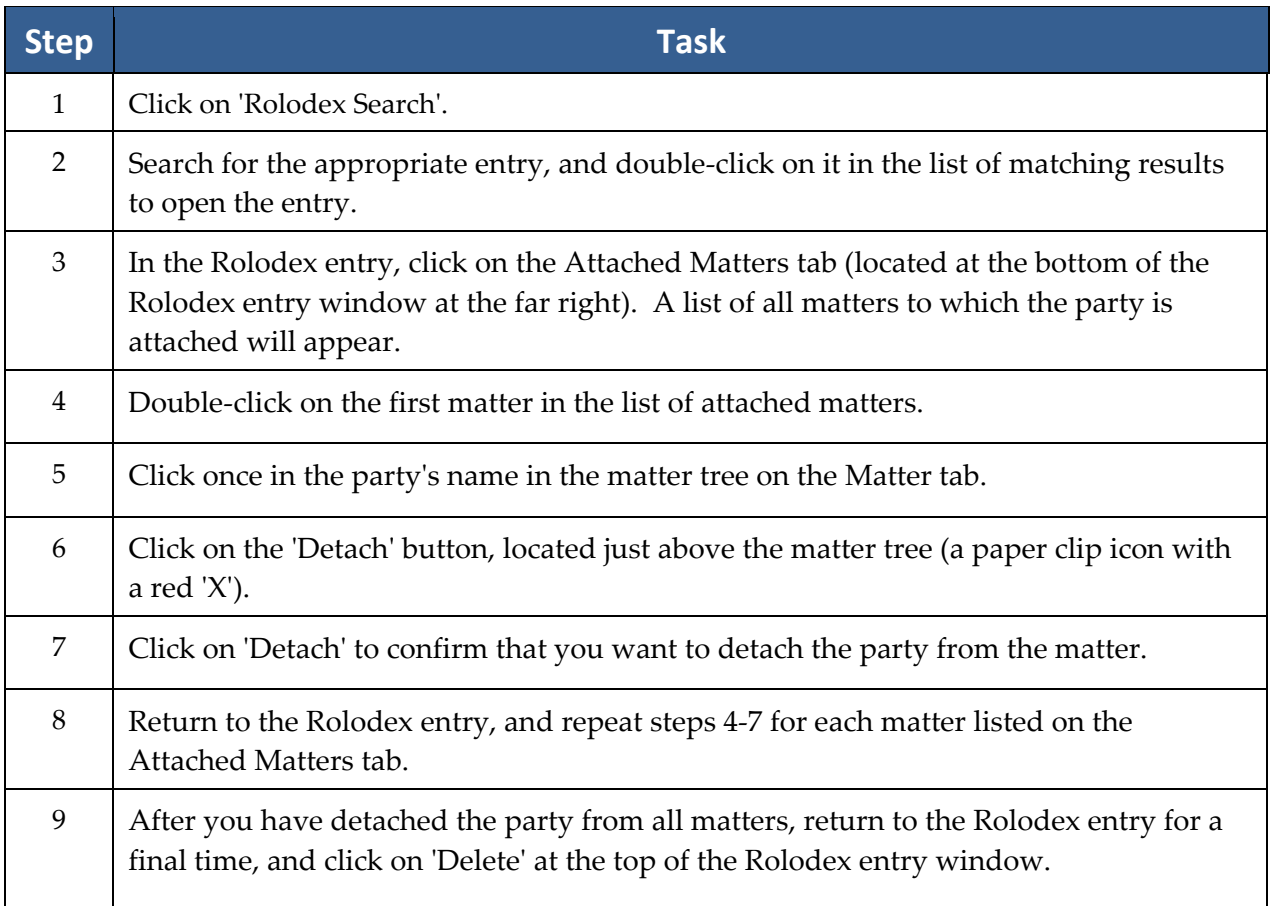

# Chapter Seven: Tabs & Buttons

After you create your first matter, you will see several tabs at the bottom of the matter main screen. Most of these tabs are "matter-specific" (e.g., the information they contain pertains to the specific matter in which you are working); the Home tab, however, is "user-specific" (e.g., the information pertains to the specific user who is logged into Prevail).

Some of the matter-specific tabs (such as Medical and Events) appear regardless of the law type, while others vary depending on whether the matter is a personal injury, Social Security, or workers' compensation matter.

This chapter provides an explanation of the information displayed on and the tasks you can perform from each tab.

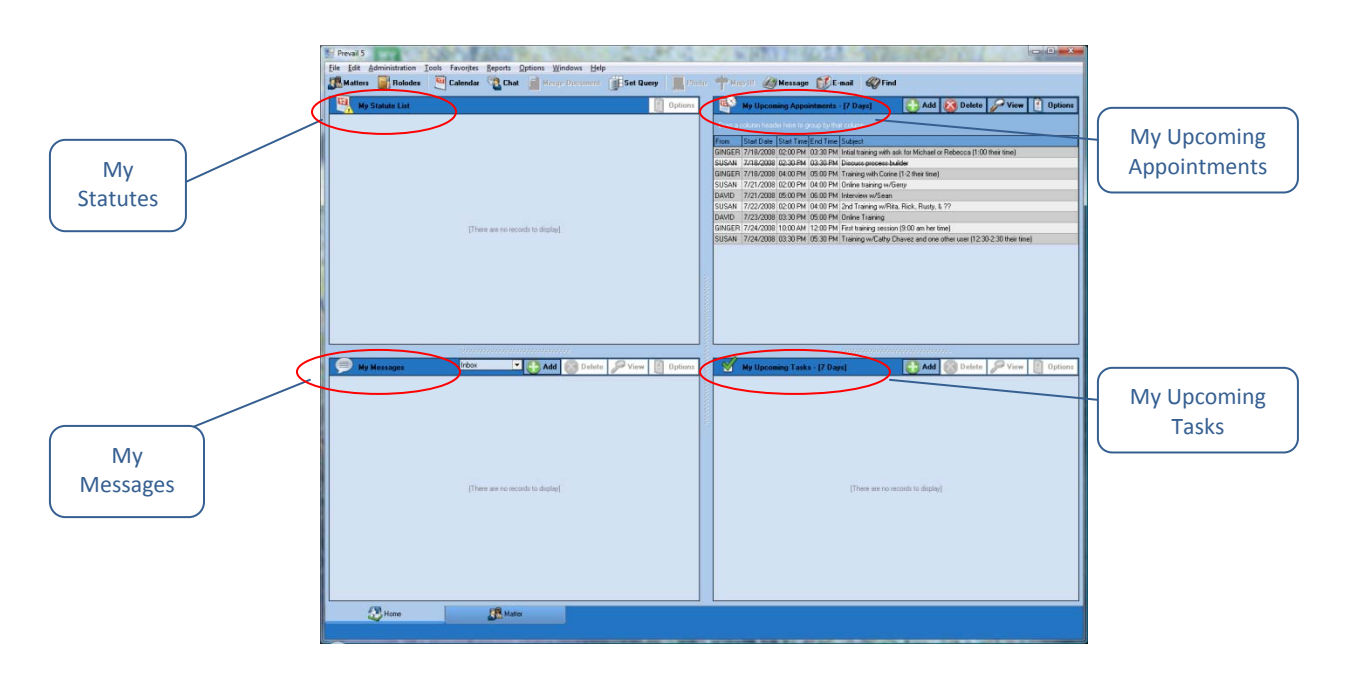

## **Home Tab**

The Home tab is new to Prevail 5 and is the first tab you'll see when you log into Prevail. It is not matter‐specific, but is user‐specific. It will help you plan your day when you first log into Prevail!

# **Home Tab** *(continued)*

This tab is divided into four sections:

- My Statute List a list of matters (for which you are the assigned Lead Attorney or Case Manager) with Statute of Limitations (SOL) dates upcoming within the next sixty days. \*Note: Since Social Security matters do not have a specific "incident date" on which a SOL is based, Social Security matters do not appear in "My Statute List". Instead, statutes that occur within the life cycle of a Social Security matter will appear on your Prevail calendar in your task list.
- My Messages a complete list of messages that other Prevail users have sent to you
- My Upcoming Appointments a list of your appointments upcoming in the next seven days
- My Upcoming Tasks a list of your tasks upcoming in the next seven days

#### **Matter Tab**

Here is a display of the Matter tab.

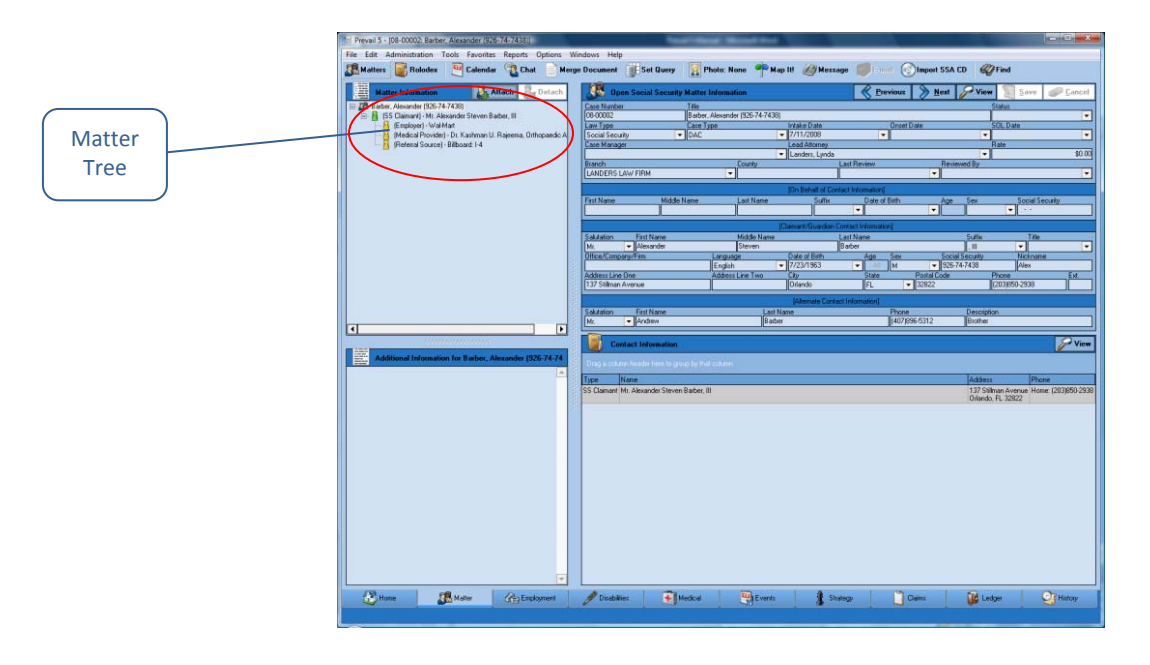

The Matter tab is the first tab you'll see when you navigate to a specific matter.

On the left side of this tab, you'll see the *matter tree*, which is a list of all of the parties attached to a matter. The first line of the matter tree is the matter title (i.e., case title). Underneath the matter title, you'll see a list of all parties involved in the case in any role (e.g., claimant, defendant, plaintiff, insurance company, medical provider, SSA office).

## **Matter Tab** *(continued)*

On the right side of the screen, you'll see detailed information about the matter itself or the party that you have highlighted in the matter tree. If you need to update any information about any of the parties listed in the matter tree, you don't need to return to the Rolodex to do so. You may simply make the change(s) in the necessary field(s) on the Matter tab, and click ʹSaveʹ in the upper‐right corner. Prevail will update the information in this matter, as well as in any other matters to which the party is attached *and* in the Rolodex!

## **History Tab**

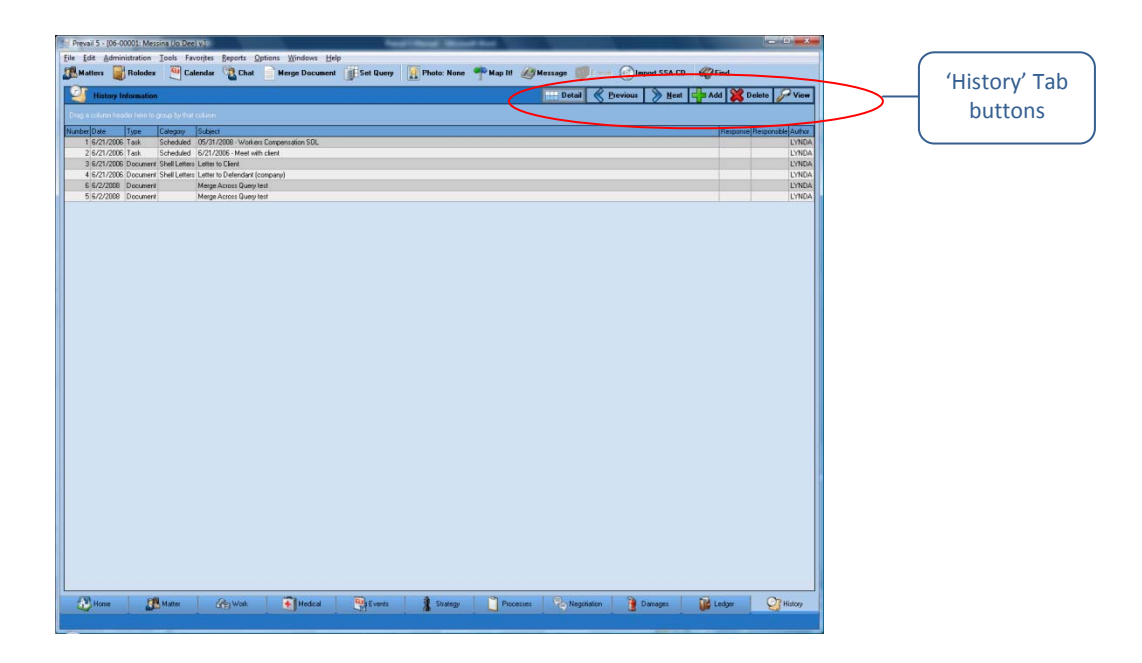

The History tab is one of the most important screens in Prevail. Regardless of what matter you're working on, this tab can answer the age‐old question, "What's going on?" This page contains a complete chronology of everything that has taken place in the current matter, regardless of who did it, or where in Prevail it was done. Anything that takes place in Prevail has the ability to automatically copy to the History tab, including documents merged, scheduled and cancelled appointments, and scheduled and completed tasks.

While the system makes many entries automatically, you can also make History entries manually. For example, you may use the History tab to record notes from phone calls, e-mails, copy files saved outside of Prevail (which may include documents, photos, videos, etc.), copy e‐ mails from Microsoft Outlook, copy SSA exhibit CDs, or to scan documents (such as medical records) directly into Prevail. (In order to scan directly to Prevail, your scanner must be TWAIN‐compatible.)

\*Note: Manual entries are numbered in the order in which they are entered, not necessarily in the order in which the events occurred.

## **Adding History Entries**

Prevail generates many History entries automatically, including new appointments or tasks, merged documents, ledger entries, etc. You also have the ability to manually create History entries.

Follow these steps to add a History entry.

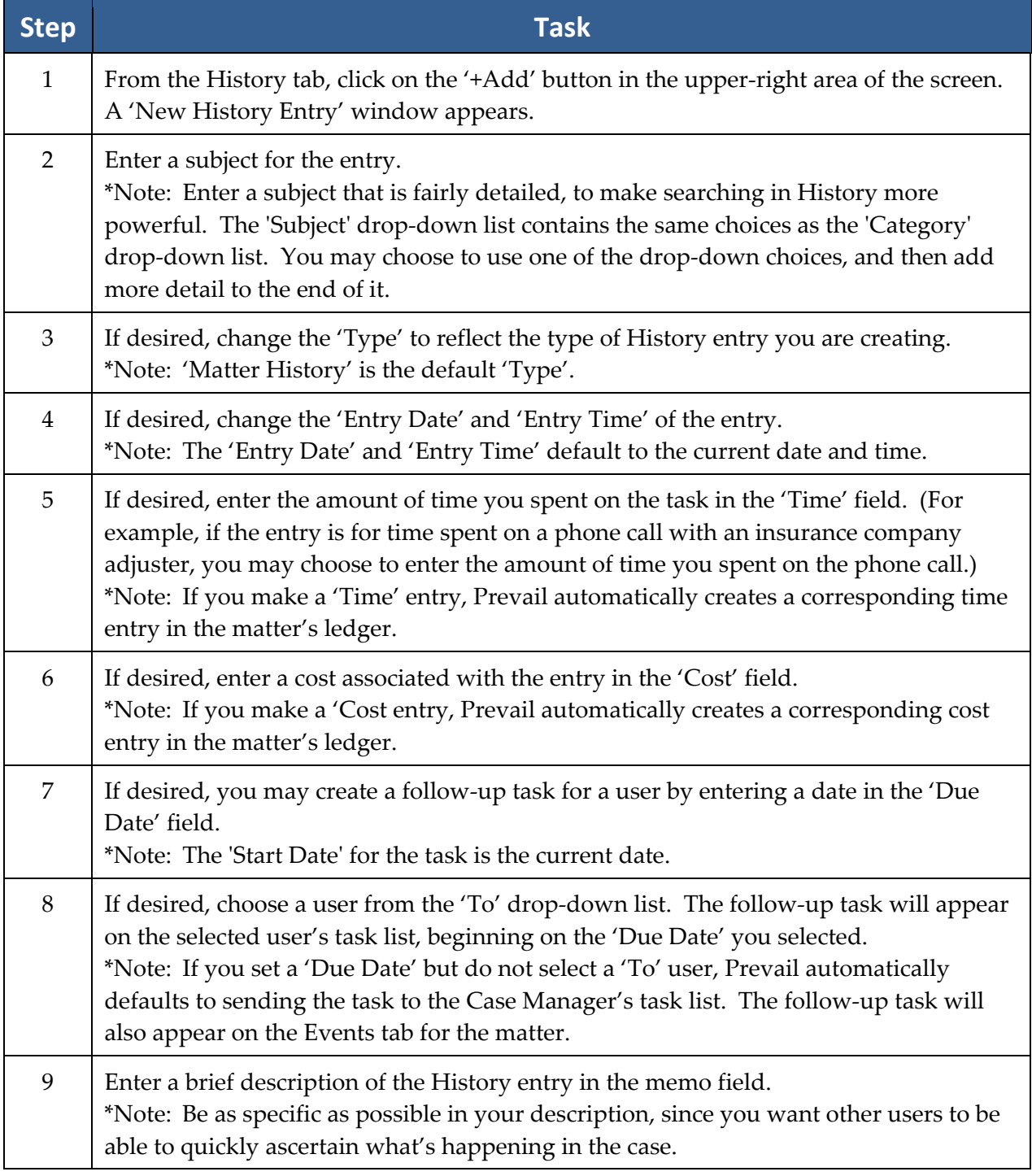

## **Adding History Entries** *(continued)*

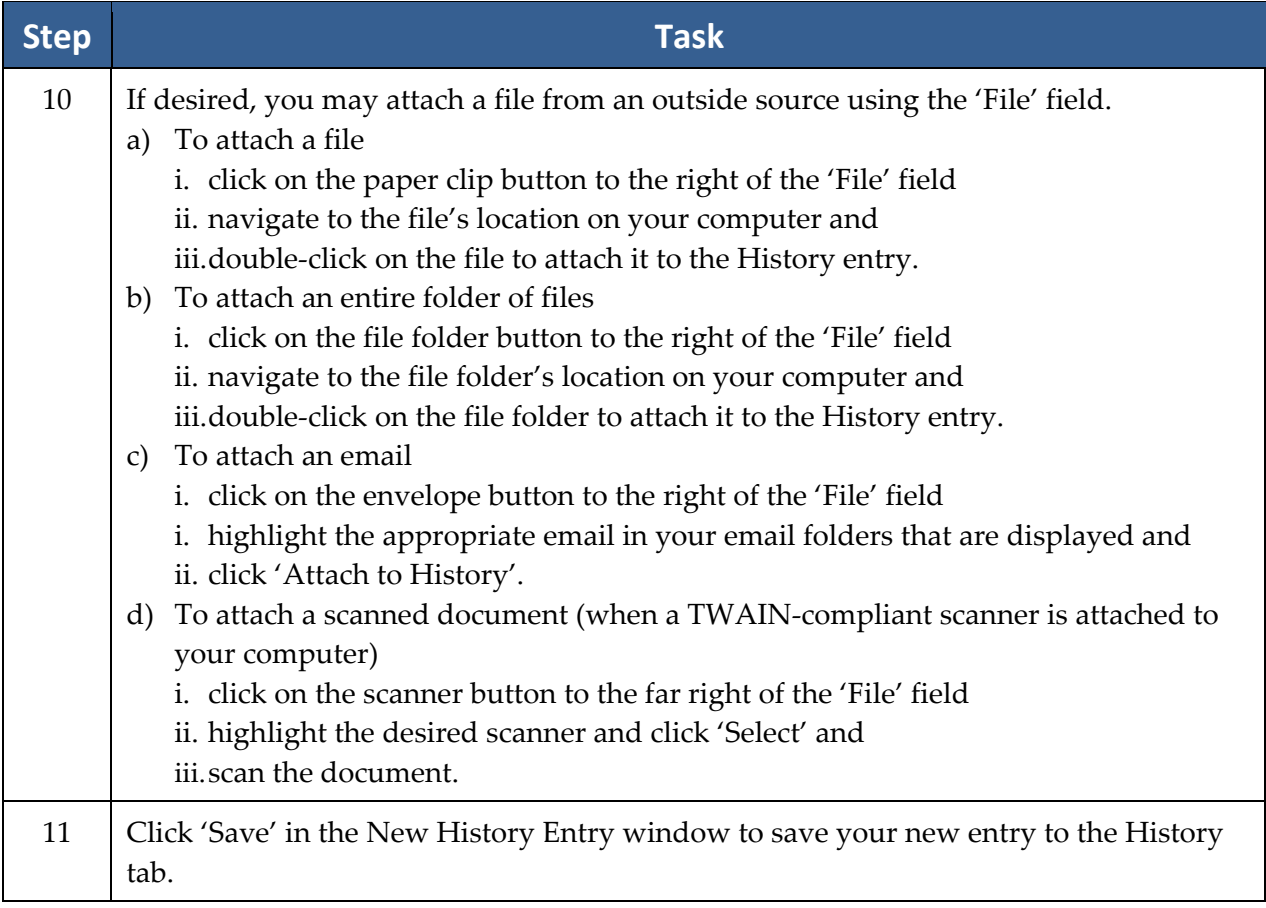

# **Generating a Merge Document for a Matter**

After a Prevail user in your office with Administrator security rights has created templates (for more information on template creation, see *Creating Merge Document Templates in Prevail* on page 12) other Prevail users in your office will be able to quickly and easily generate merge documents for matters.

# **Generating a Merge Document for a Matter** *(continued)*

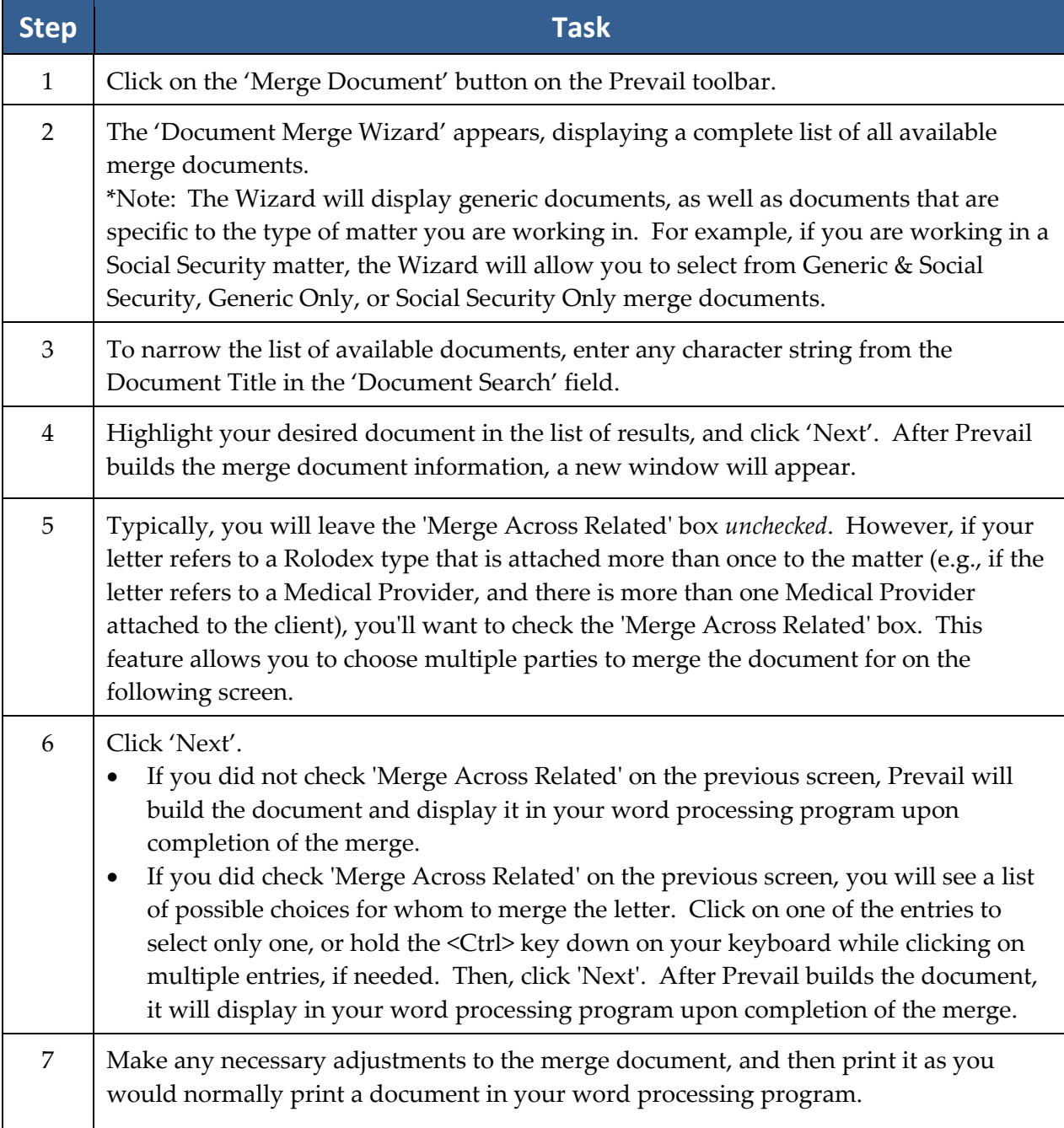

Follow these steps to generate a merge document for a matter.

## **Generating a Merge Document for a Matter** *(continued)*

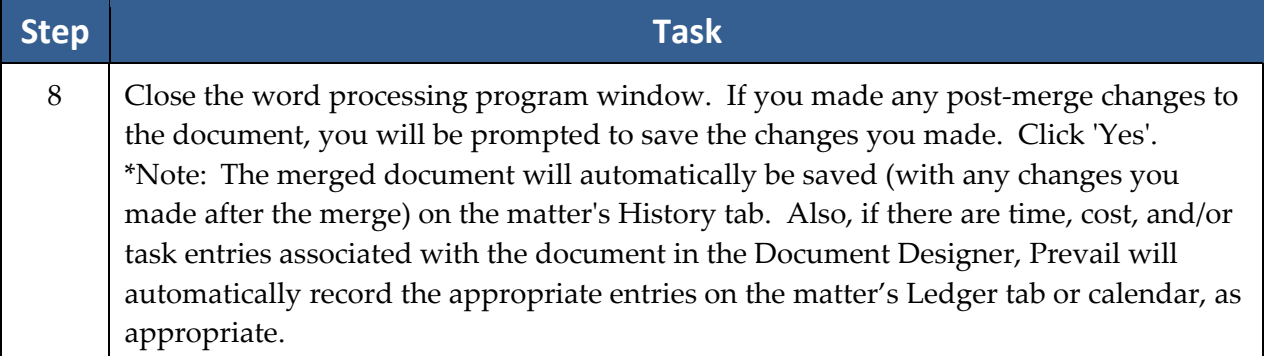

#### **Power Search**

Have you ever recalled doing something in a case (such as making note of an ailment on the Disabilities tab or recording an important fact on a Sticky Note), but you can't remember in which matter you made this notation? If so, you'll love Prevail's Power Search feature! It allows you to search for a character string within any of the tabs on Prevail, as well as within appointments, tasks, Rolodex entries, and Sticky Notes.

Prevail's Power Search provides the ability to search for a character string within any of the tabs, and also within appointments, tasks, Rolodex entries, and Sticky Notes.

Follow these steps to use Prevail's Power Search.

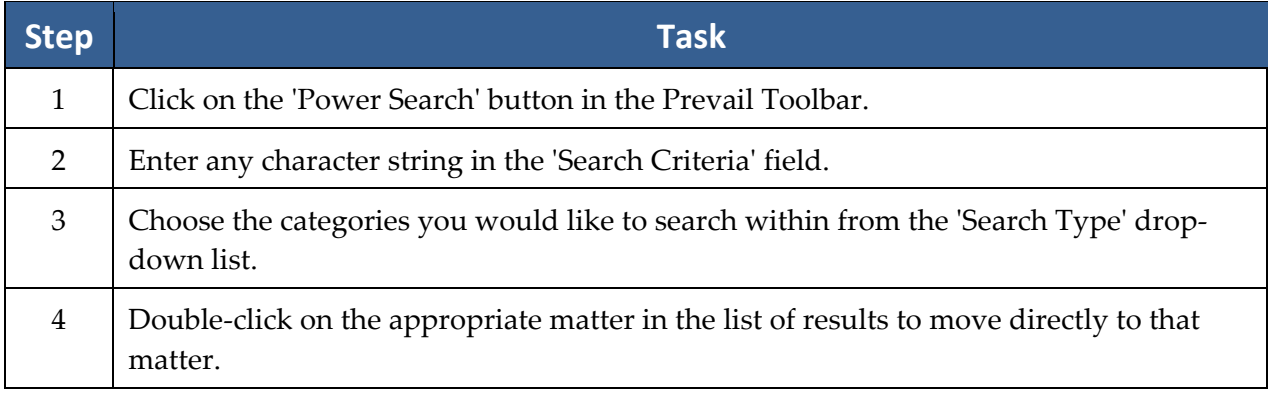

#### **Events Tab**

The Events tab is like a "calendar within a calendar." As you know, your full Prevail calendar lists *all* appointments and tasks, related to all matters (or no matter at all, in the case of a personal appointment or task). The Events tab, on the other hand, displays only those appointments and tasks related to the specific matter in which you are working. On this tab, you may view, create, delete, cancel, or complete appointments or tasks just as if you were working in your full Prevail calendar.

The top half of the 'Events' screen displays *appointments* related to the matter, whether they have already taken place or are scheduled to take place in the future. The bottom half of the screen displays pending (i.e., incomplete) *tasks* related to the matter.

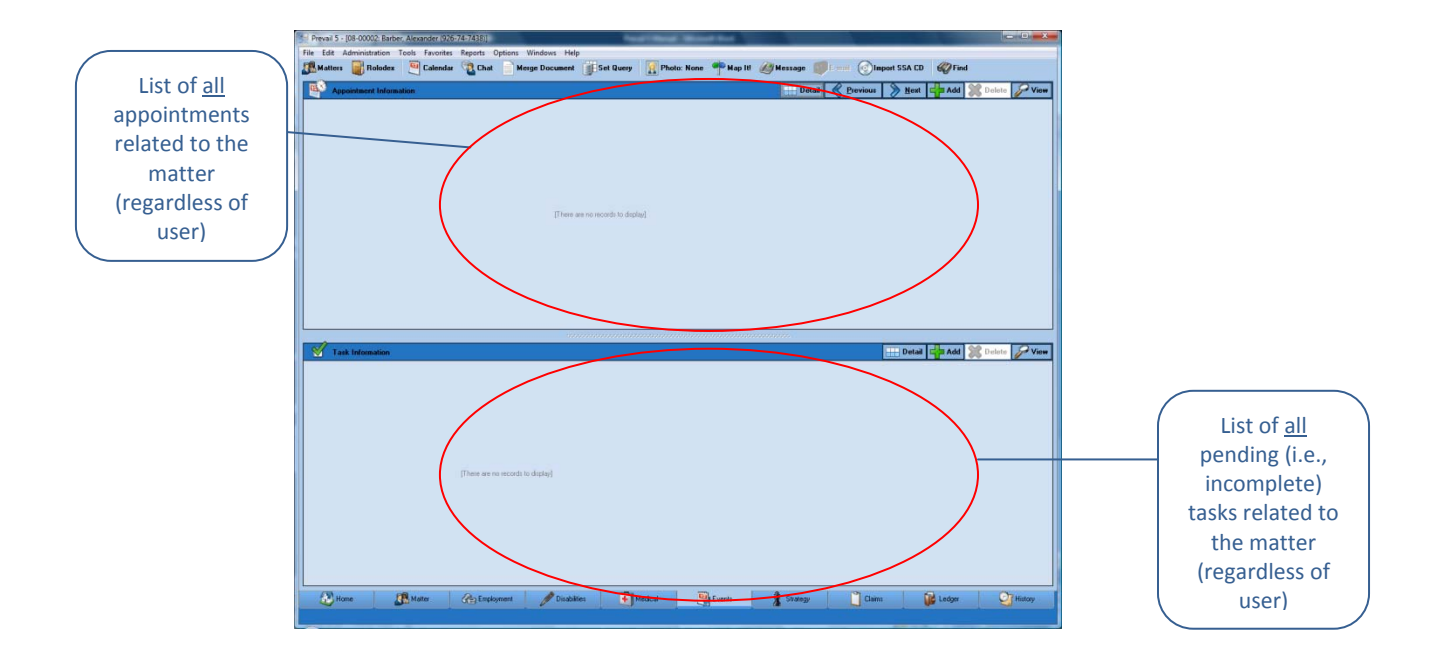

# **Events Tab** *(continued)*

This table explains the purpose of each of the buttons located in the *Appointments* and *Tasks* sections of the 'Events' screen.

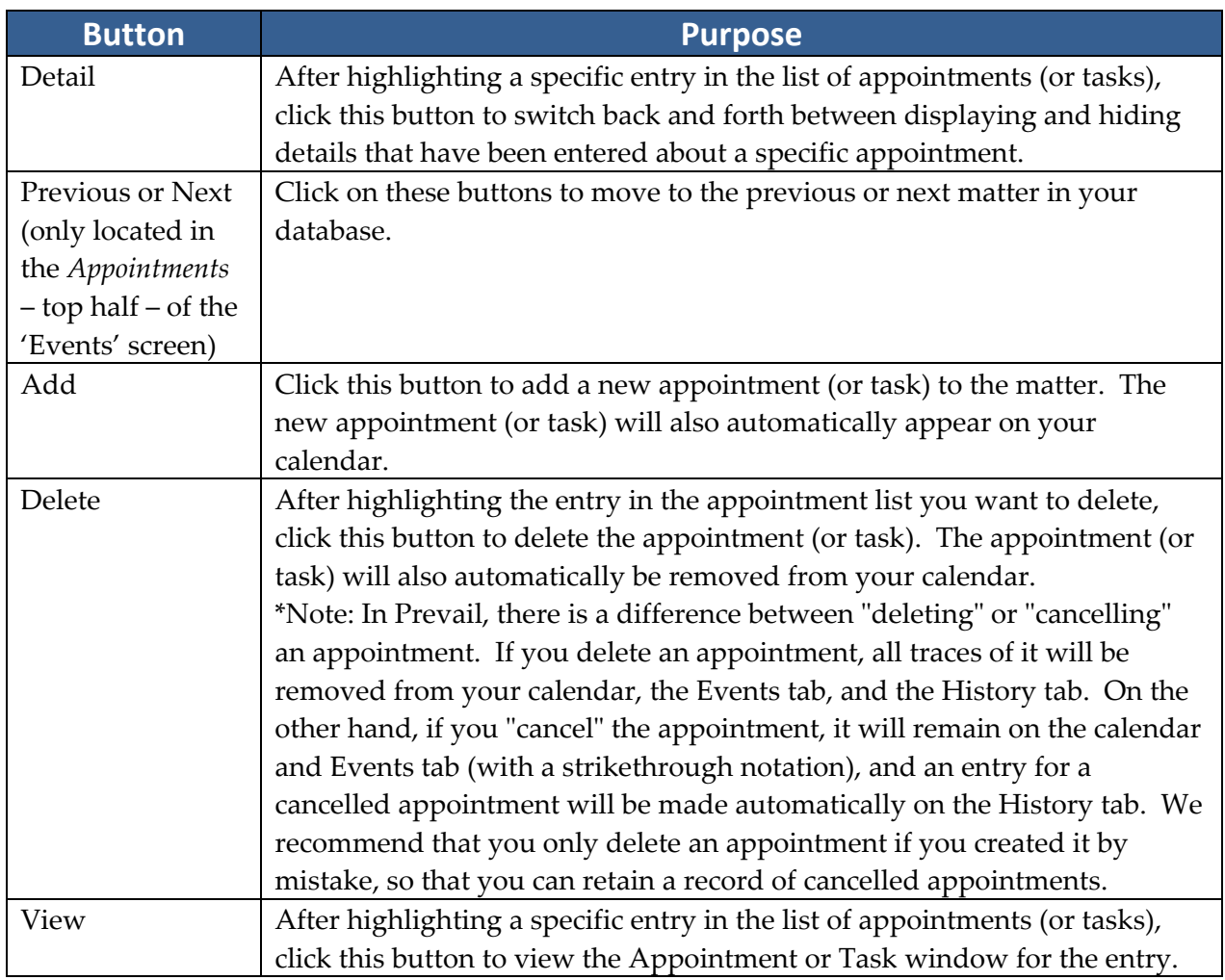

\*Note: You may also right‐click on an appointment or task on the Events tab to quickly cancel, delete, or complete it.

## **Medical Tab**

The Medical tab contains a list of all medical providers attached to a matter, as well as detailed treatment information, including reason for treatment, dates of service, dates medical records copies were requested and received, and payment information (recorded as a cost or damage entry). When you attach a medical provider to a client on the Matter tab, Prevail automatically creates an entry for that provider on the Medical tab, as well.

Here is a display of the Medical tab. The lower part of this tab displays a complete list of all medical records that have been entered in the system for the matter.

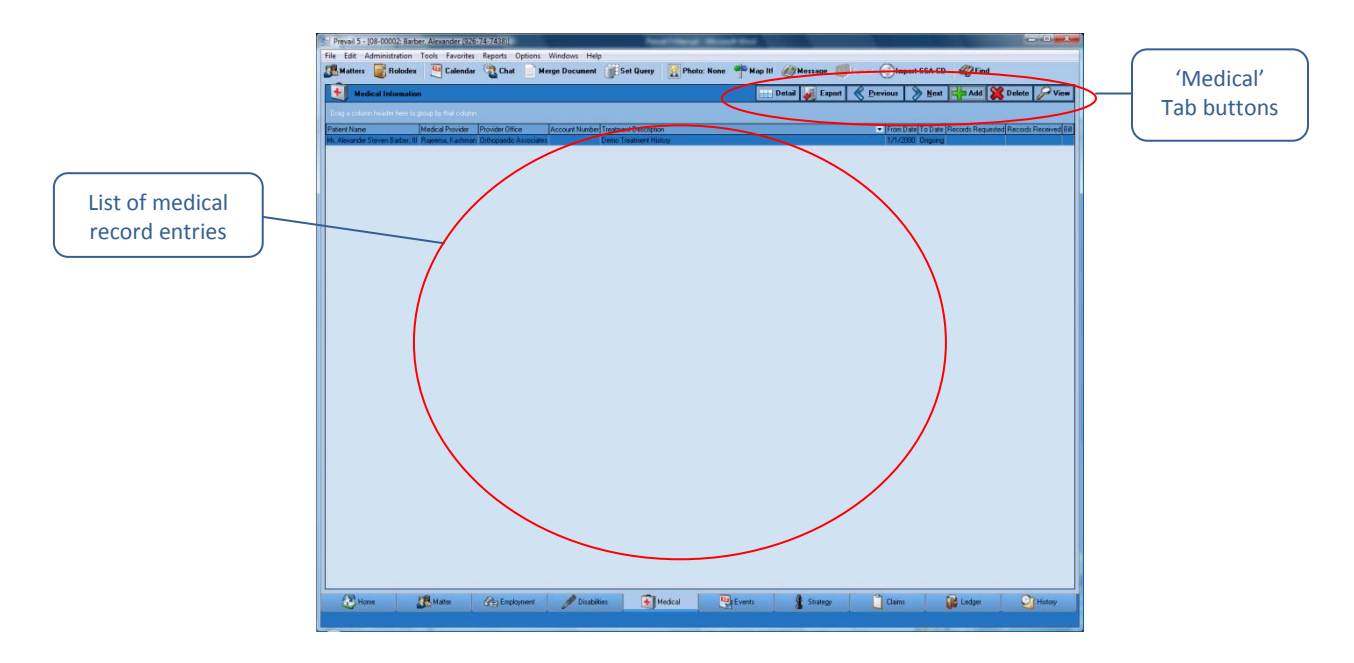

# **Medical Tab** *(continued)*

There are several buttons located in the top right portion of this tab. The table below describes the purpose of each of these buttons.

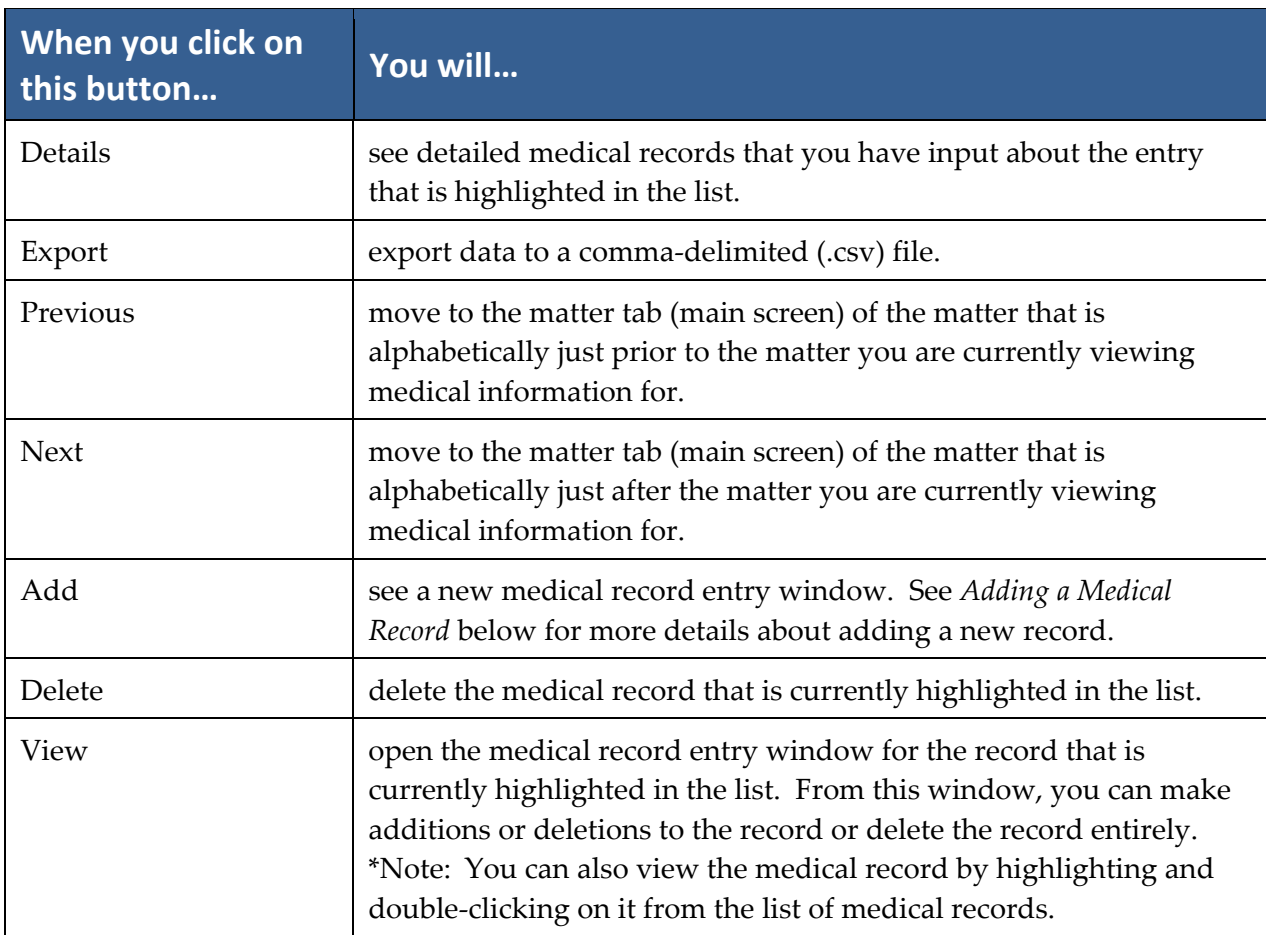

#### **Requesting the Initial Set of Records from a Medical Provider**

As previously mentioned in this section, when you attach a medical provider to a client on the Matter tab, the medical provider will also appear on the Medical tab. As you're attaching the medical provider, you will see a window prompting you to input the reason for treatment ("subject"), dates of service ("from" and "to" dates), and records requested/received dates. At that point, you will probably only be able to complete the reason for treatment and dates of service.

### **Requesting the Initial Set of Records from a Medical Provider** *(continued)*

When the time comes to request an initial set of records from a provider, follow the steps below to update that providerʹs entry on the Medical tab.

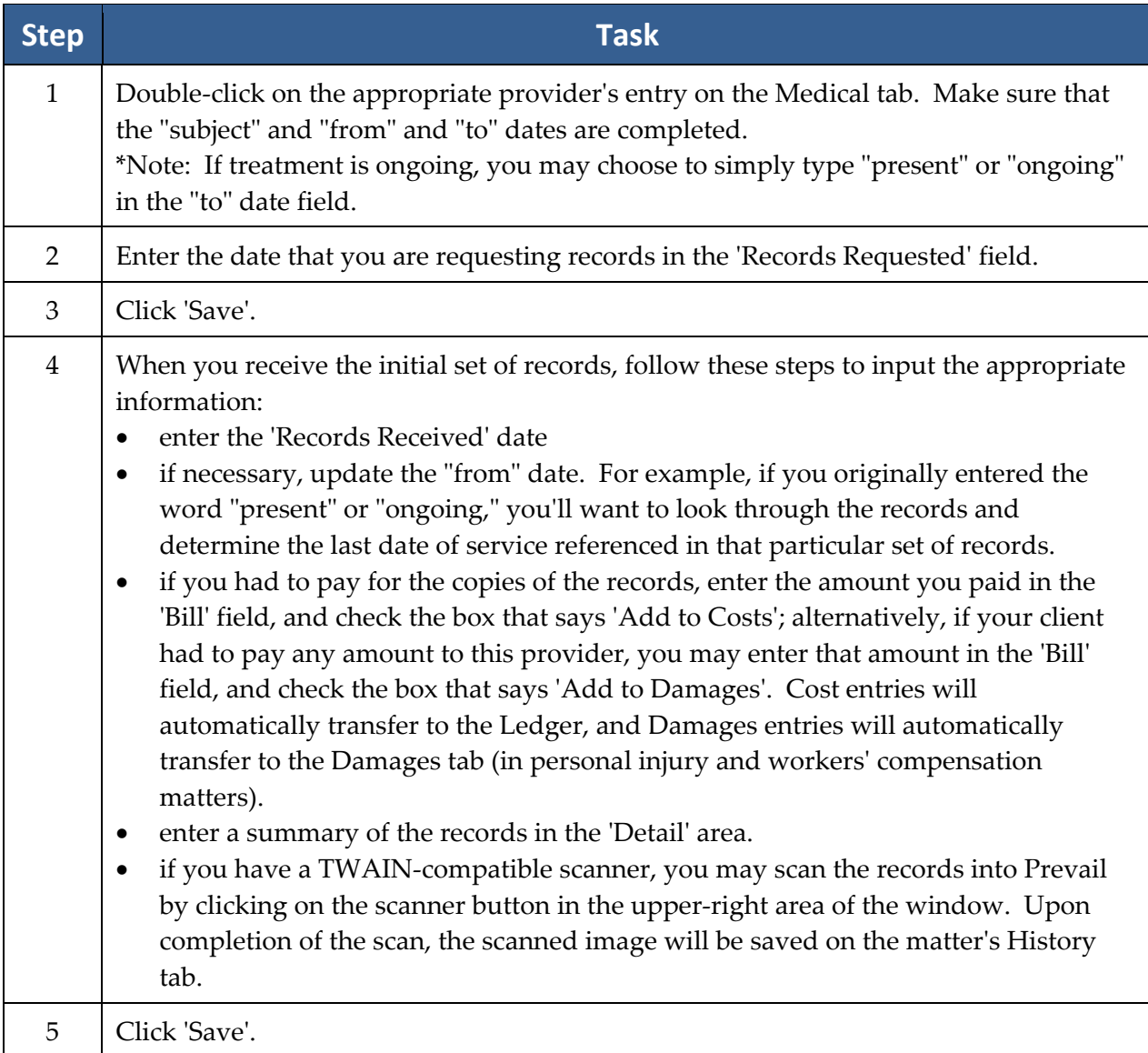

#### **Requesting an Updated Set of Records from a Medical Provider**

If you need to request a later set of records from a provider who is already listed on the Medical tab, you'll need to create a new entry for that medical provider on the Medical tab. (In other words, don't attach the medical provider again on the Matter tab, and don't modify the provider's existing entry on the Medical tab!)

# **Requesting an Updated Set of Records from a Medical Provider** *(continued)*

Follow these steps to add a new entry for a medical provider on the Medical tab (when you're preparing to request an updated set of records).

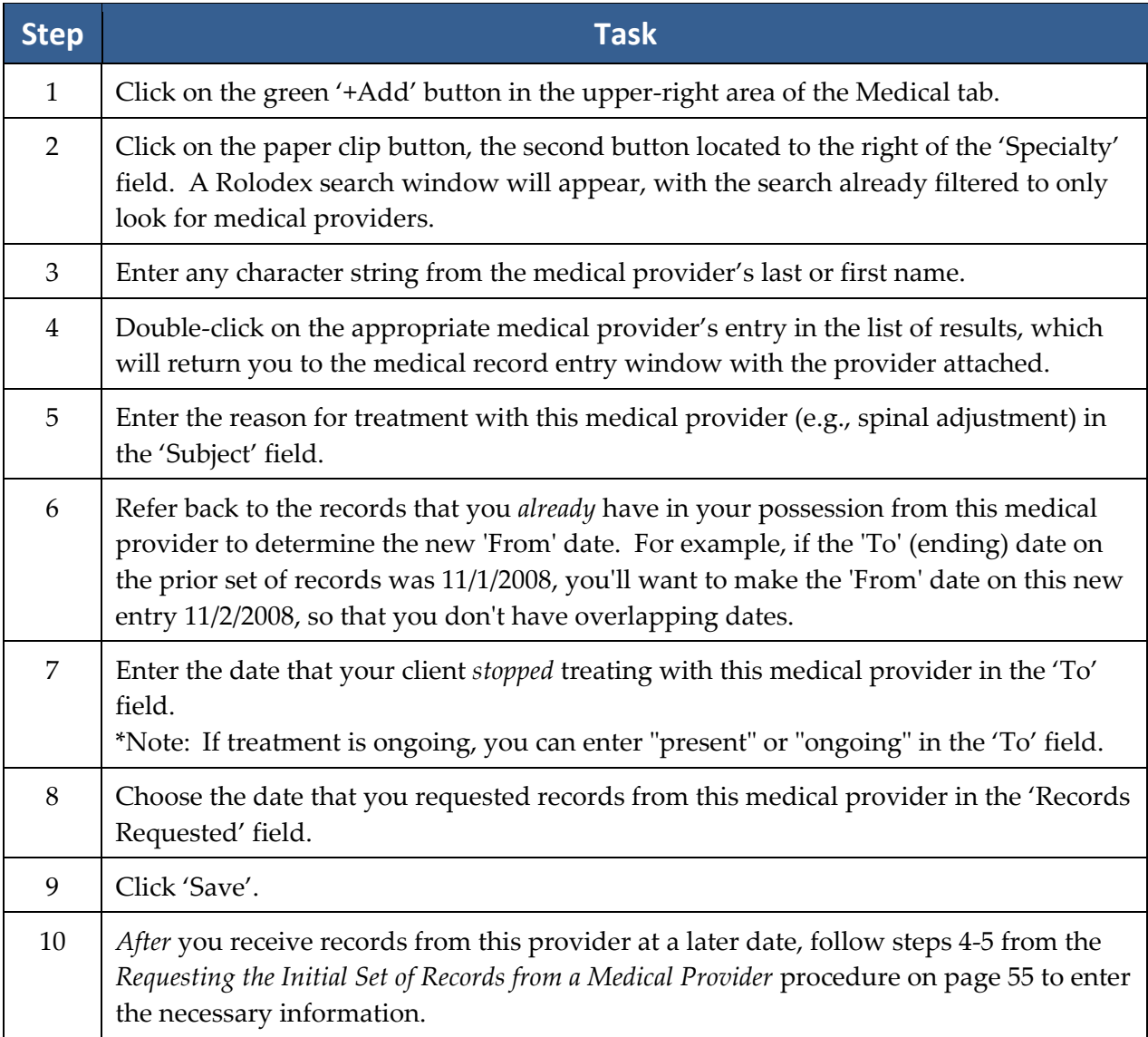

# **Ledger Tab**

Since you have invested countless hours and incurred various costs in a matter, you'll obviously want to track your time, costs, and/or fees on Prevail's Ledger tab. When used properly, this tab can help you generate several useful accounting reports – such as reports of outstanding monies due and invoices that you can print and send to clients.

Entries can automatically be sent to the Ledger from various screens within Prevail, such as merge documents (see page Creating Merge Document Templates in Prevail12 for details), the Medical tab (see page 54), and the History tab (see page 47).

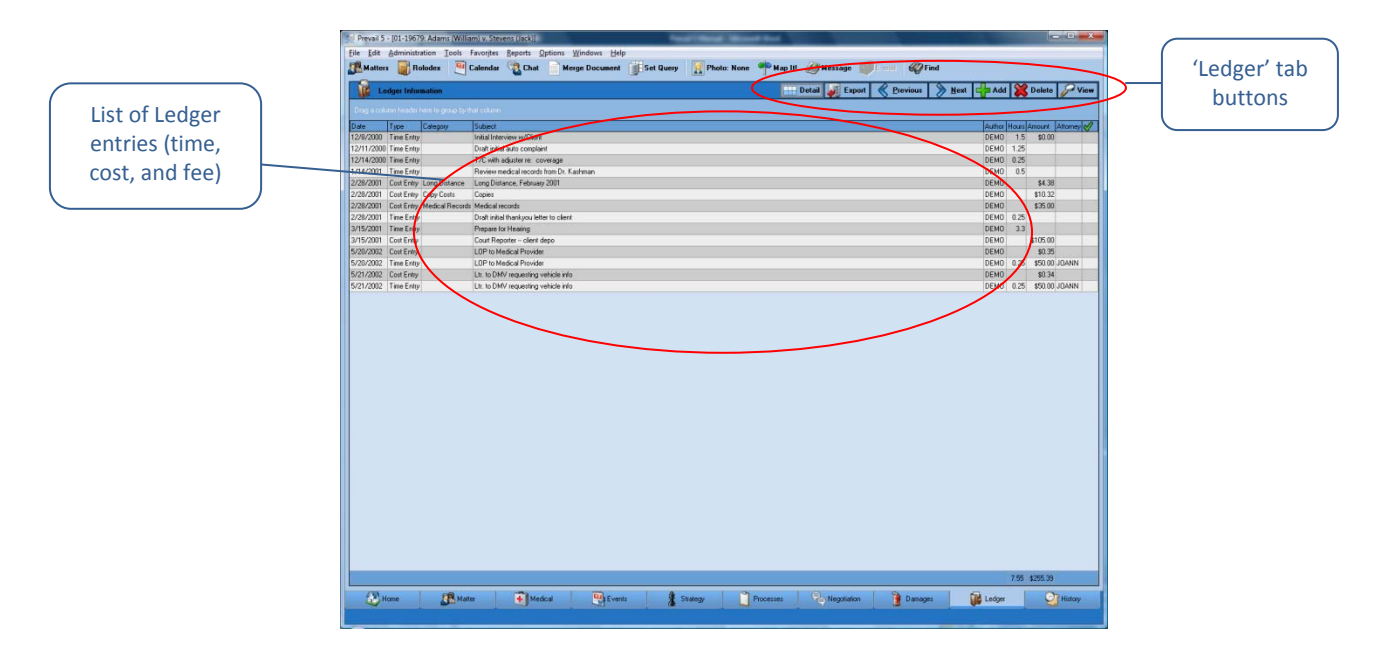

You'll keep track of all time, cost, and fee entries with the Ledger tab. This table explains the purpose of each of the buttons located on the Ledger.

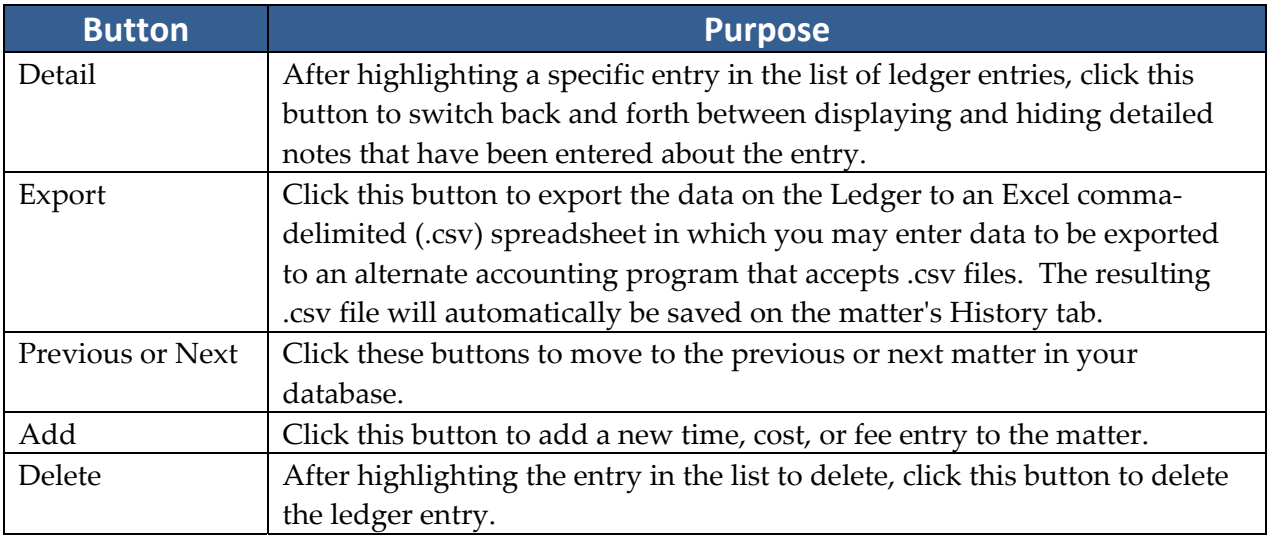

# **Ledger Tab** *(continued)*

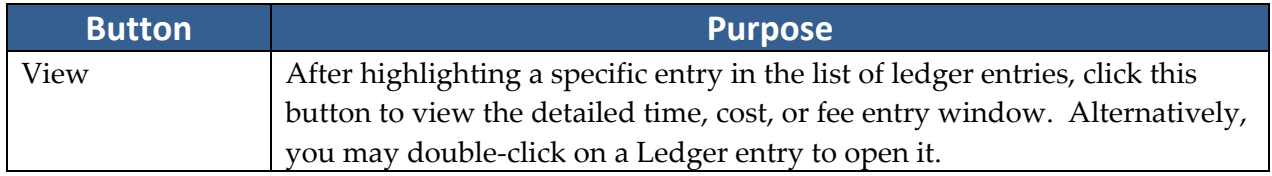

# **Adding a Cost Entry**

Follow these steps to create a new cost entry.

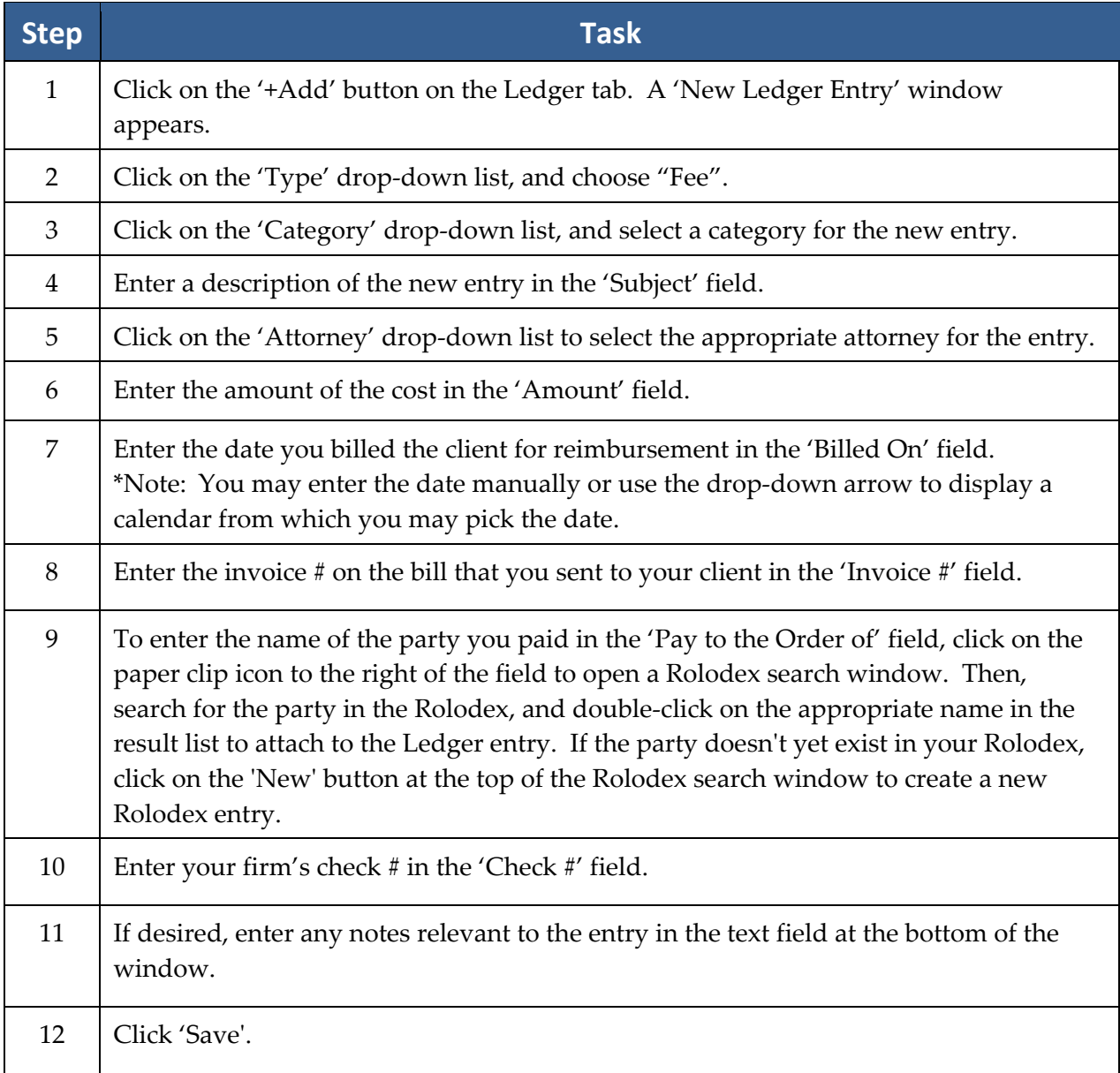

# **Adding a Cost Entry** *(continued)*

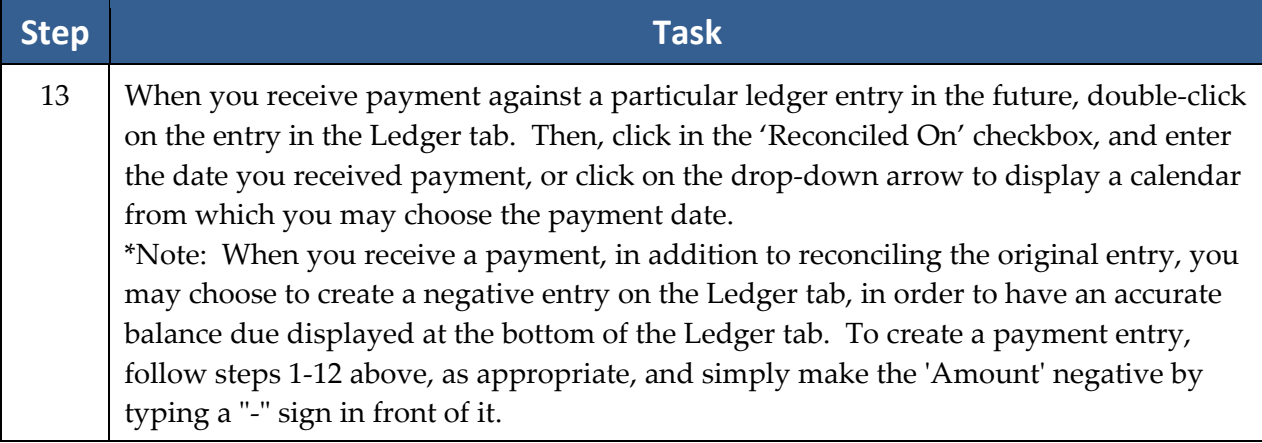

# **Adding a Fee Entry**

Follow these steps to create a new fee entry.

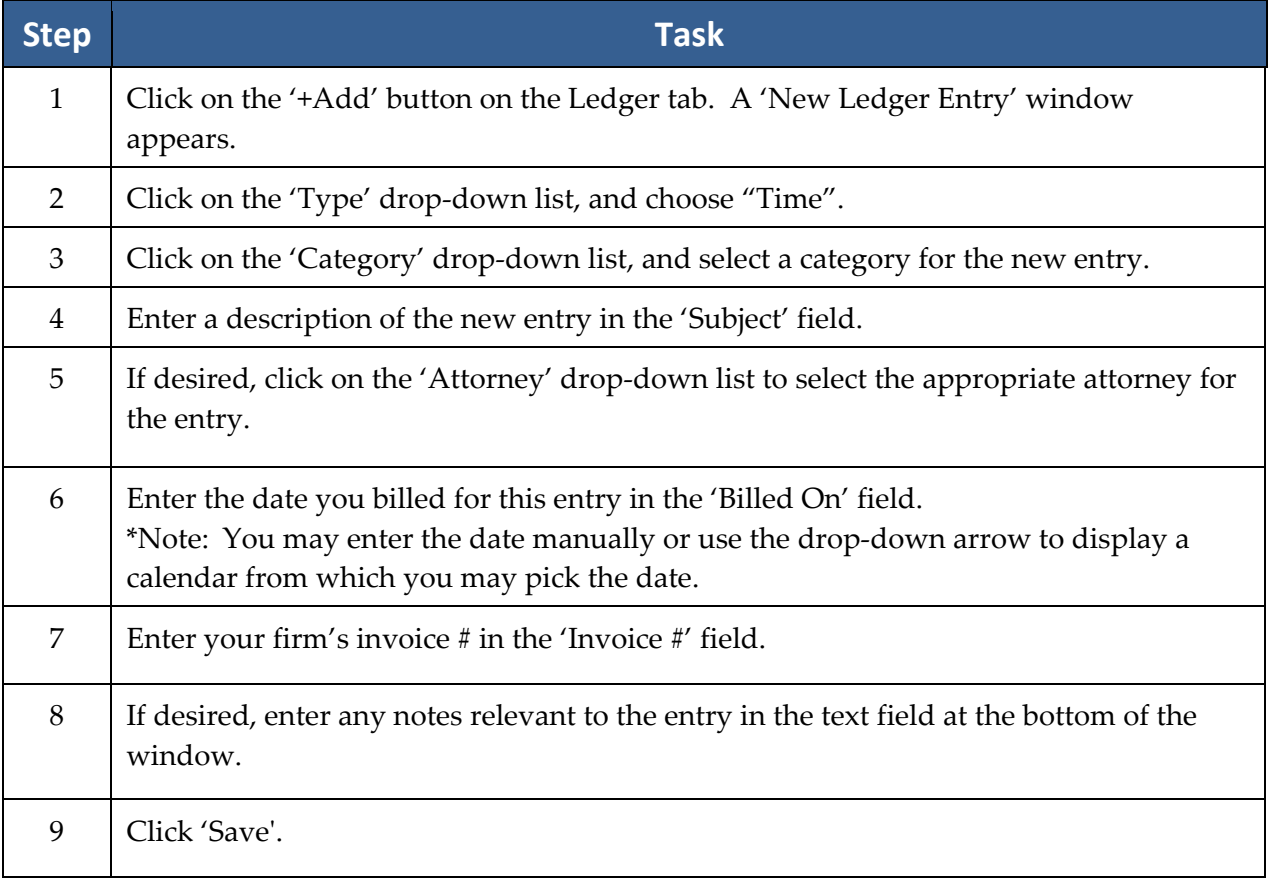

### **Adding a Fee Entry** *(continued)*

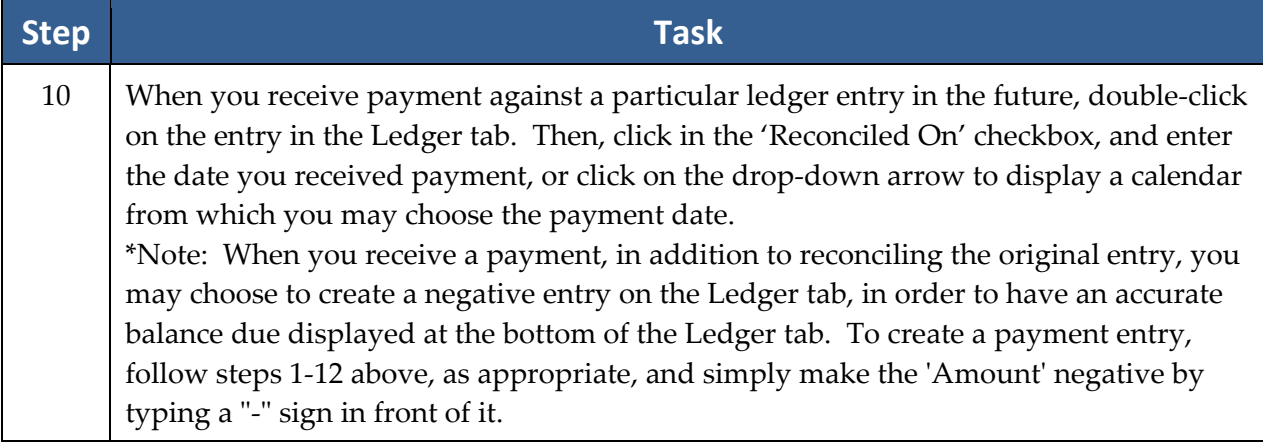

\*Note: Some Prevail users choose to enter a ʺfee estimateʺ when they know that a fee is due, but are unsure of the exact amount. To do this, create a new entry using the procedure above, and assign the category "Fee Estimate". (For instructions on how to create a fee category, see *Modifying Lists in the Databank* on page 24). Then, when you receive the fee award notice, re‐ open this Ledger entry, and modify the 'Amount' and 'Category' fields.

#### **Adding a Time Entry**

Follow these steps to create a new time entry.

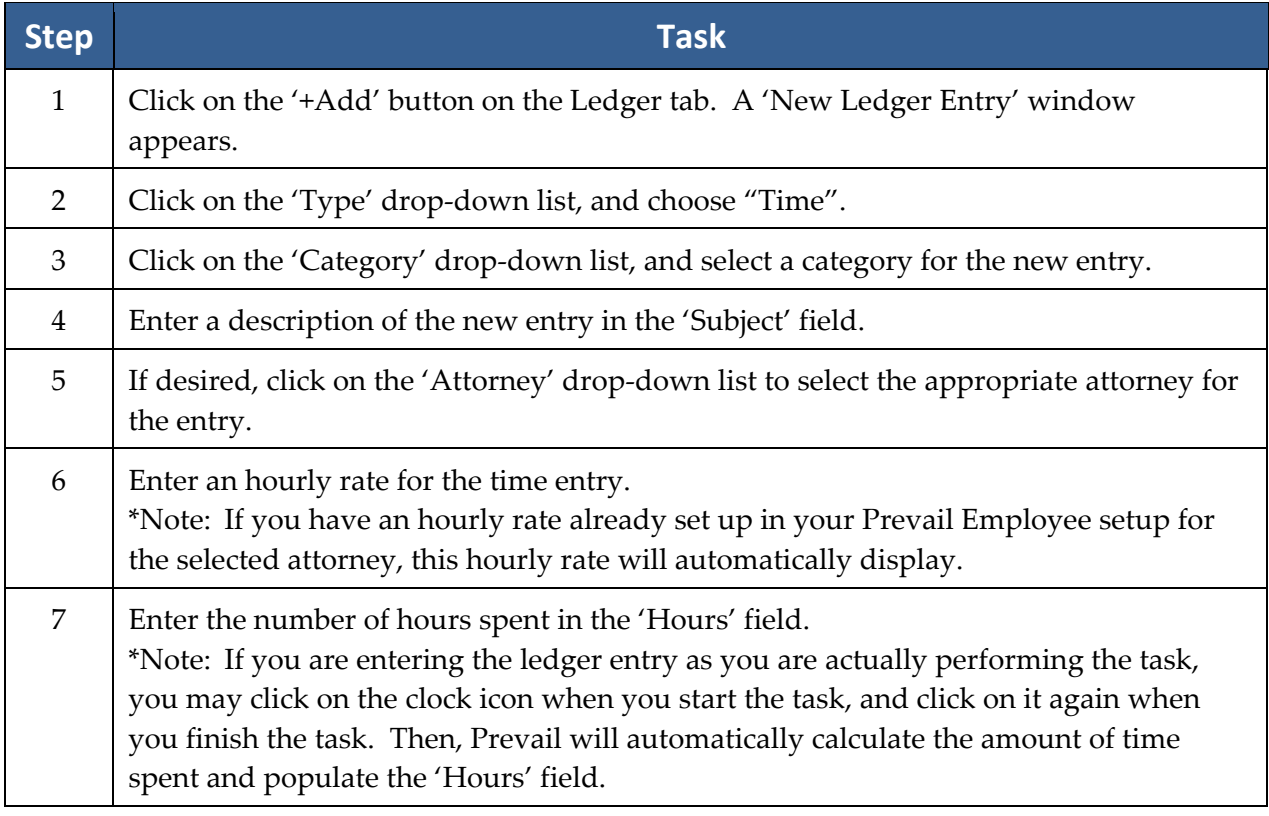

## **Adding a Time Entry** *(continued)*

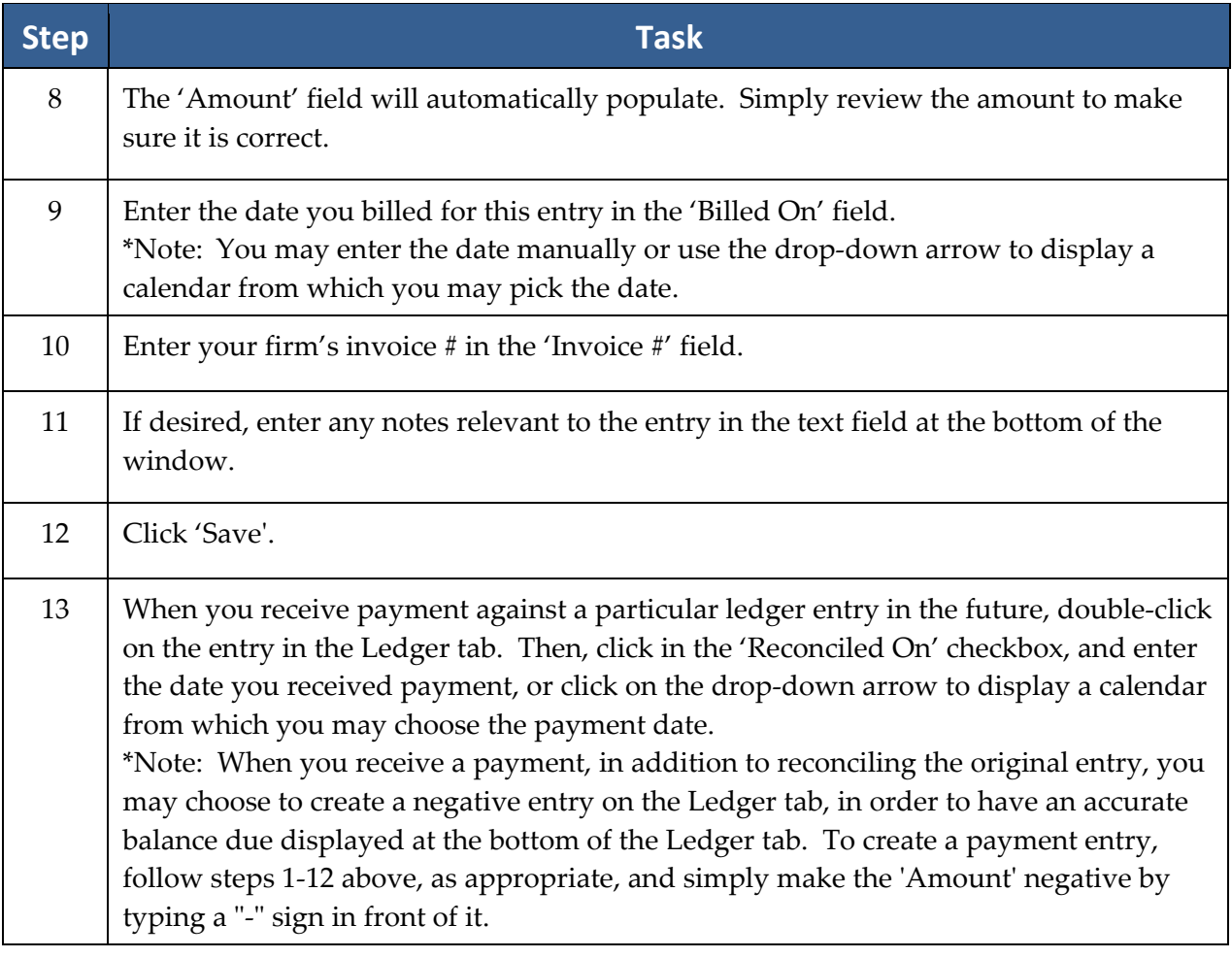

## **Claims/Processes Tab**

\*Note: This tab is labeled "Claims" when you're working in a Social Security matter, and it's labeled "Processes" when you're working in any other type of matter. Since Social Security matters follow essentially the same path regardless of jurisdiction, Prevail has a built-in process for Social Security matters. For all other matters (e.g., Personal Injury, Workers' Compensation), you'll need to build the steps using the Process Builder. For more information on creating and modifying processes using the Process Builder, see *Process Builder* on page 25.

For the purposes of this section, we'll limit our discussion to the built-in Social Security process that you'll see when you're working in a Social Security matter.

# **Claims/Processes Tab** *(continued)*

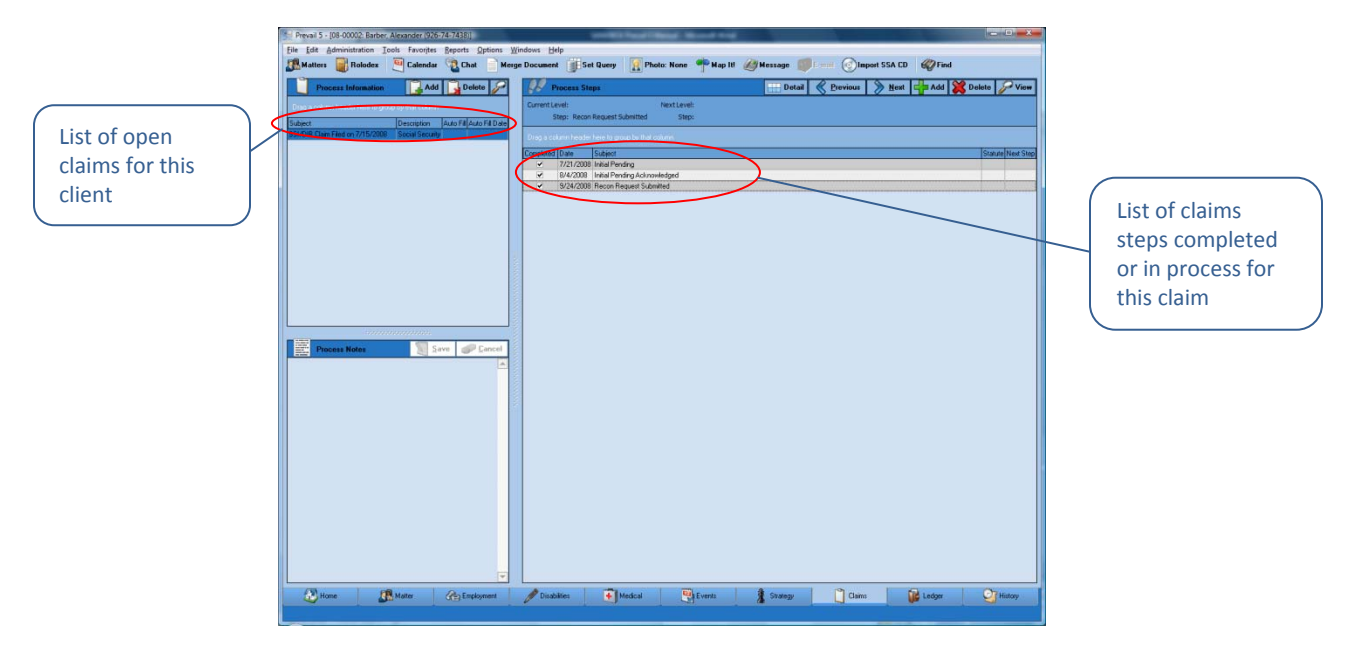

Prevail can store up to three claims simultaneously on the Claims tab. It's not uncommon to have one claim at the Appeals Council level, and then re-file at the initial level. Prevail will track both claims simultaneously. The claim descriptions of the claims will appear in the narrow window on the left side of the screen. When you click on a claim description in that window, the corresponding history for that claim will be displayed on the right side of the screen.

#### **Creating a New Claim on the Claims Tab**

Follow these steps to create a new claim on the Claims tab.

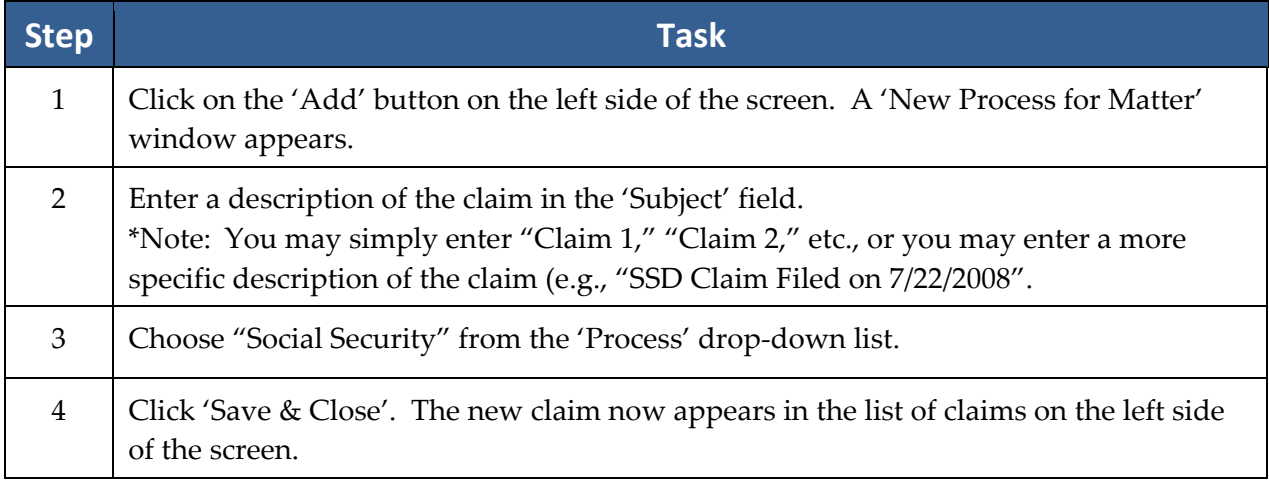

## **Updating the Status of a Claim on the Claims Tab**

Follow these steps to update the status of a claim on the Claims tab.

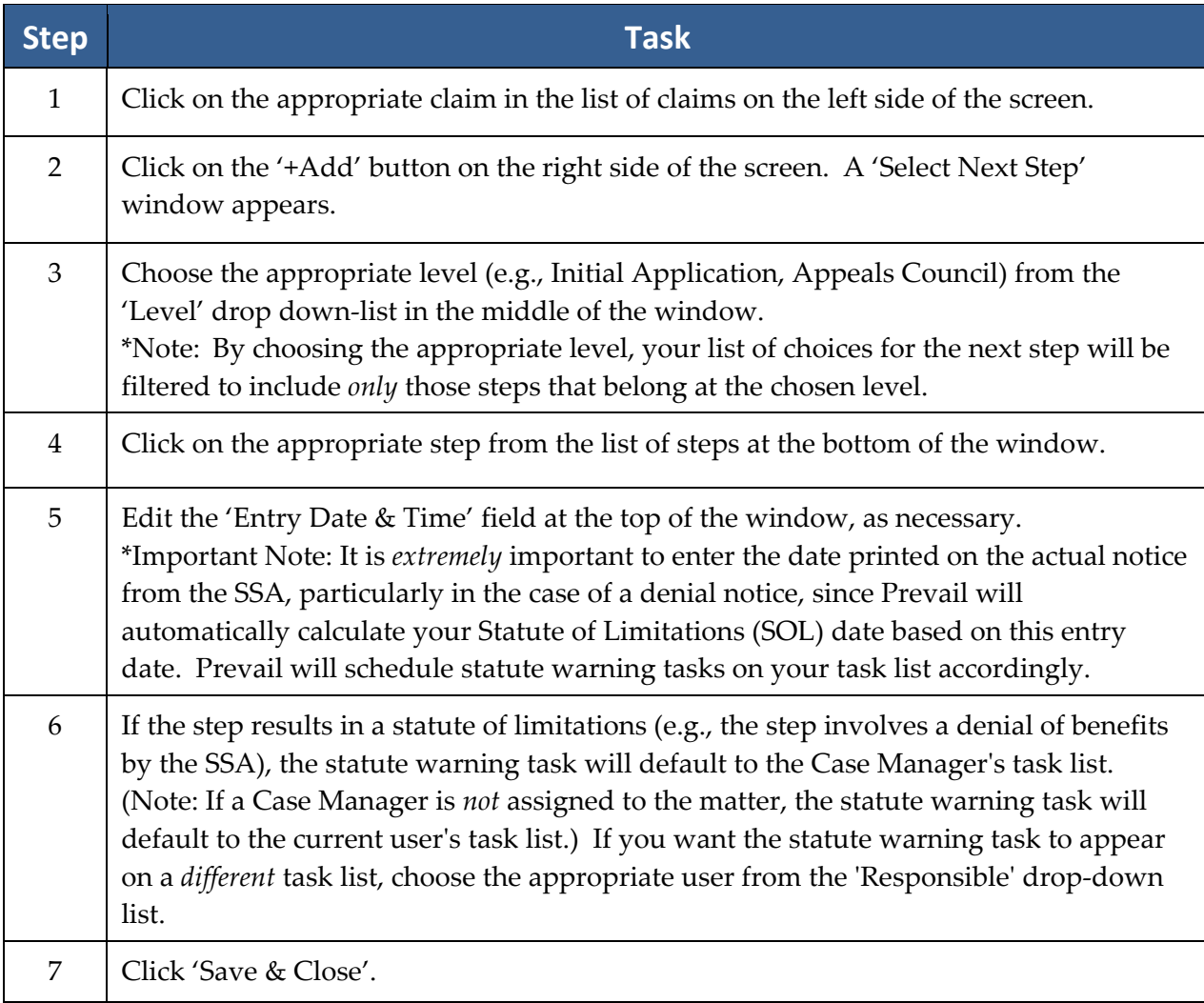

\*Note: It is possible to set fields on the Matter tab (e.g., ʹCase Statusʹ) to automatically update when a step is entered on the Claims tab. Please call our training department for instructions on how to establish this link between the Claims tab and the Matter tab.

# **Disabilities Tab**

\*Note: The Disabilities tab only appears when youʹre working in a Social Security matter. You won't see this tab if you're working in any other type of matter.

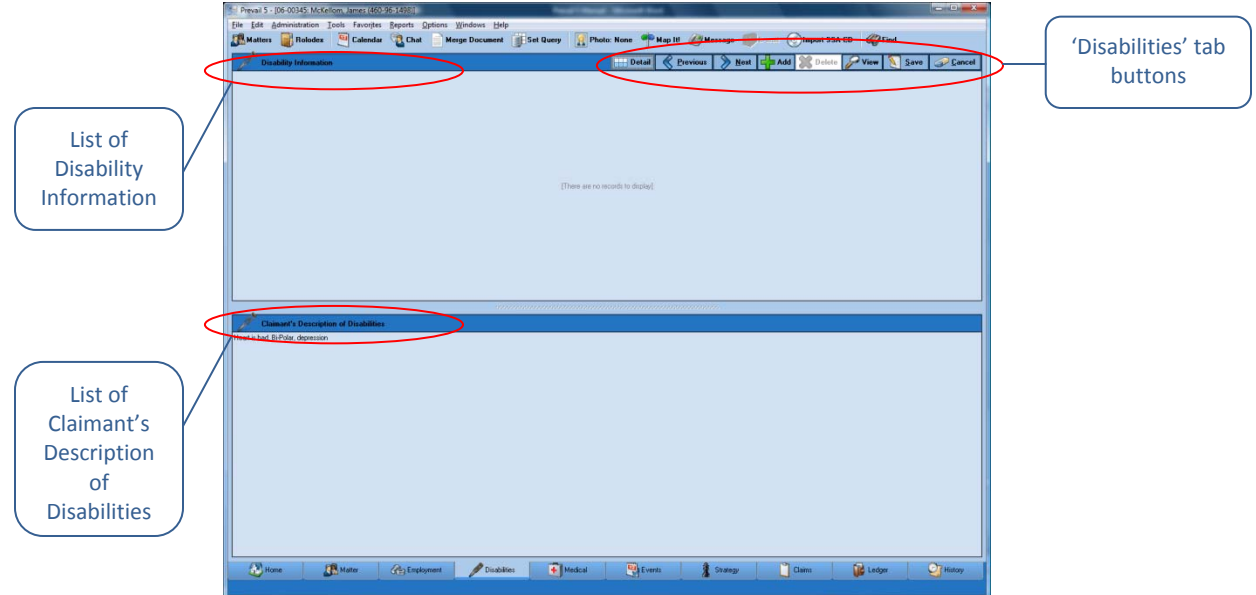

You'll record information about the claimant's disabilities and the client's description of his or her disabilities on the Disabilities tab. Record *objective* information (facts and details backed up by medical evidence) in the "Disability Information" section (top half) of the screen, and record *subjective* information (a description of the claimant's disabilities in his or her own words) in the "Claimant's Description of Disabilities" section (bottom half) of the screen.

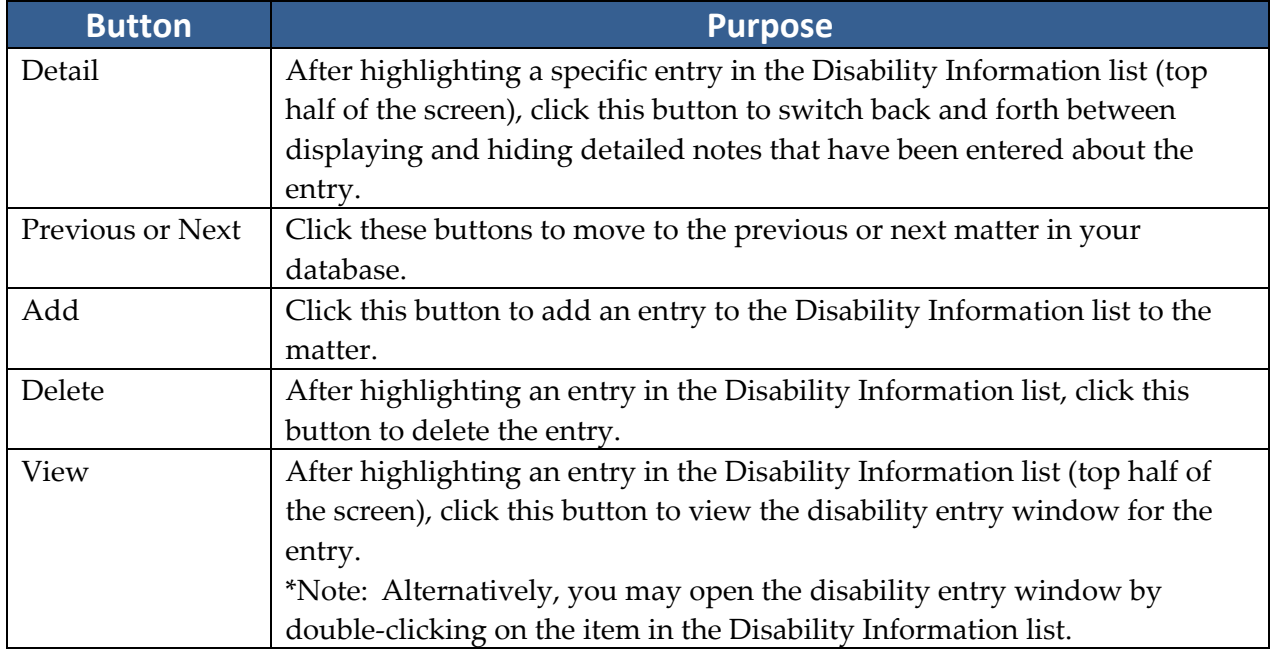

## **Disabilities Tab** *(continued)*

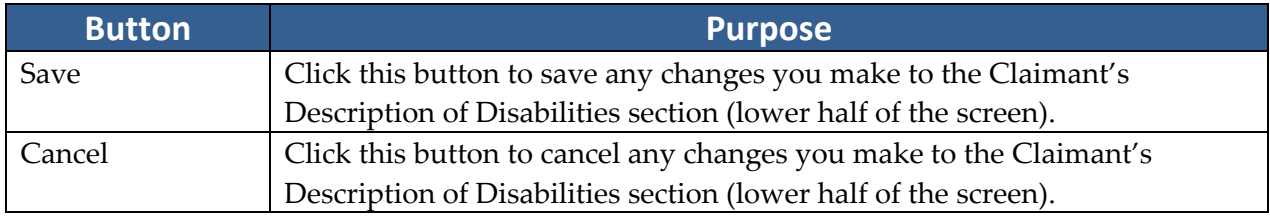

## **Adding Ailments to Disability Information**

The top half of the Disabilities tab is reserved for ailments specifically diagnosed by a medical provider. To insert an ailment in this section, click on the ʹAddʹ button at the top of the Disabilities window. Then, complete the fields in the Disability window with the following information.

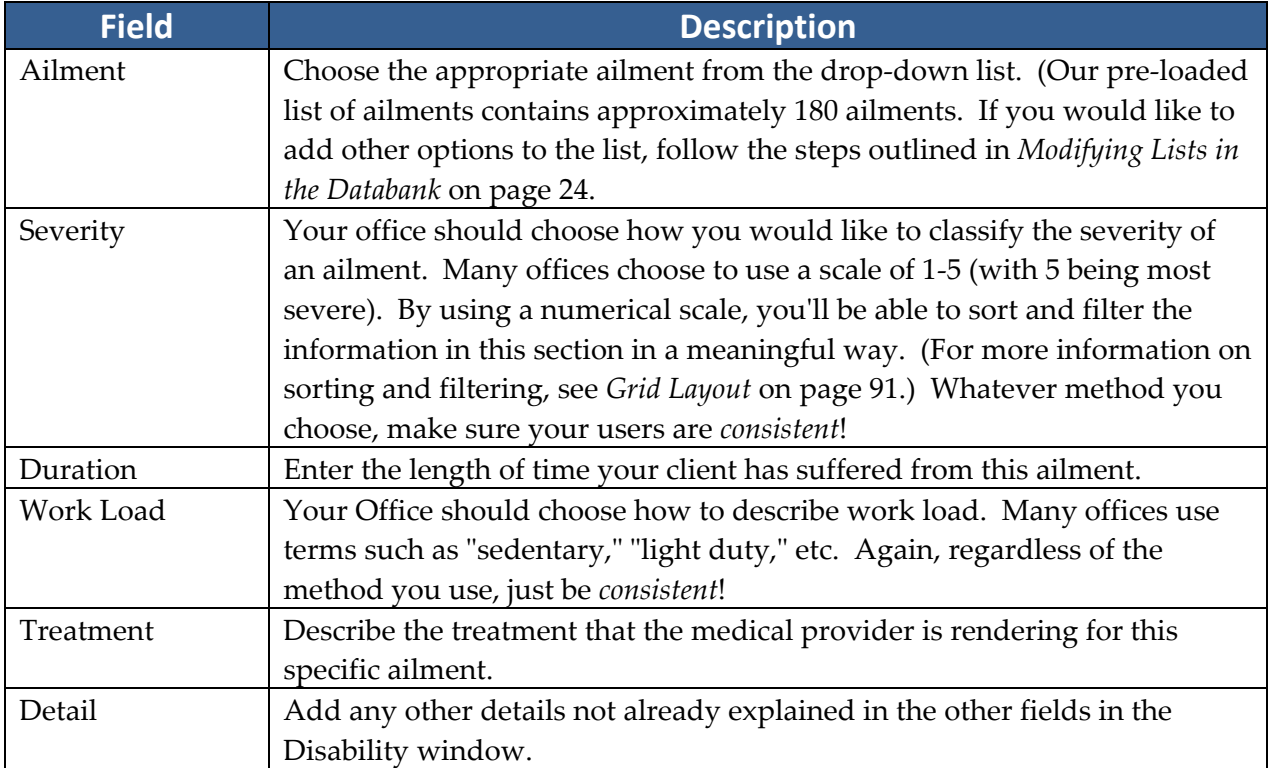
## **Employment/Work Tab**

\*Note: This tab appears only when youʹre working in a Workersʹ Compensation matter.

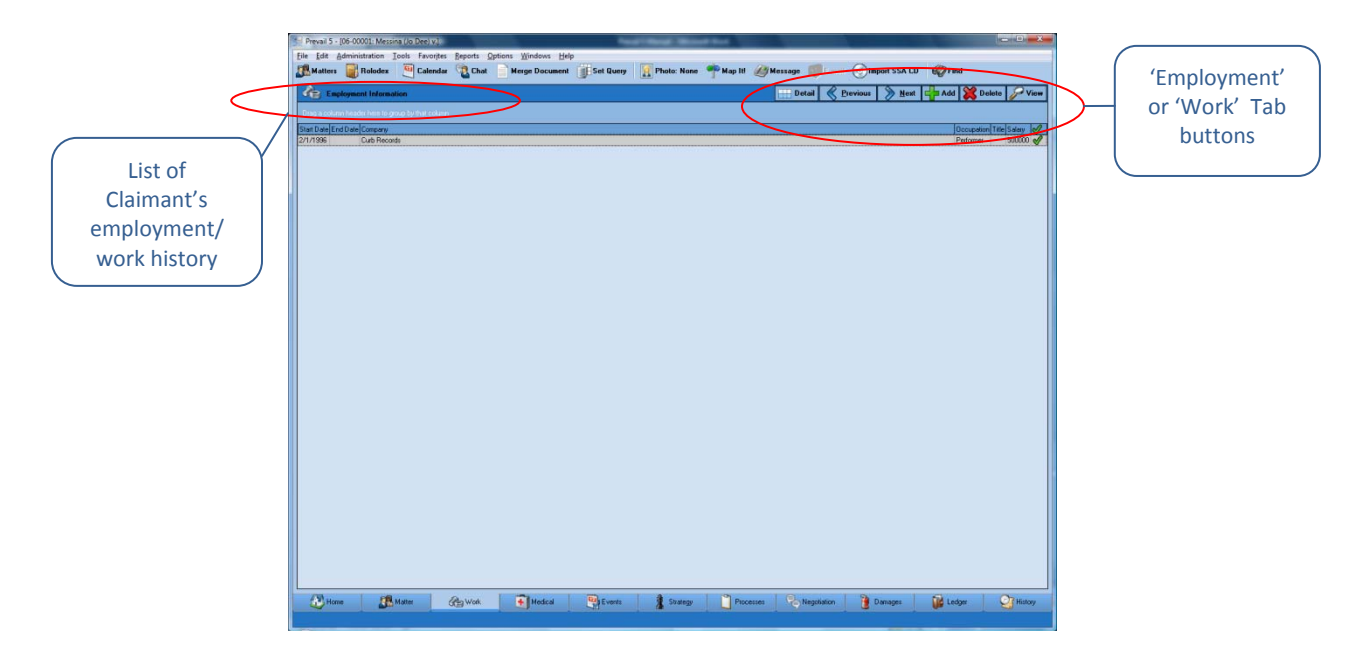

In a workers' compensation matter, it is vital to keep track of your client's work history, so that you'll have easy access to information regarding salary, job duties, dates of employment, and work load. This data will undoubtedly help you as you build your case to win benefits for an injured employee.

### **Adding an Employment/Work Entry**

When you attach an employer to the workers' compensation claimant in the matter tree on the Matter tab, Prevail also automatically enters that employer's information on the Employment/Work tab. During the attachment procedure, you have the opportunity to input employment information (such as dates of employment), or you can simply attach the employer, and return to the Employment/Work tab later to add other details.

Follow these steps to manually add entries to the claimant's employment history.

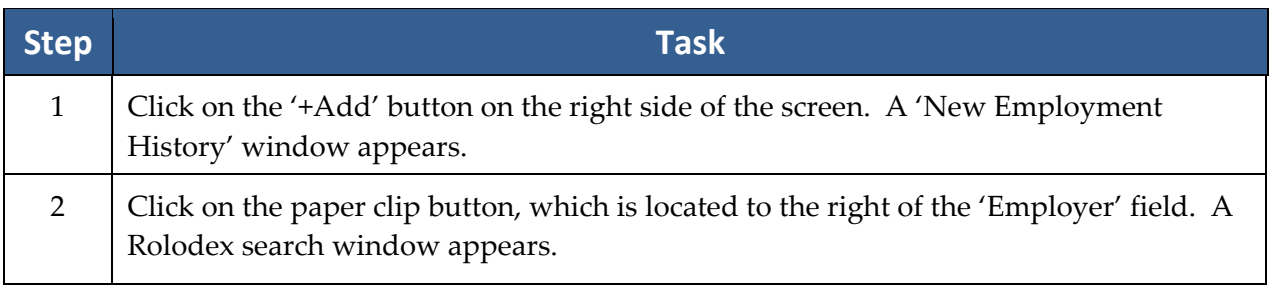

## **Adding an Employment/Work Entry** *(continued)*

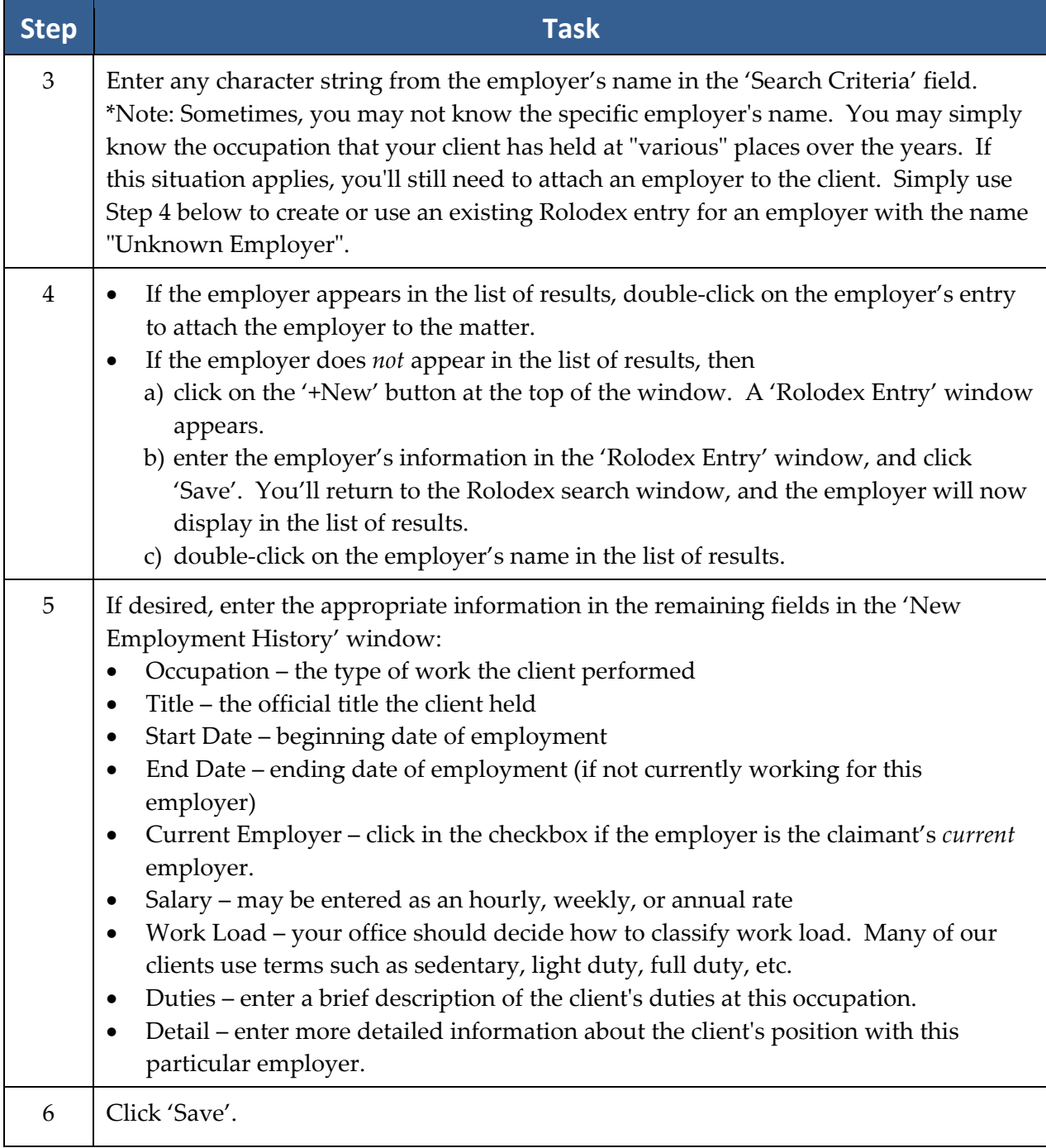

## **Negotiation Tab**

\*Note: The Negotiation tab appears only when youʹre working in a Personal Injury or a Workers' Compensation matter.

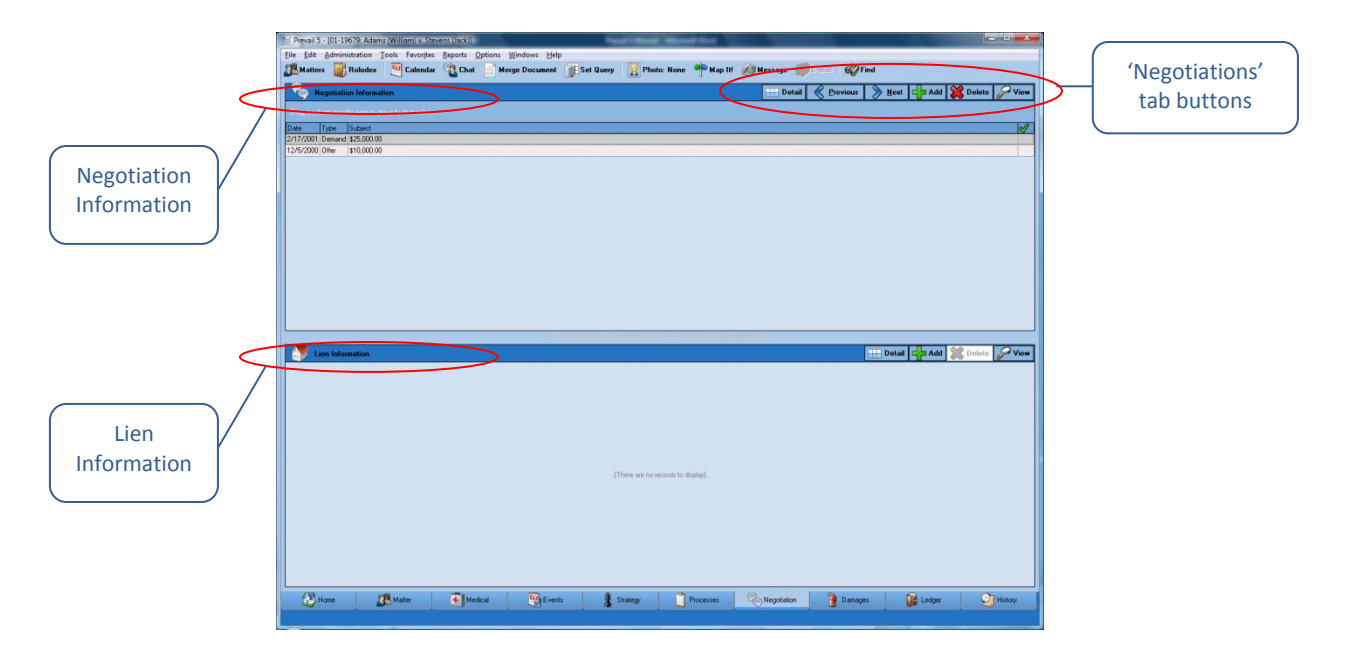

You'll use the Negotiation tab to record offers and demands that are made as you attempt to settle a case out of court. You'll also use this tab to track any liens that are held against a potential settlement.

### **Adding Demands and Offers**

Follow these steps to add a demand or offer entry to the Negotiation tab.

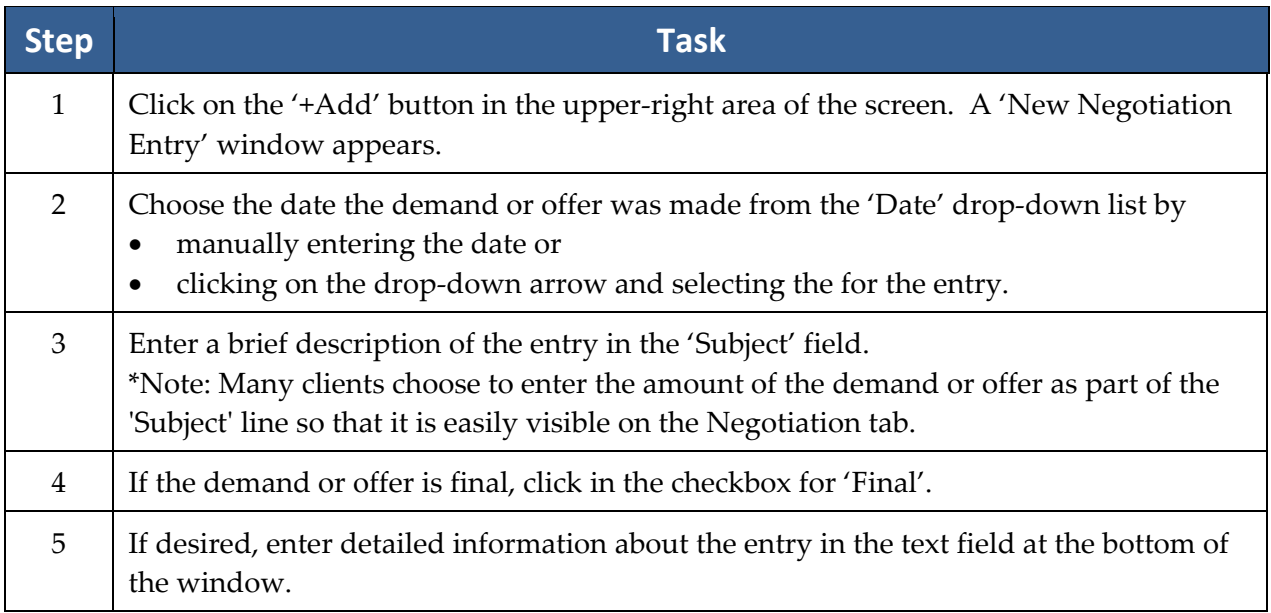

## **Adding Liens**

Follow these steps to add a lien entry on the Negotiation tab.

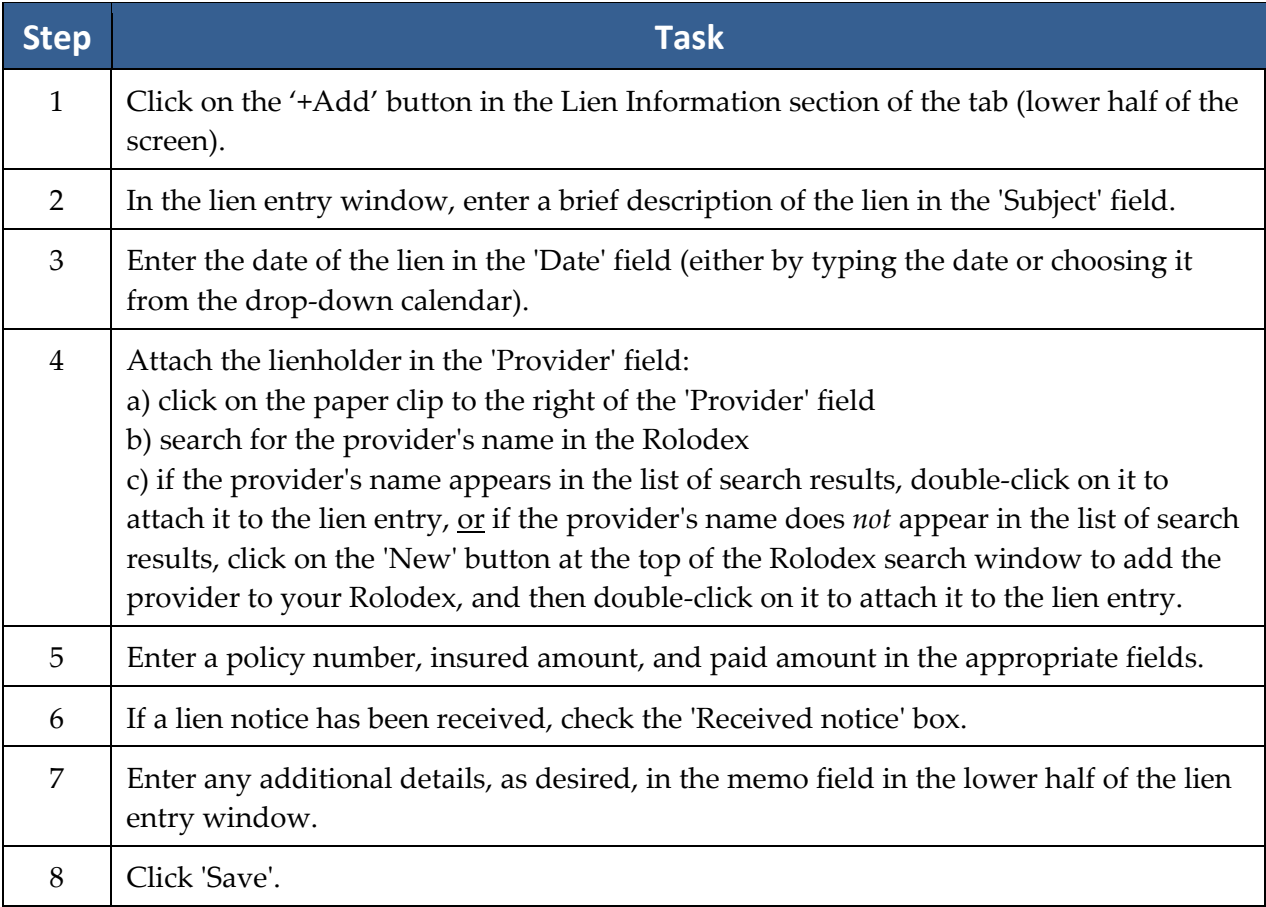

### **Damages Tab**

\*Note: This tab appears only if youʹre working in a Personal Injury or Workersʹ Compensation matter.

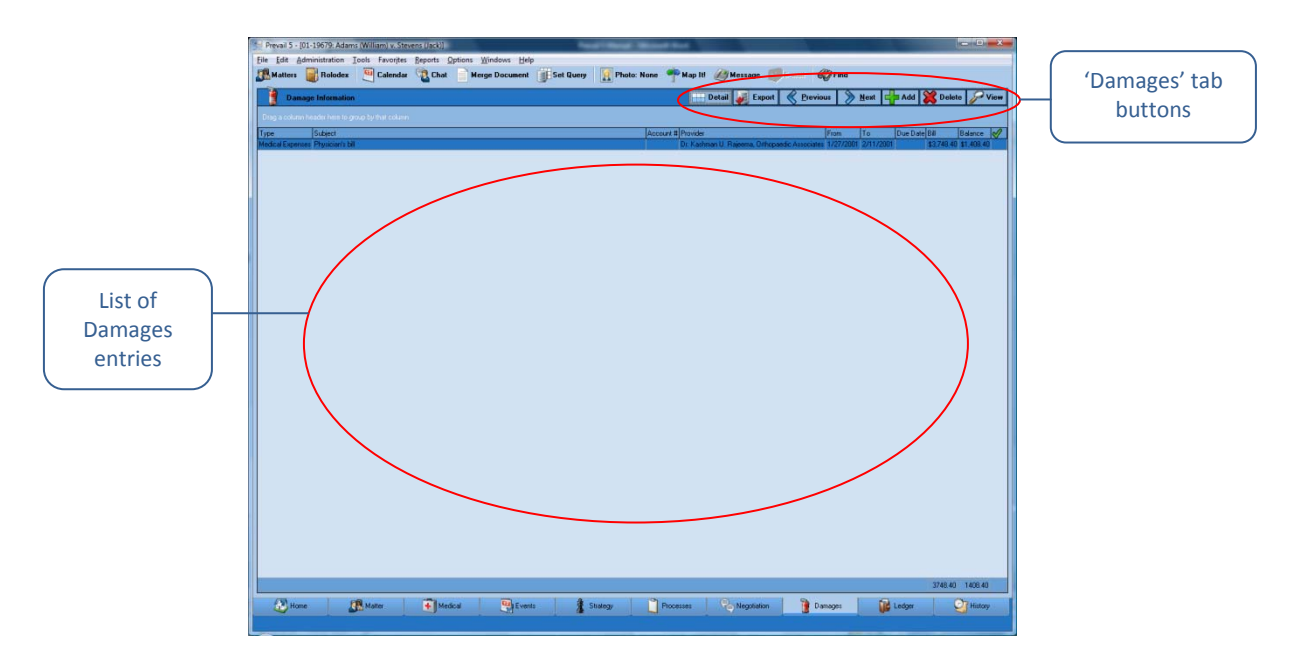

You'll use the Damages tab to record special damages (such as medical bills, lost wages, pain & suffering, and property damage), as well as payment history against any of those damages. As you proceed through negotiation and a possible trial, you'll want to ensure that your settlement is sufficient to cover the damages that your client has incurred.

#### **Adding Damages Entries**

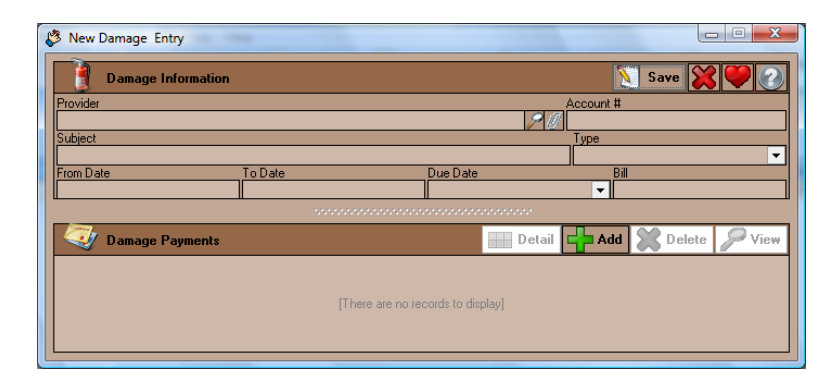

## **Adding Damages Entries** *(continued)*

Follow these steps to add a damage entry or payment against a damage entry.

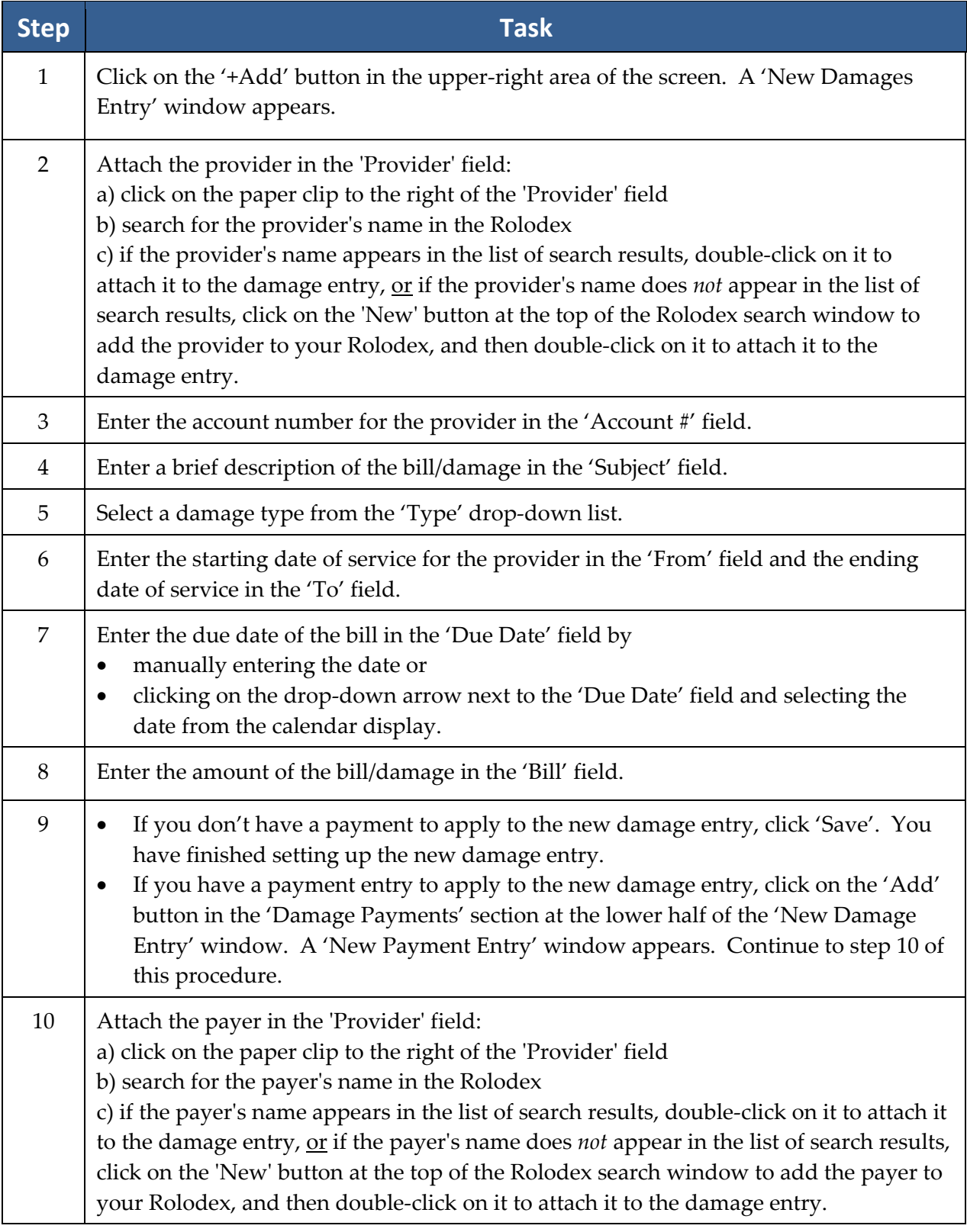

### **Adding Damages Entries** *(continued)*

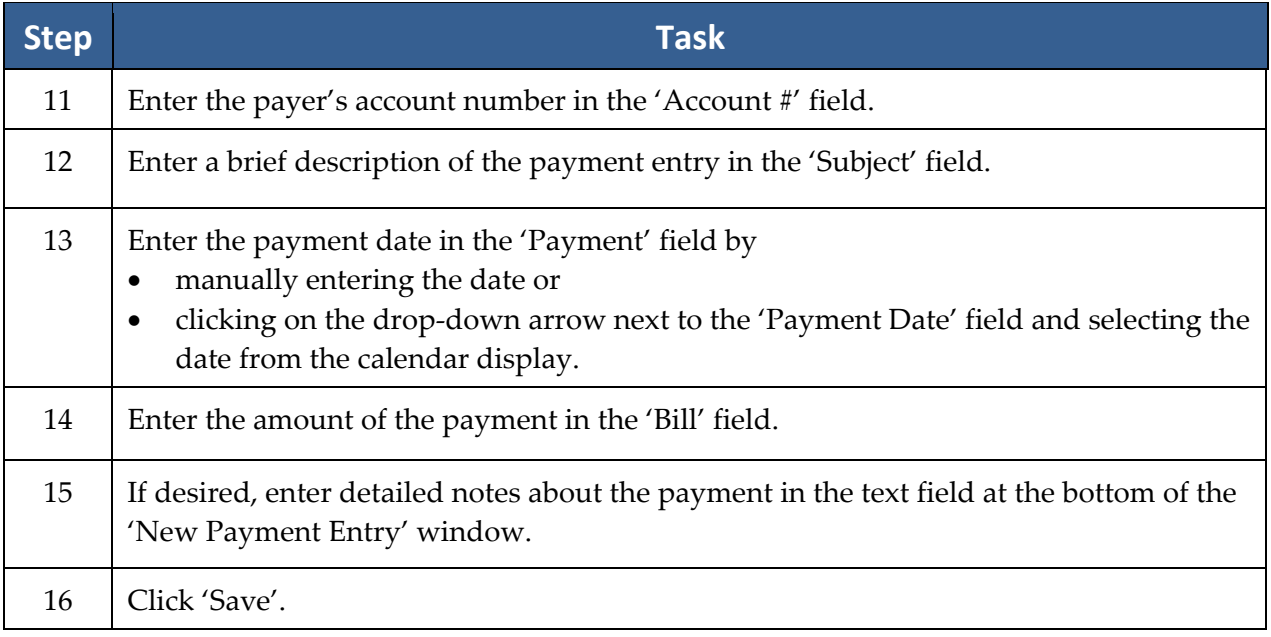

\*Note: You may return to an existing damage entry at any time to apply a payment. Simply double‐click on the damage entry on the Damages tab, and follow steps 9‐16 in the *Adding Damages Entries* procedure.

## **Strategy Tab**

During the course of a case, attorneys obtain information that may be useful in the future as they prepare their overall strategy for winning. The Strategy tab is a useful tab for recording notes about this strategy. To enter strategy notes on this tab, simply start typing. You'll notice that the window turns yellow when you start making changes. When you're finished, either click ʹSaveʹ to save the updated information, or click ʹCancelʹ if you donʹt want to save your changes.

## **Generating an Intake Questionnaire for a New Prospect**

The Intake Questionnaire is a new feature in Prevail 5. It allows you to follow a user-defined script of questions (see *Creating a New Intake Questionnaire* on page 18 for the steps that Administrators in Prevail should follow to create a questionnaire template) as you take a call from a prospective new client. When you complete the questionnaire, Prevail will automatically create either a prospect or a matter (depending on how your Administrator sets up the Intake Questionnaire script), and certain parties (e.g., referral source, medical providers) may already be attached to the prospect/matter, saving you the time of attaching these parties after the prospect/matter is created! Also, fields on the Matter tab (e.g., education or military information) may already be populated for you, depending on the script. Prevail saves the full text of the completed Intake Questionnaire on the History tab for the new prospect/matter.

## **Generating an Intake Questionnaire for a New Prospect** *(continued)*

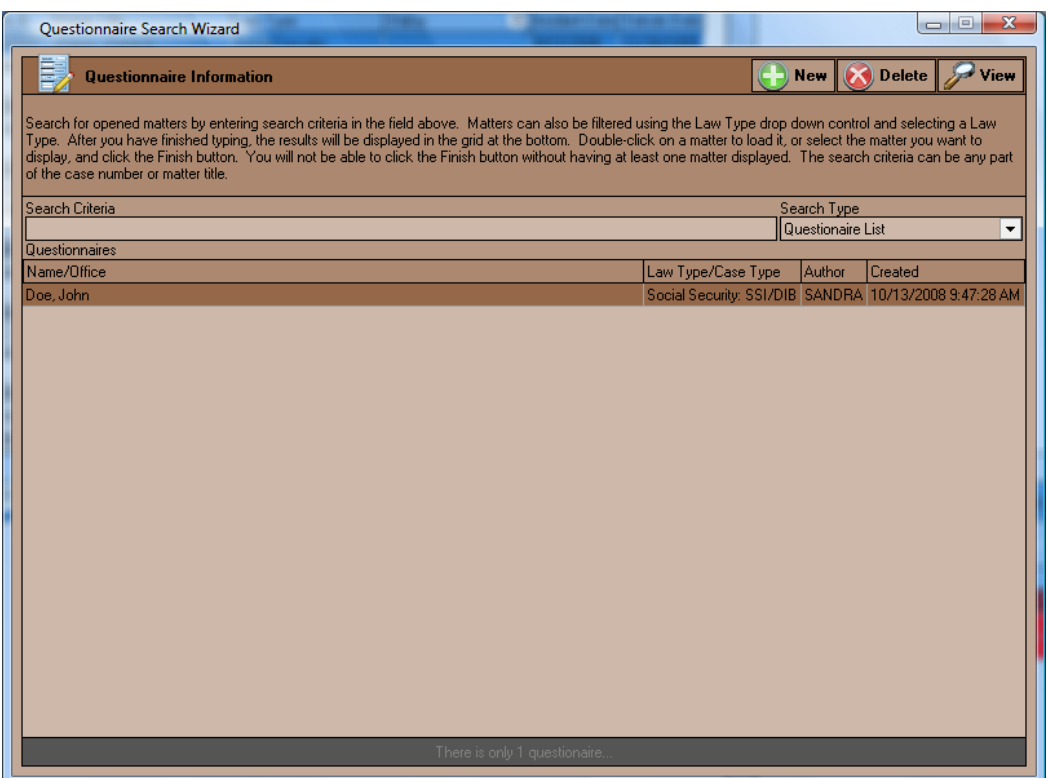

Follow these steps to generate an Intake Questionnaire when you receive a call from a prospective client.

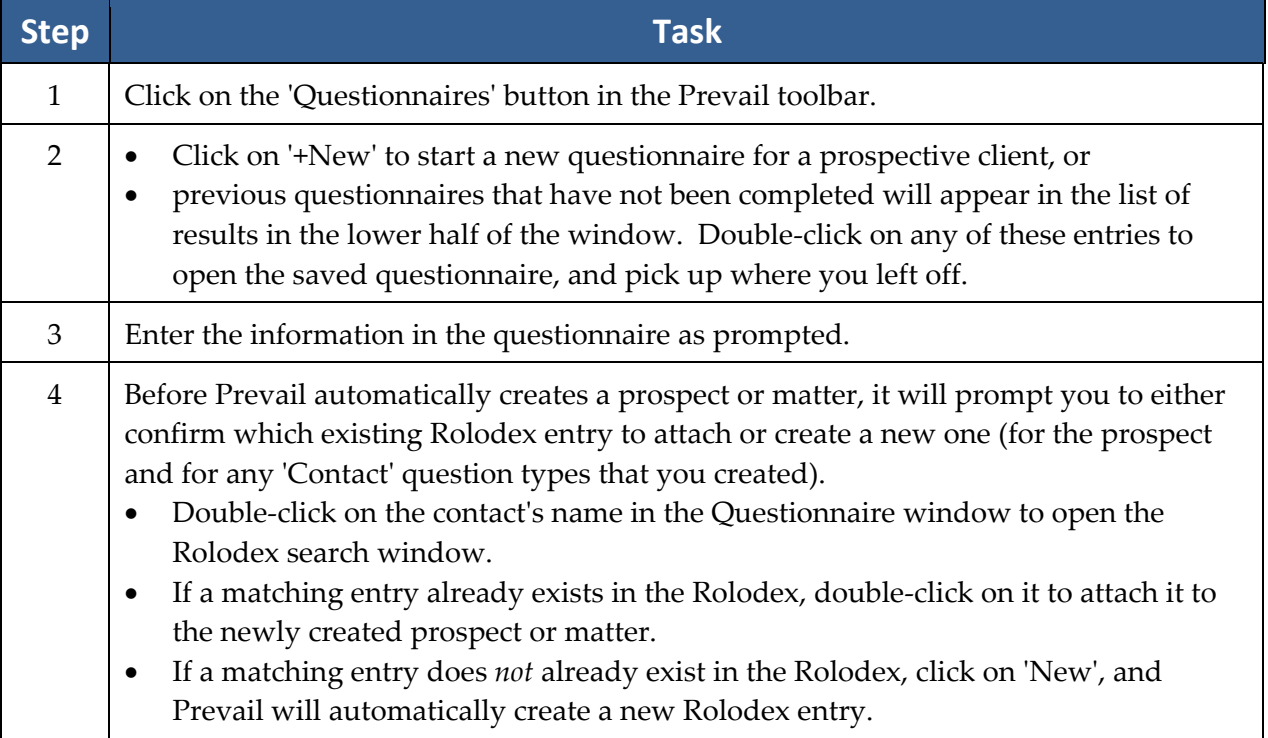

## **Generating an Intake Questionnaire for a New Prospect** *(continued)*

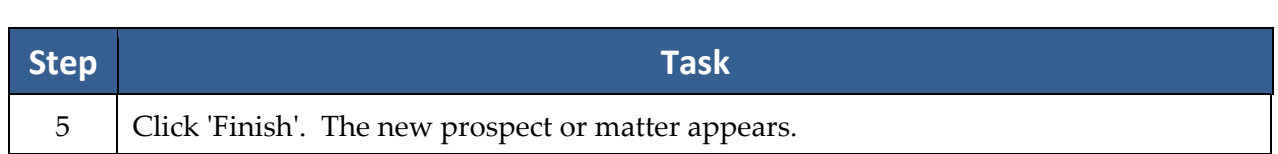

# Chapter Eight: Tools

## **Sticky Notes**

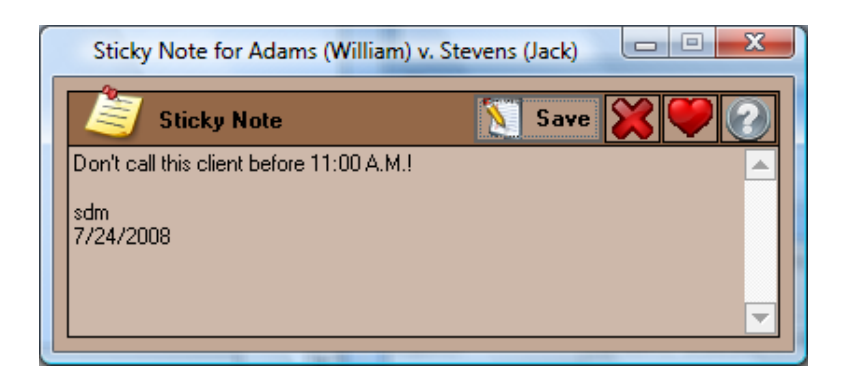

Although there are a number of places in Prevail to track notes, there are occasions when a particular piece of information is so important in a particular matter that you don't want *anyone* in your firm to do anything in that case without knowing and acknowledging that piece of information. If a piece of information is that important, you certainly don't want it buried three pages deep in notes or over on the History tab, which the user may or may not be looking at when he or she pulls up the matter. This is the time to use a Sticky Note in the matter! When you pull up a matter that has a Sticky Note attached, the Sticky Note window will pop up in front of the page, and you won't be able to view what's underneath it without first clicking the 'Saveʹ button.

### **Attaching a Sticky Note to a Matter**

Follow these steps to attach a Sticky Note to a matter.

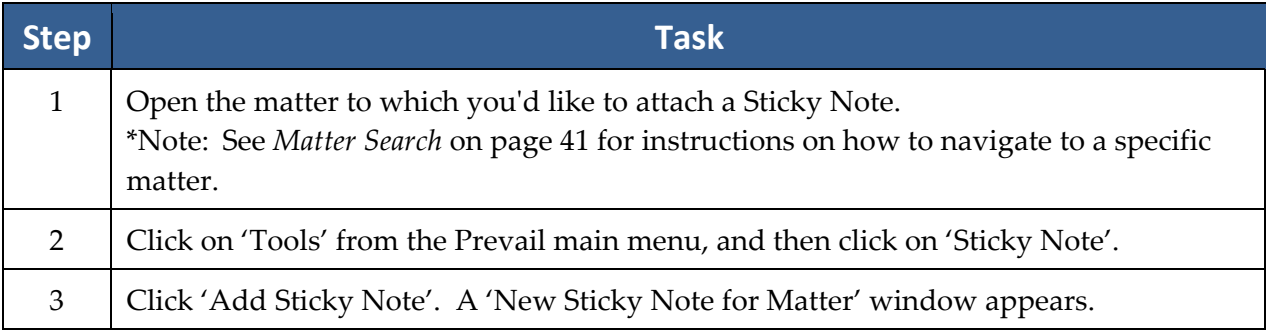

### **Attaching a Sticky Note to a Matter** *(continued)*

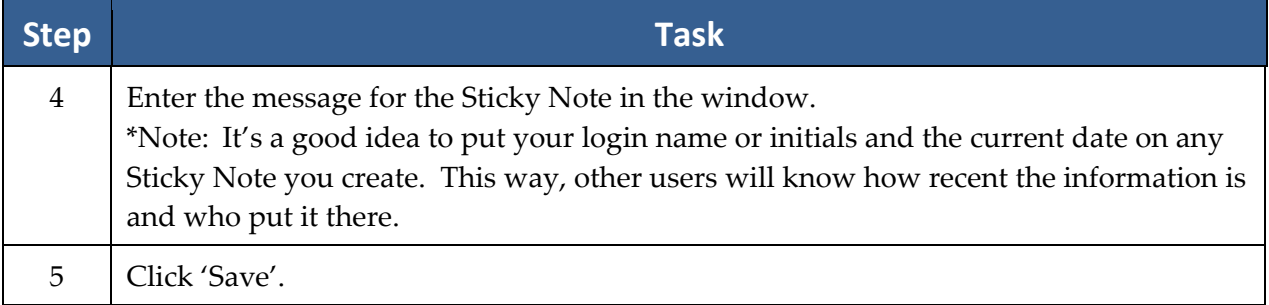

### **Adding More Information to an Existing Sticky Note**

Follow these steps to add information to an existing sticky note, rather than create a new one.

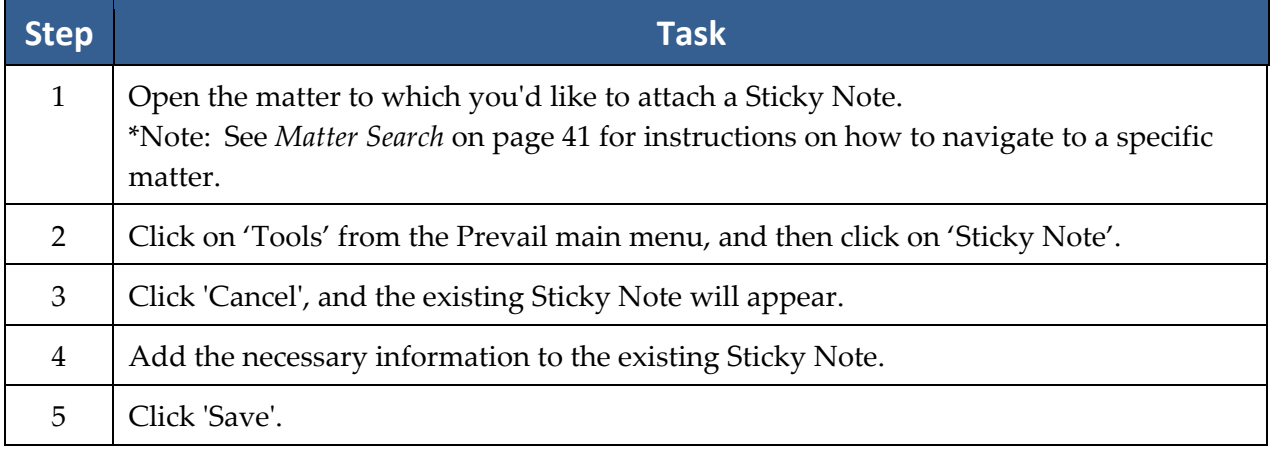

### **Deleting vs. Closing a Sticky Note**

After a user has created a Sticky Note for a matter, the Sticky Note will continue to appear until someone deletes it. If a user simply closes a Sticky Note, the Sticky Note will re-appear the next time a user navigates to that matter.

To *close* a Sticky Note, click on the red 'X' in the upper-right corner of the Sticky Note window. To *delete* a Sticky Note permanently, click on ʹDeleteʹ at the top of the Sticky Note window.

### **Extract Files**

The "Extract Files" feature in Prevail 5 automatically creates a folder within your C:\PREVAIL\_CLIENT folder that contains selected files that have been attached to a client's History tab entries (such as merged or scanned documents, or attached files). Prevail creates a folder (with the matter title as the name of the folder) for each matter in which you use the "Extract Files" feature. The attached files can be of any format (such as documents, pictures,

### **Extract Files** *(continued)*

PDF files, HTML files, etc.). After extracting the file attachments into a separate folder, you will have easy access to these files and can "carry them with you" to work with, even when you don't have access to Prevail. Or, you may wish to save the extracted files to a CD to provide to your client upon completion of the case. "Extracting" a file simply creates a *copy* of the file, and it does not affect the copy saved on the History tab.

\*\*Please note that any modifications you make to extracted documents will *not* copy into Prevail when you return to Prevail. If you make any changes to the files after you extract them, you will need to save the revised file under a different filename. Then, when you return to Prevail, either

- return to the original History entry from which the file was extracted, and replace the old file attachment with the modified file that you saved under the new filename or
- create a new History entry, and attach the new file

Follow these steps to extract files from the History tab.

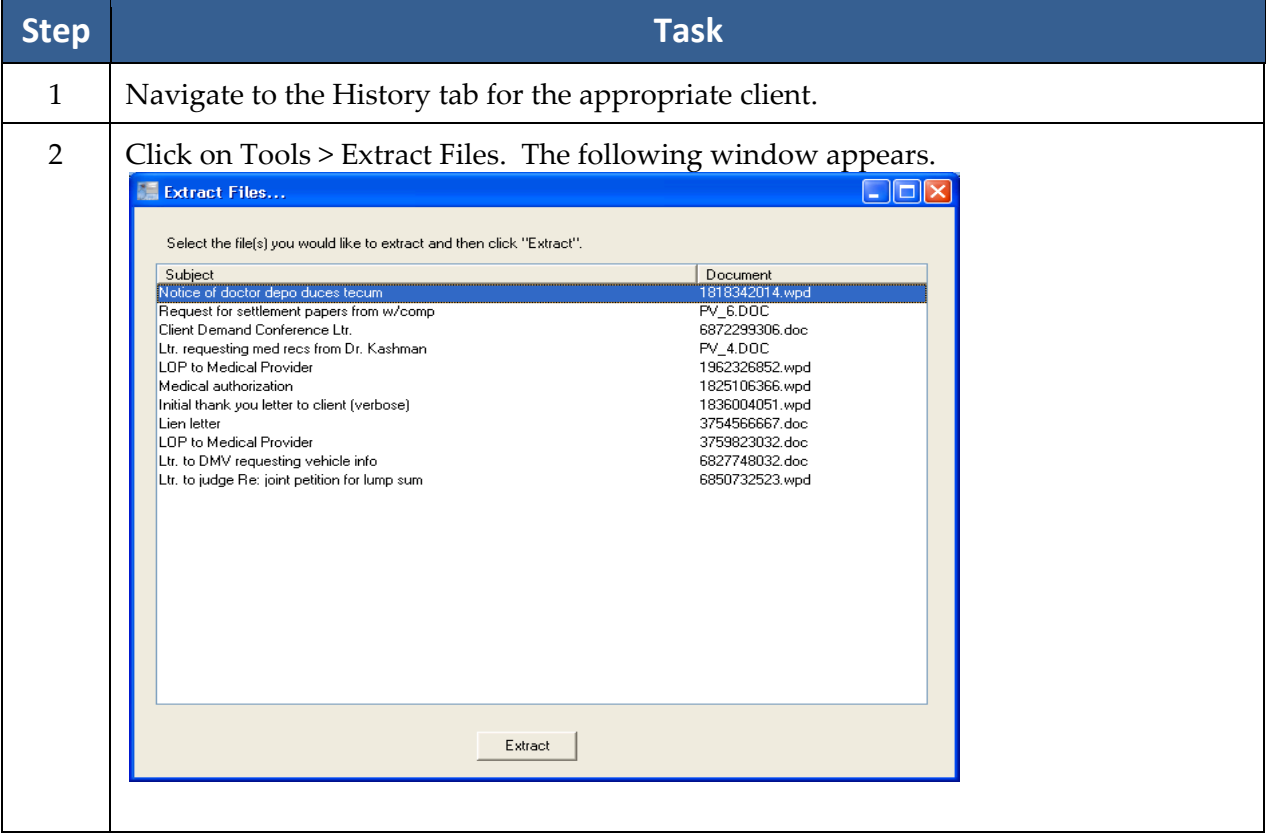

### **Extract Files** *(continued)*

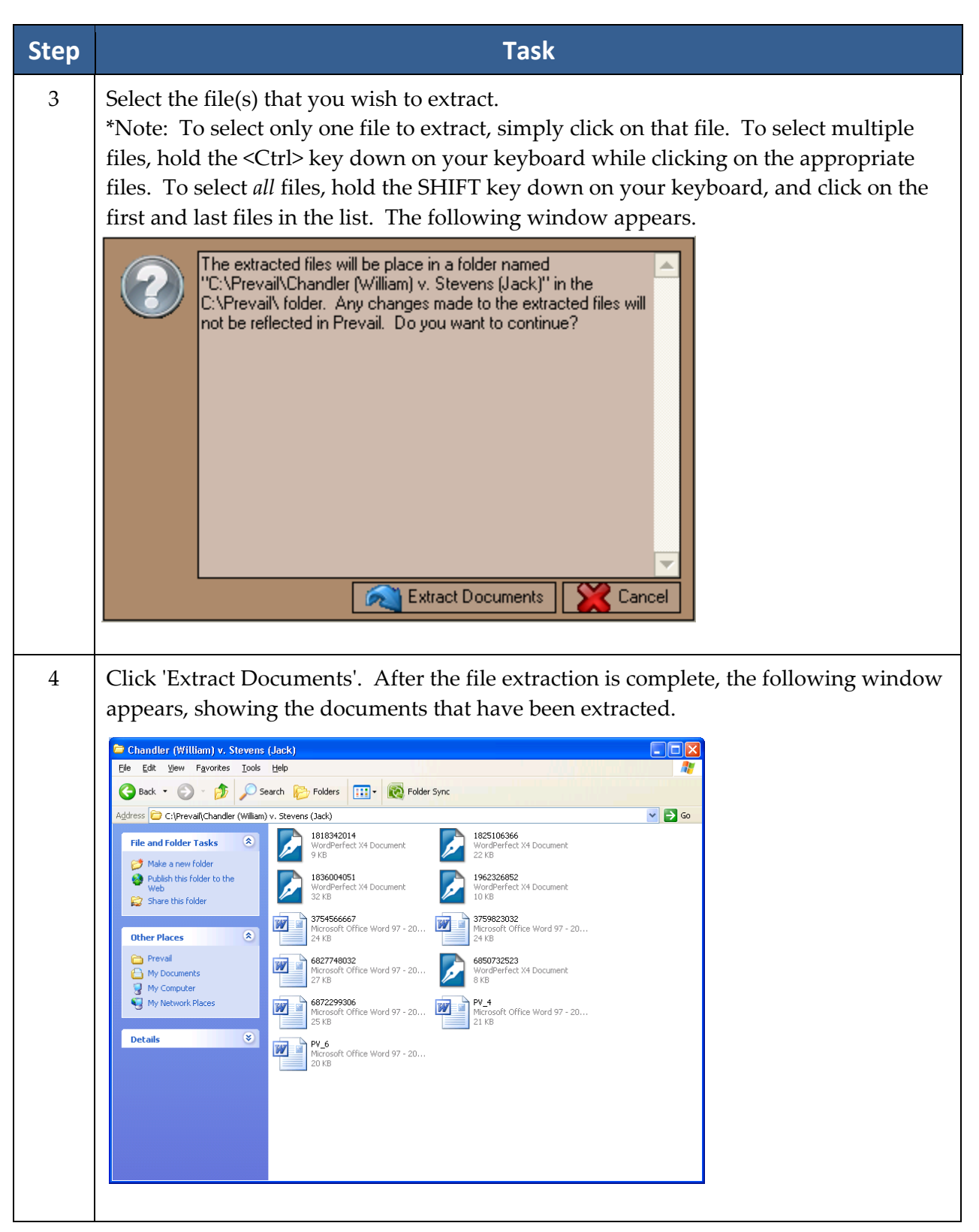

## **Extract Files** *(continued)*

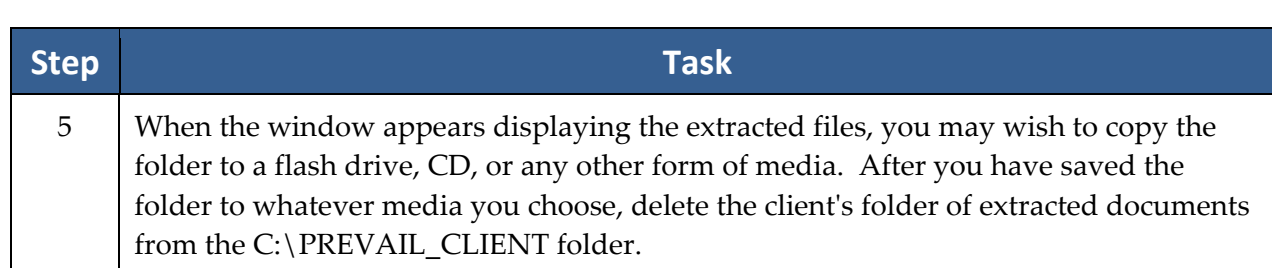

# Chapter Nine: Reports

After you get your office up and running with Prevail, and you're inputting lots of valuable information into the program, you'll want to be able to analyze this data in a meaningful way. For example, you may want information readily available regarding monies due, lists of open matters, case status reports, etc. You'll use the Prevail Reporter to gather such information from your Prevail database. Numerous reports are built into the software, but if you need a report that doesn't already exist, customized reports are available by contacting Tech Support at reports@prevail.net.

## **Running Reports**

Follow these steps to run a Prevail report.

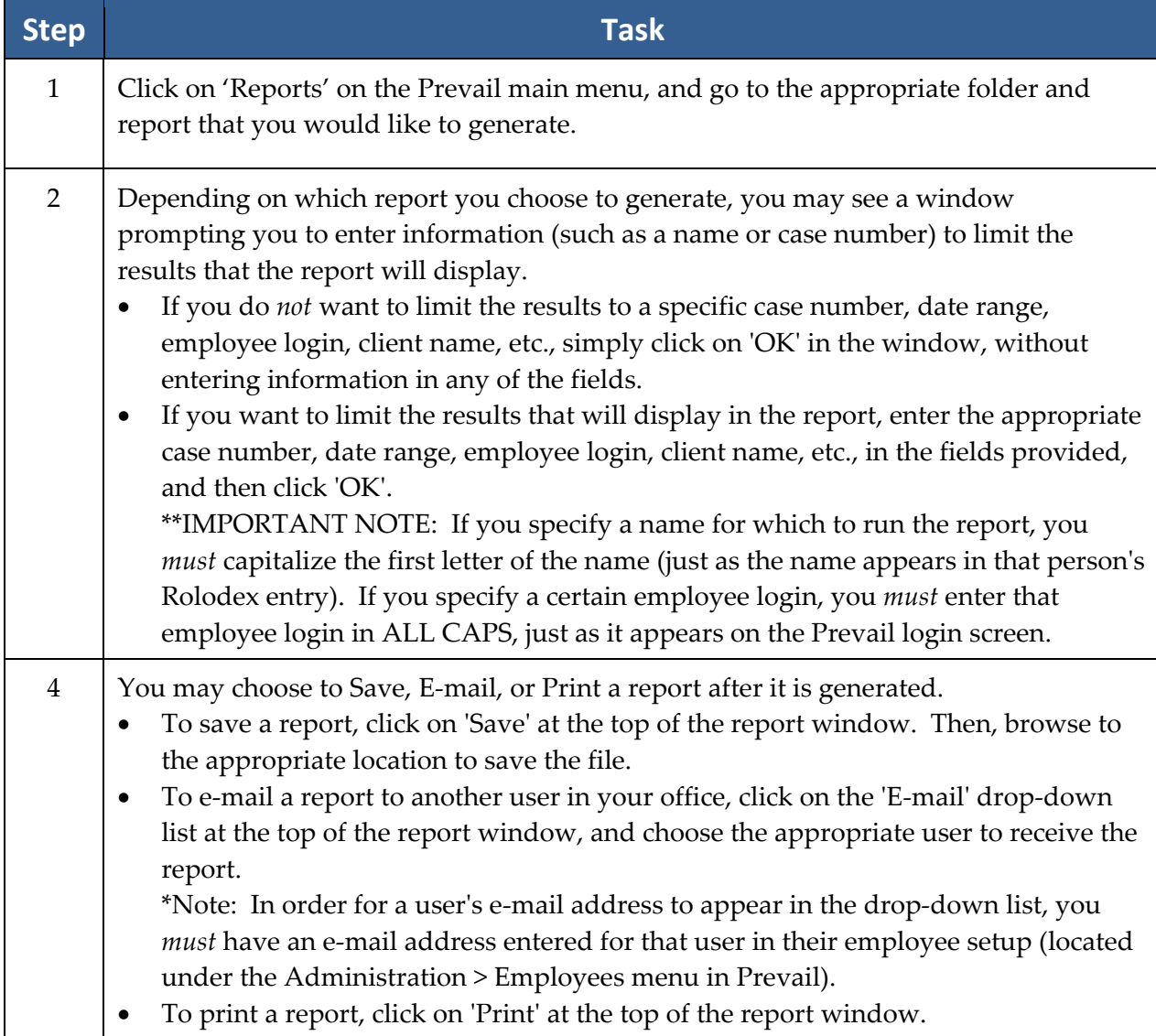

# Chapter Ten: Prevail Control Panel

You'll want to always ensure that your Prevail 5 is running the latest update to the program. Otherwise, you may miss out on new features that are constantly being added. This is where the Prevail Control Panel comes into play! You'll also use the Control Panel to maintain your database files.

The first time that you use the Prevail Control Panel, you'll be prompted for a Security Key before being allowed access. This Security Key is printed on a sticker affixed to the back of your Prevail CD envelope. Be *very* careful when entering your Security Key, as it is case-sensitive and must be input correctly in order to proceed. A typical Security Key consists of ten alphanumeric characters.

\*Note: Some features in the Prevail Control Panel (such as downloading updates) require that all Prevail users in your firm be logged out of Prevail.

## **Updating Your Version of Prevail**

When a Prevail update is available, you'll see a message on the Prevail login screen stating, "A Prevail 5 update is available." If you see this message, make sure all users (including yourself!) are logged out of Prevail. Then, follow these steps to download the update.

Follow these steps to download Prevail updates.

\*Note: You may download Prevail updates from *any* workstation; you do *not* have to run the update from your Prevail server. The update will apply to all workstations, regardless of which PC you use to download the update.

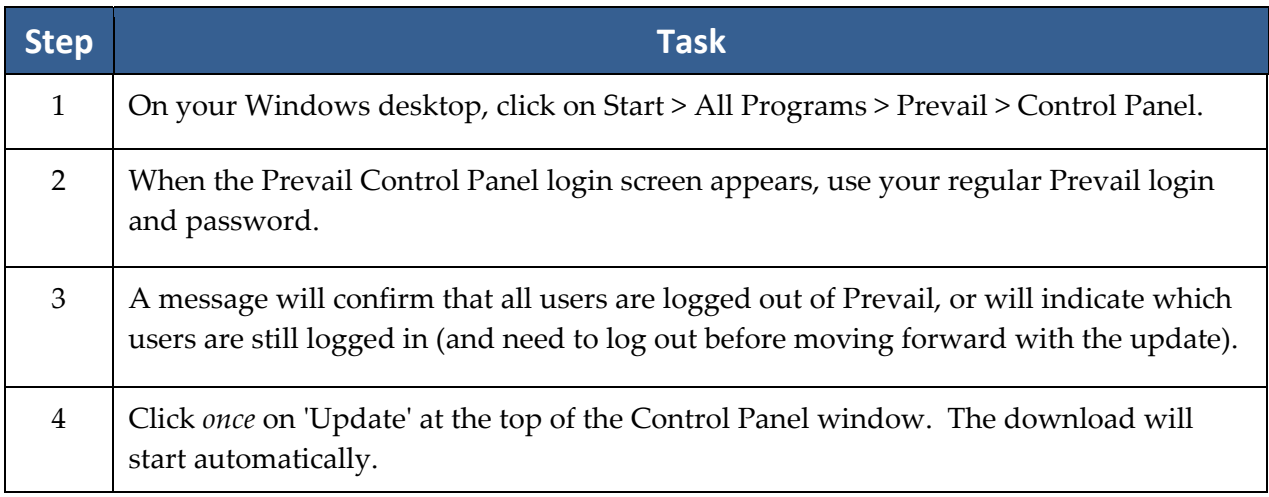

### **Updating Your Version of Prevail** *(continued)*

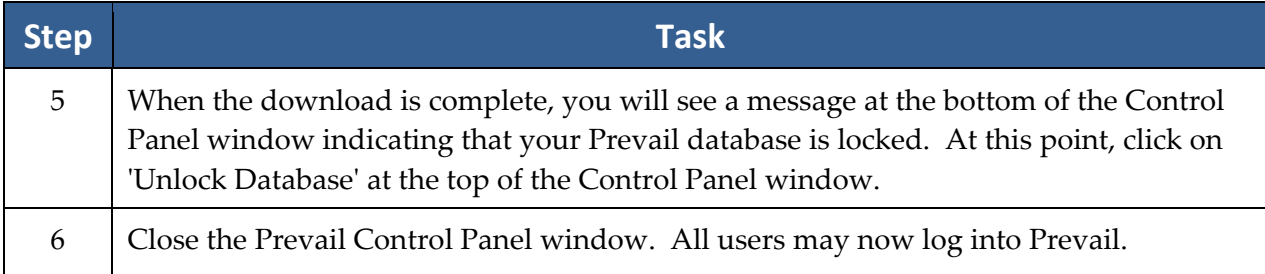

### **Repairing Field Name Errors**

When you run the operation to repair field name errors, Prevail rebuilds the full name Rolodex fields. This process should repair any full name field that may be incorrect.

Follow these steps to repair field name errors.

\*Note: Users may continue to work in Prevail while this utility is running.

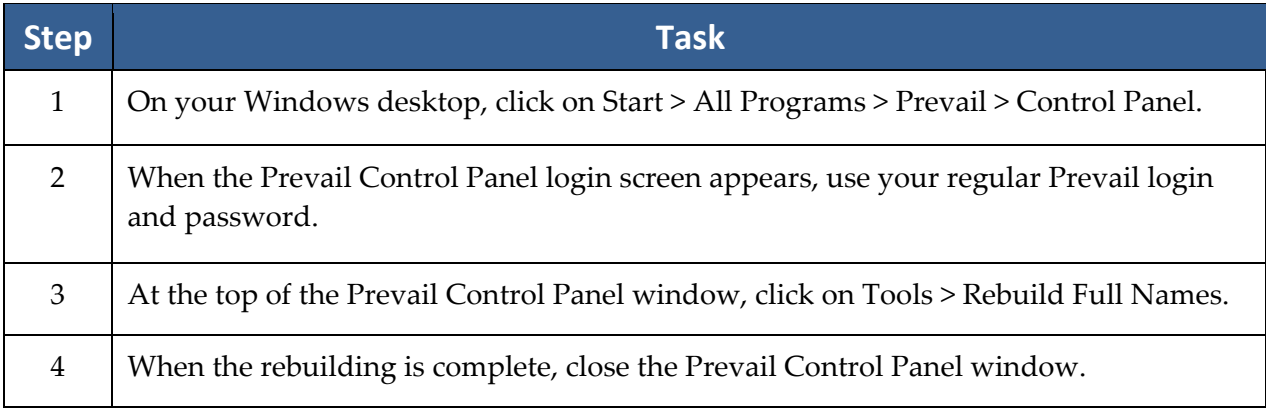

## **Deleting Unused Rolodex Entries**

In order to delete a Rolodex entry in Prevail, you must detach that entry from any of your matters to which it is attached. (See *Deleting Rolodex Entries* on page 44 for more details.) Then, you may delete those Rolodex entries one at a time.

Alternatively, if you would like to delete multiple Rolodex entries at once, you may use the "Delete Unused Rolodex Entries" utility in the Prevail Control Panel (after you have detached these entries from all matters in Prevail).

## **Deleting Unused Rolodex Entries** *(continued)*

Follow these steps to delete unused Rolodex entries.

\*Note: Users may continue working in Prevail while this utility is running.

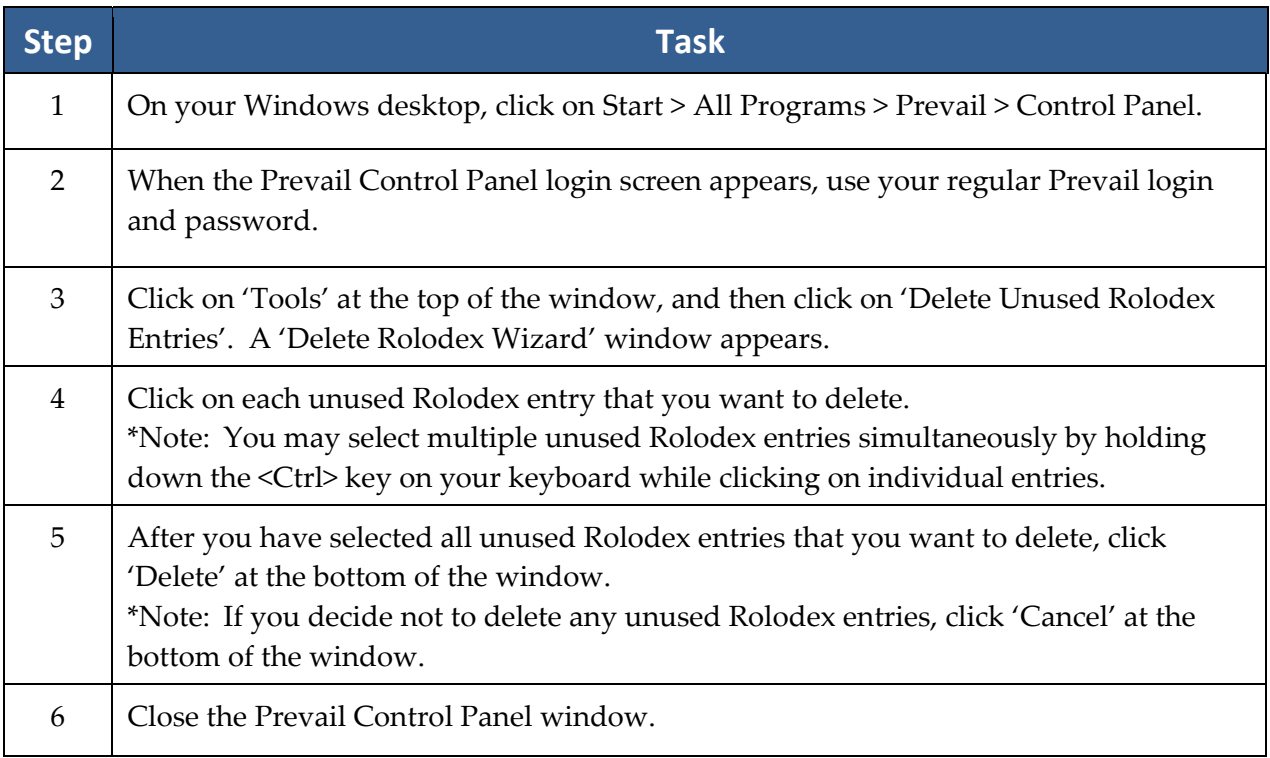

### **Reassigning Employees**

Certain situations, such as hiring a new employee, may require you to change the attorney or case manager currently assigned to a matter. For example, if you reassign all of "Tom's" matters to "Mary," Prevail will automatically change the lead attorney or case manager field for all matters previously assigned to "Tom" to "Mary." Prevail will also transfer all of "Tom's" appointments and tasks to "Mary."

## **Reassigning Employees** *(continued)*

Follow these steps to reassign matters (where the user is assigned as Lead Attorney or Case Manager), appointments, and tasks from one user to another.

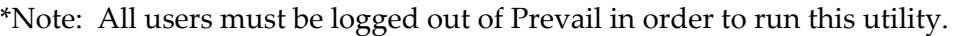

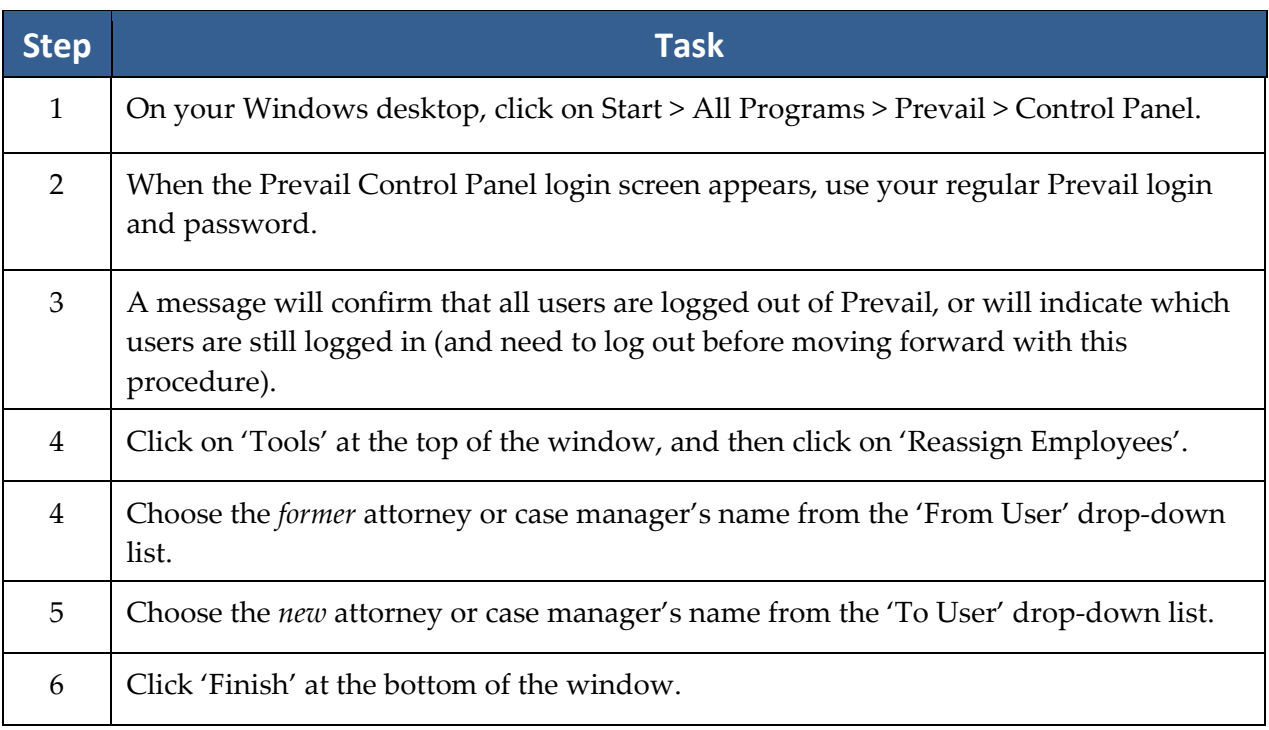

### **Pack & Reindex**

All databases keep records in order (e.g., alphabetical or numerical) by creating index files that indicate the next sequential record for a given arrangement scheme. This eliminates the need for the database engine to physically rearrange large numbers of records. Instead, the database keeps a "roadmap" of which records go in which order. Prevail contains dozens of these *index files*.

If a workstation is turned off or rebooted during a disk write operation, a power fluctuation causes a brownout, or a hardware failure of any sort causes a network error during a disk write operation, one or more of these indexes may become corrupted. If a corruption occurs, you'll typically receive an error message when trying to write or save information into one of the Prevail screens. The Reindex operation on the Prevail Control Panel generally fixes this sort of problem, in most cases eliminating the need to even call Tech Support.

## **Pack & Reindex** *(continued)*

Follow these steps to reindex your files.

\*Note: The Pack & Reindex utility may take a while (in some cases as long as 20 minutes for a large database), and all users *must* be logged out of Prevail while this utility is running.

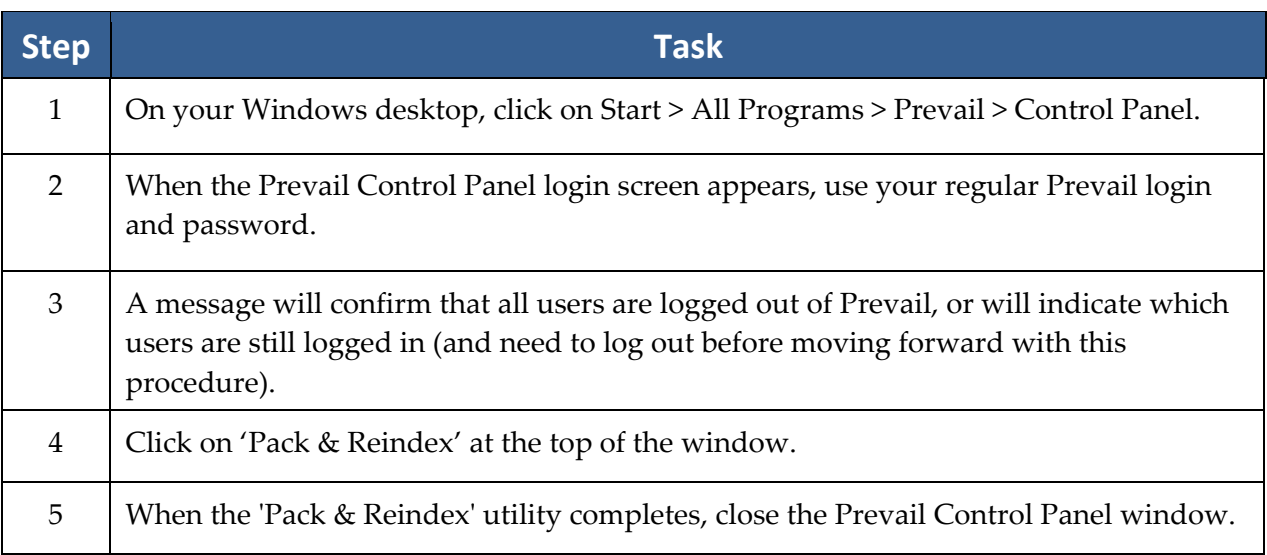

# Chapter Eleven: Extras

As you'll soon discover, there are numerous extra features that you'll enjoy as work more in Prevail. This chapter provides an overview of those features.

### **Grid Layout**

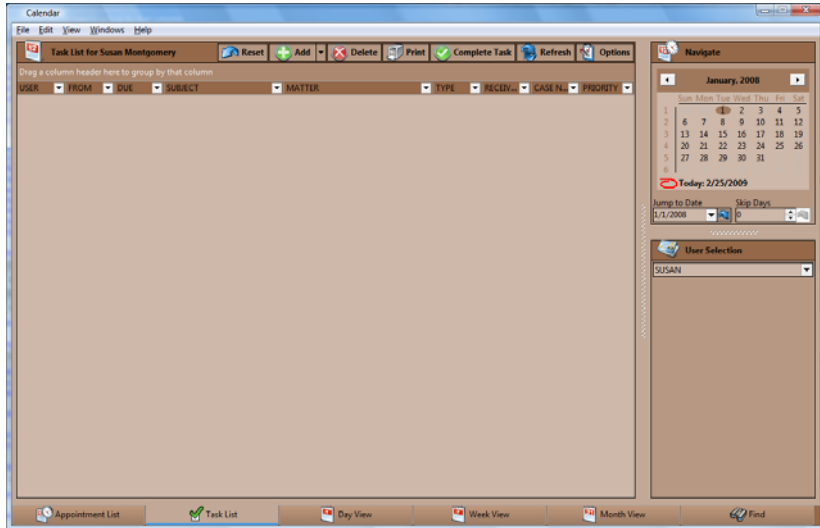

Throughout Prevail, many screens have a "grid" layout (i.e., the screen layout appears as a table, with columns and rows of information). This layout is a useful feature, as it allows you to *filter*, *sort*, and/or *group* the entries on the page. For example, if you are working through your task list and want to filter your view to display only "High Priority" tasks, you can do so by applying a filter. Or, if you're working on the History tab and want to quickly find a particular document entry, you can use a filter to make your search much faster!

The grid layout exists in the following key areas of Prevail:

- History
- Calendar (Task List and Appointment List views)
- Home tab My Statute List, Messages, Upcoming Appointments, Upcoming Tasks
- Events
- Ledger
- Negotiation (where applicable)
- Damages (where applicable)
- Medical
- Disabilities (where applicable)
- Employment (where applicable)

\*Note: You may apply multiple grid settings at the same time. For example, you may choose to first filter on a particular column and then sort in date order.

### **Grid Layout** *(continued)*

### **Filtering Grid Entries**

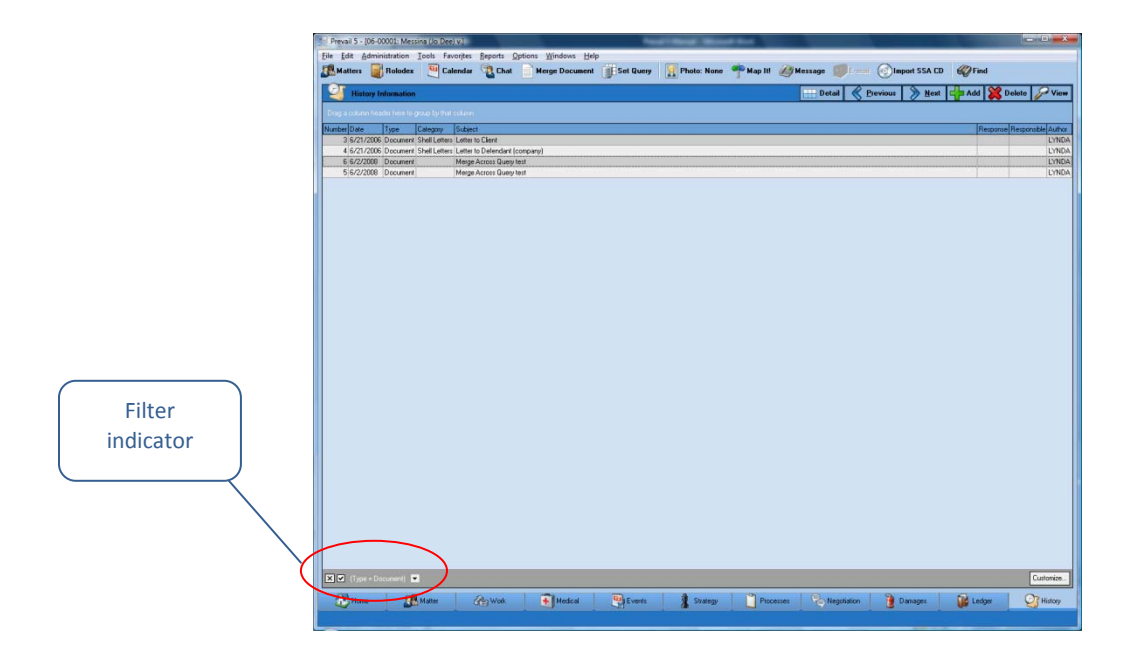

When you are in any area of Prevail that contains a grid layout, you will see a drop-down arrow for each column header when you hover over it. To apply a filter, simply click on the dropdown arrow for the column you wish to filter by, and choose the appropriate selection. The filtered view will display.

To clear a filter and return to the full display, click on the ʹXʹ in the lower left of the window, or click on the drop-down arrow for the column header again, and choose "All".

### **Sorting Grid Entries**

You may also sort entries within a grid layout. To apply a sort based on a particular column (e.g., date) click on the column header label (the word itself, *not* the drop‐down arrow). Each time that you click on the column header label, the entries will reverse their sort order, based on that column.

### **Grid Layout** *(continued)*

### **Grouping Grid Entries**

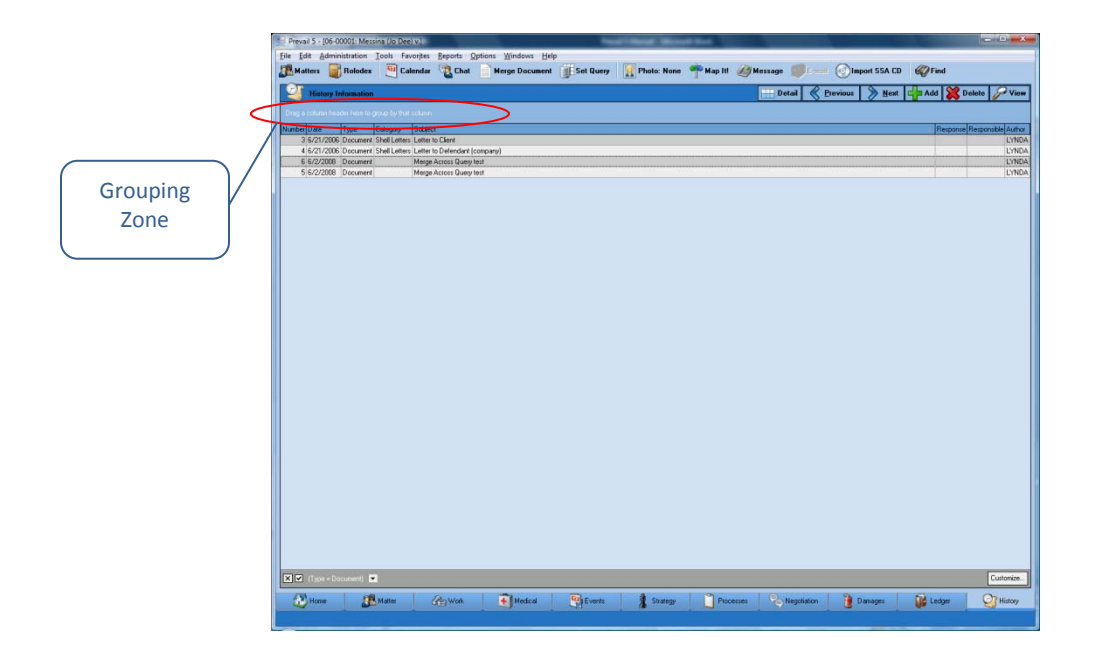

You may group entries within a grid layout, as well. For example, you may group the entries on the History tab according to their type, rather than having all of the entries displayed in order of their entry.

To apply a grouping within a grid, click on the appropriate column header, and hold your left mouse button down while dragging the column header up to the shaded area just above the grid. (Green arrows will appear to help guide you.) Release your left mouse button, and the entries in the grid will then be classified in groups. Click on the '+' sign next to any of the group names to expand the group and show all entries in that particular category.

To remove a group setting, and return to the normal view, drag the column header back to its original position.

### **Grid Layout** *(continued)*

#### **Saved Filters in History and Ledger**

If you have a particular grid setting that you use often on the History or Ledger tabs, you may choose to save that particular view. That way, you don't have to repeatedly apply the same settings each time that you visit

Follow the procedures above for filtering, sorting, and grouping grid entries to configure the display as desired. Then, click the 'Filter' button in the upper right area of the grid. Click 'Create Filter from Current View'. Enter a name in the "Filter Name" field, and click 'Save'. The next time you need to quickly apply the current display settings, click the 'Filter' button, and then click on the name of the appropriate filter.

To return to the regular grid view, click on 'Filter', and choose to remove the filter.

#### **Printing Tabs**

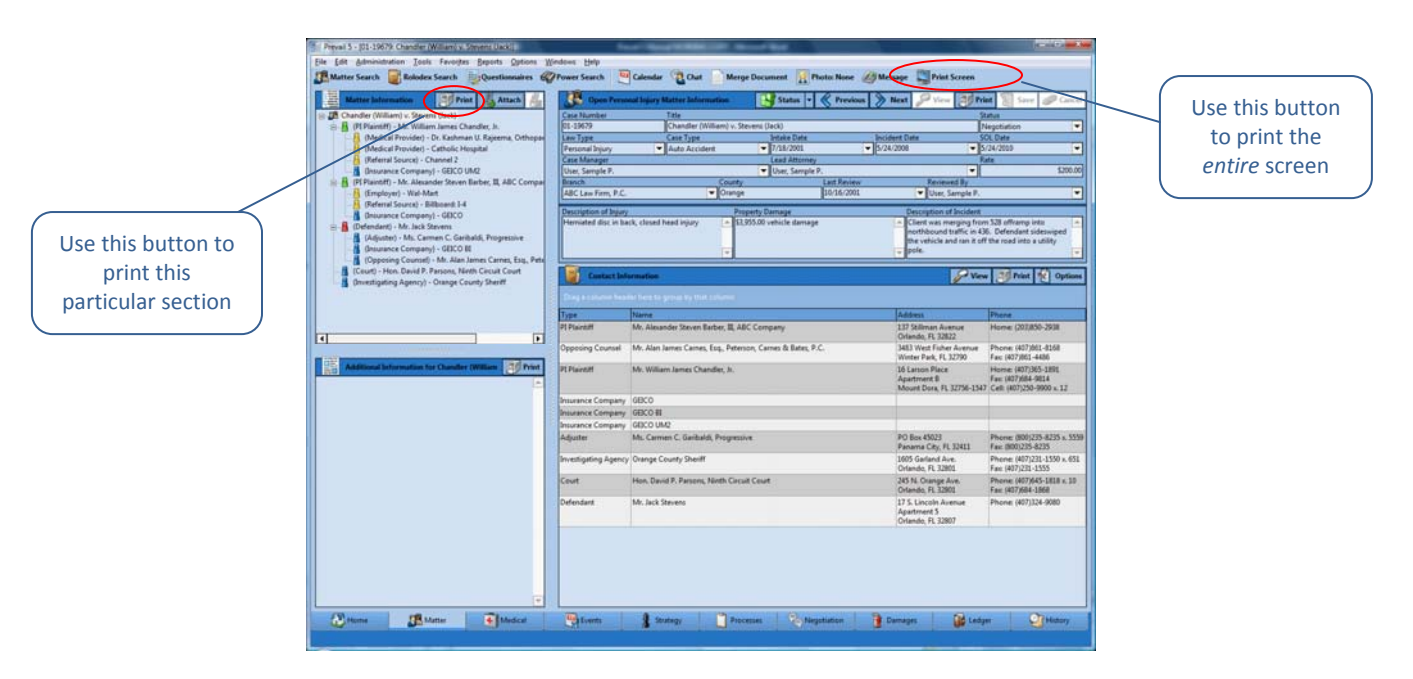

Prevail allows you to print entire tabs or particular sections of tabs. On each tab within the program, youʹll see a ʹPrint Screenʹ button in the Prevail toolbar at the top of the screen. Click on this button to print a screenshot of your entire view.

Alternatively, you may print individual sections of a tab. On each tab section, you'll notice a 'Print' button. Click on this button to print only that specific section of the tab.

### **Viewing Notes (Detail)**

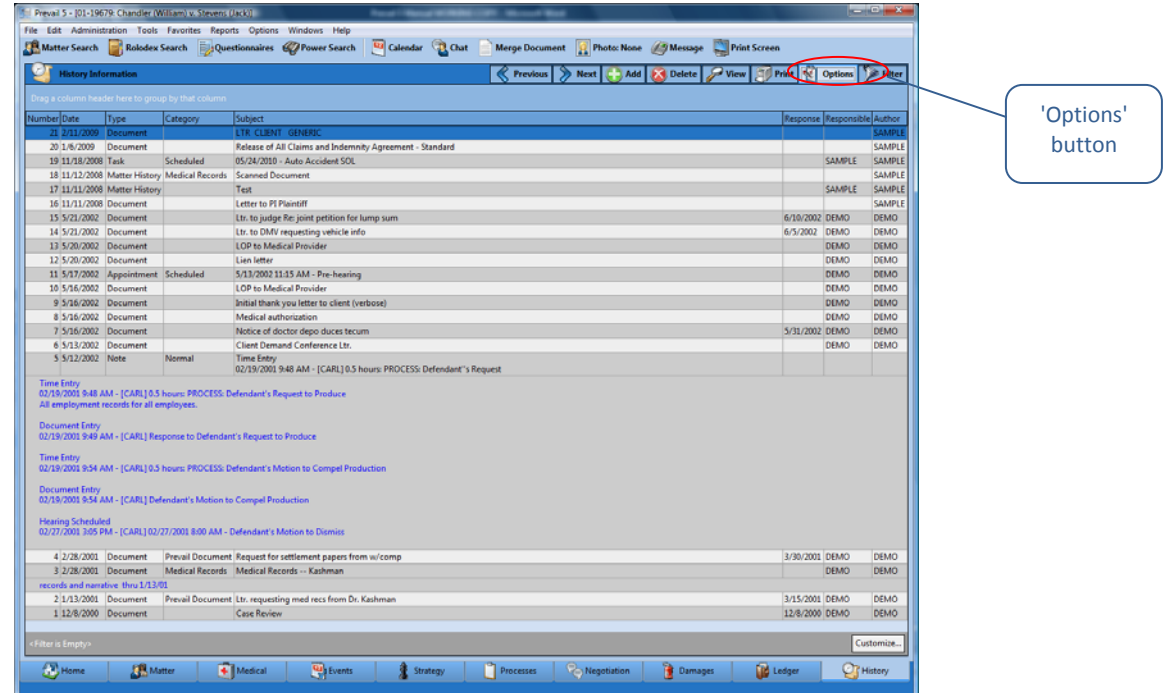

By default, tabs in Prevail do not display the notes (or detail) that you input within a particular entry. In order to see these notes, you must double‐click on the entry to open it and see all notes.

However, you may choose to display the notes/detail as part of the regular grid view. In order to display notes in the grid, click on the ʹOptionsʹ button in the upper right area of the grid, and make sure that "Notes" is checked.

#### **Daily Backups of Your Prevail Data**

It is *extremely* important that you backup your Prevail data daily! In order to do this, youʹll need to save a copy of your PREVAIL\_SERVER folder to an external device, such as a USB external hard drive. The size of your database will determine the capacity that you will need for your backup device.

To backup your data, browse to your 'X:\PREVAIL\_SERVER' folder (where 'X' represents the drive on which your Prevail server is installed). Right-click on the folder, and click on "Send To". Choose the appropriate device for backing up your Prevail data.